## Acer Aspire 1310 Series Service Guide

Service guide files and updates are available on the ACER/CSD web; for more information, please refer to http://csd.acer.com.tw

SERVICE CD PART NO.: VD.A0307.001

PRINTED IN TAIWAN

## **Revision History**

Please refer to the table below for the updates made on Aspire 1310 service guide.

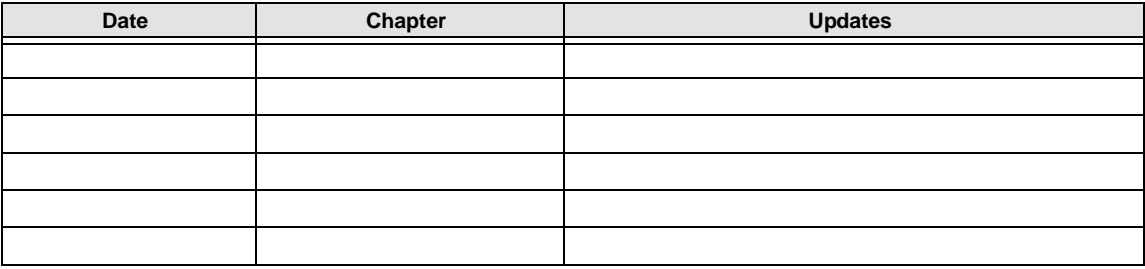

## **Copyright**

Copyright © 2003 by Acer Incorporated. All rights reserved. No part of this publication may be reproduced, transmitted, transcribed, stored in a retrieval system, or translated into any language or computer language, in any form or by any means, electronic, mechanical, magnetic, optical, chemical, manual or otherwise, without the prior written permission of Acer Incorporated.

## **Disclaimer**

The information in this guide is subject to change without notice.

Acer Incorporated makes no representations or warranties, either expressed or implied, with respect to the contents hereof and specifically disclaims any warranties of merchantability or fitness for any particular purpose. Any Acer Incorporated software described in this manual is sold or licensed "as is". Should the programs prove defective following their purchase, the buyer (and not Acer Incorporated, its distributor, or its dealer) assumes the entire cost of all necessary servicing, repair, and any incidental or consequential damages resulting from any defect in the software.

Acer is a registered trademark of Acer Corporation.

Intel is a registered trademark of Intel Corporation.

Pentium and Pentium II/III are trademarks of Intel Corporation.

Other brand and product names are trademarks and/or registered trademarks of their respective holders.

## **Conventions**

The following conventions are used in this manual:

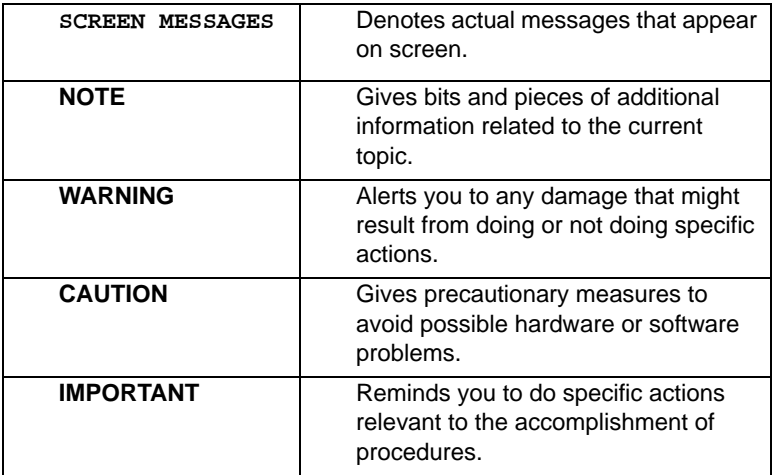

## **Preface**

Before using this information and the product it supports, please read the following general information.

- **1.** This Service Guide provides you with all technical information relating to the BASIC CONFIGURATION decided for Acer's "global" product offering. To better fit local market requirements and enhance product competitiveness, your regional office MAY have decided to extend the functionality of a machine (e.g. add-on card, modem, or extra memory capability). These LOCALIZED FEATURES will NOT be covered in this generic service guide. In such cases, please contact your regional offices or the responsible personnel/channel to provide you with further technical details.
- **2.** Please note WHEN ORDERING FRU PARTS, that you should check the most up-to-date information available on your regional web or channel. If, for whatever reason, a part number change is made, it will not be noted in the printed Service Guide. For ACER-AUTHORIZED SERVICE PROVIDERS, your Acer office may have a DIFFERENT part number code to those given in the FRU list of this printed Service Guide. You MUST use the list provided by your regional Acer office to order FRU parts for repair and service of customer machines.

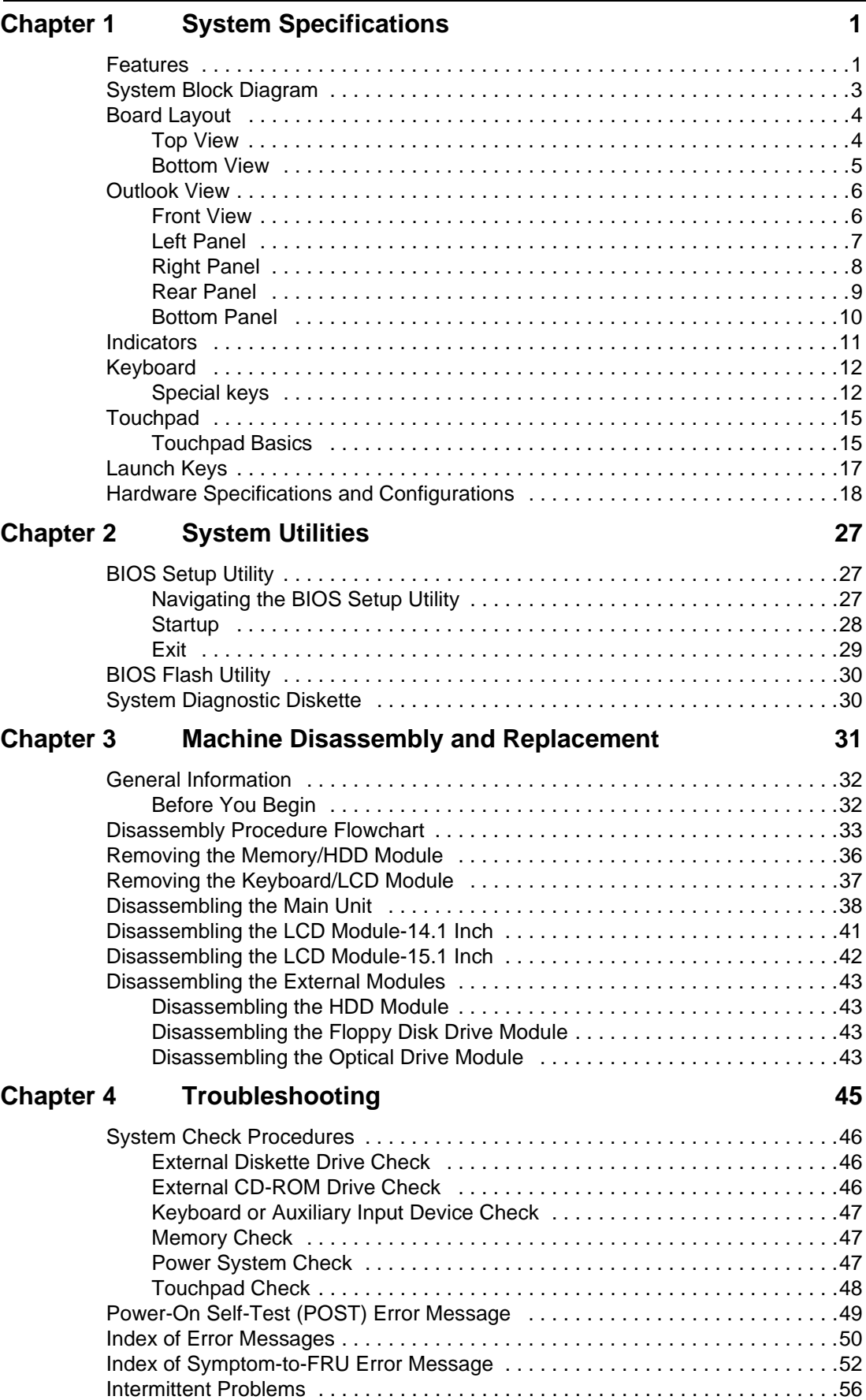

# **Table of Contents**

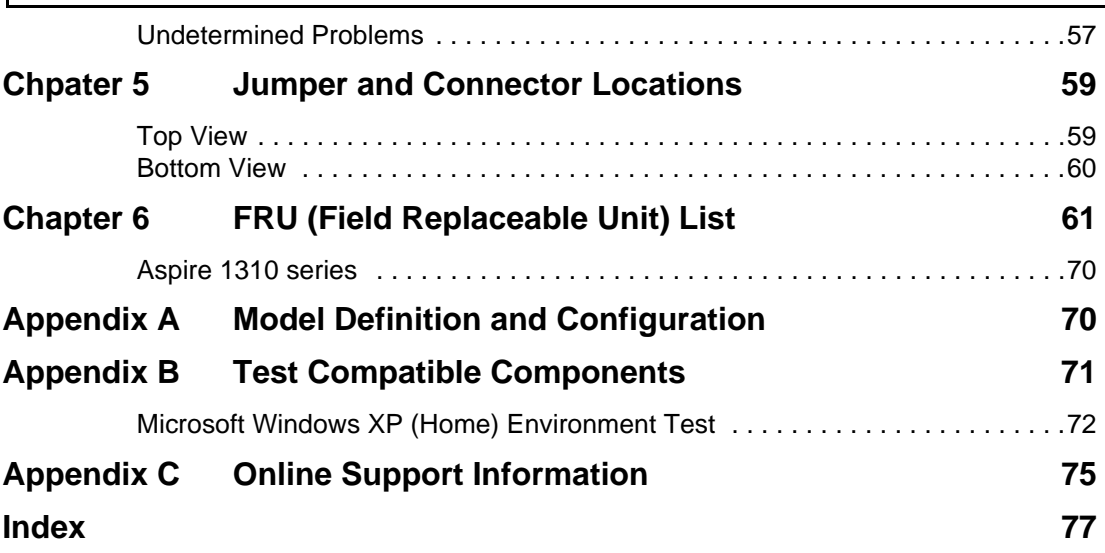

# System Specifications

## Features

This computer was designed with the user in mind. Here are just a few of its many features:

### Performance

- □ Moblie AMD Athlon XP1800+/ XP1900+, or higher processor
- □ VIA KN266+VT8235 chipset
- □ 2 memory slots supporting 266MHz DDR, upgradeable to 2GB
- High capacity, Enhanced-IDE hard disk
- **T** Microsoft Windows XP operating system

### Display

- $\Box$  The 14.1" or 15.0" display panel provides a large viewing area for maximum efficiency and easeof-use. The thin-film transistor (TFT) Low Voltage Differential Signaling (LVDS) supports extended graphics array (XGA), enabling 16.7 million colors at 1024X768 resolution.
- $\Box$  3D graphics support.
- **T** Supports simultaneous display between LCD and CRT display.
- $\Box$  S-video for output to a television or display device that supports S-video input.
- $\Box$  "Automatic LCD dim" feature that automatically selects the best setting for the display in order to conserve power.
- **T** Simultaneous View support (external and internal display)

### Multimedia

- □ Build-in optical drive (CD-ROM, DVD-ROM, or DVD/CD-RW combo drive)
- $\Box$  14.1" or 15.0" TFT XGA LVDS panel
- $\Box$  Built-in stereo speakers
- $\Box$  Audio input and output jacks

### Connectivity

- □ Built-in10/100 Mbps Ethernet connection
- □ Built-in 56Kbps fax/data modem
- □ 2 universal serial bus (USB 2.0) ports
- $\Box$  IEEE 1394 port
- □ 802.11b wireless LAN (optional)

### Human-centric design and ergonomics

- $\Box$  All-in-one design (incorporating hard drive, optical drive and floppy disk drive)
- □ Rugged, yet extremely protable, construction
- **T** Stylish appearance
- $\Box$  Full-size keyboard with 4 programmable launch keys
- $\Box$  Comfortable palm rest area with well-positioned touchpad

### Expansion

- $\Box$  Upgradeable memory modules and hard disk
- $\Box$  PC card slot enables a range of add-on options

### Keyboard and Pointing Device

- □ 88/90key Windows keyboard
- □ Ergonomically-centered touchpad pointing device

### I/O Ports

- One type III or type II PC Card slot (PCMCIA and CardBus)
- One IEEE 1394 port
- $\Box$  One RJ-11 modem jack (V.90, 56K)
- One RJ-45 network jack (Ethernet 10/100) mbs
- One DC-in jack
- One parallel port (ECP/EPP compliant)
- One S-video TV-out port
- One external monitor port
- $\Box$  One headphone-out jack (3.5mm minijack)
- One microphone-in jack (3.5mm minijack)
- $\Box$  Two Universal Serial Bus (USB 2.0) ports

## System Block Diagram

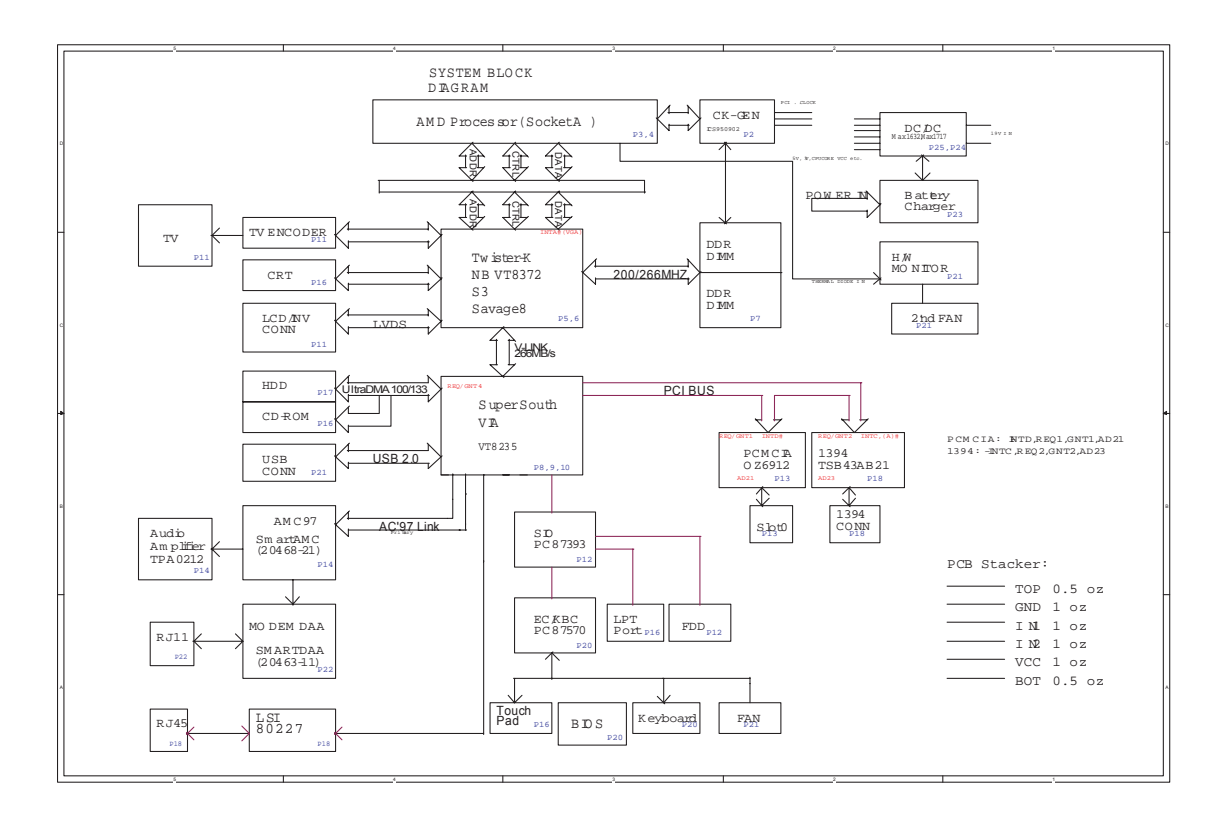

## Board Layout

## Top View

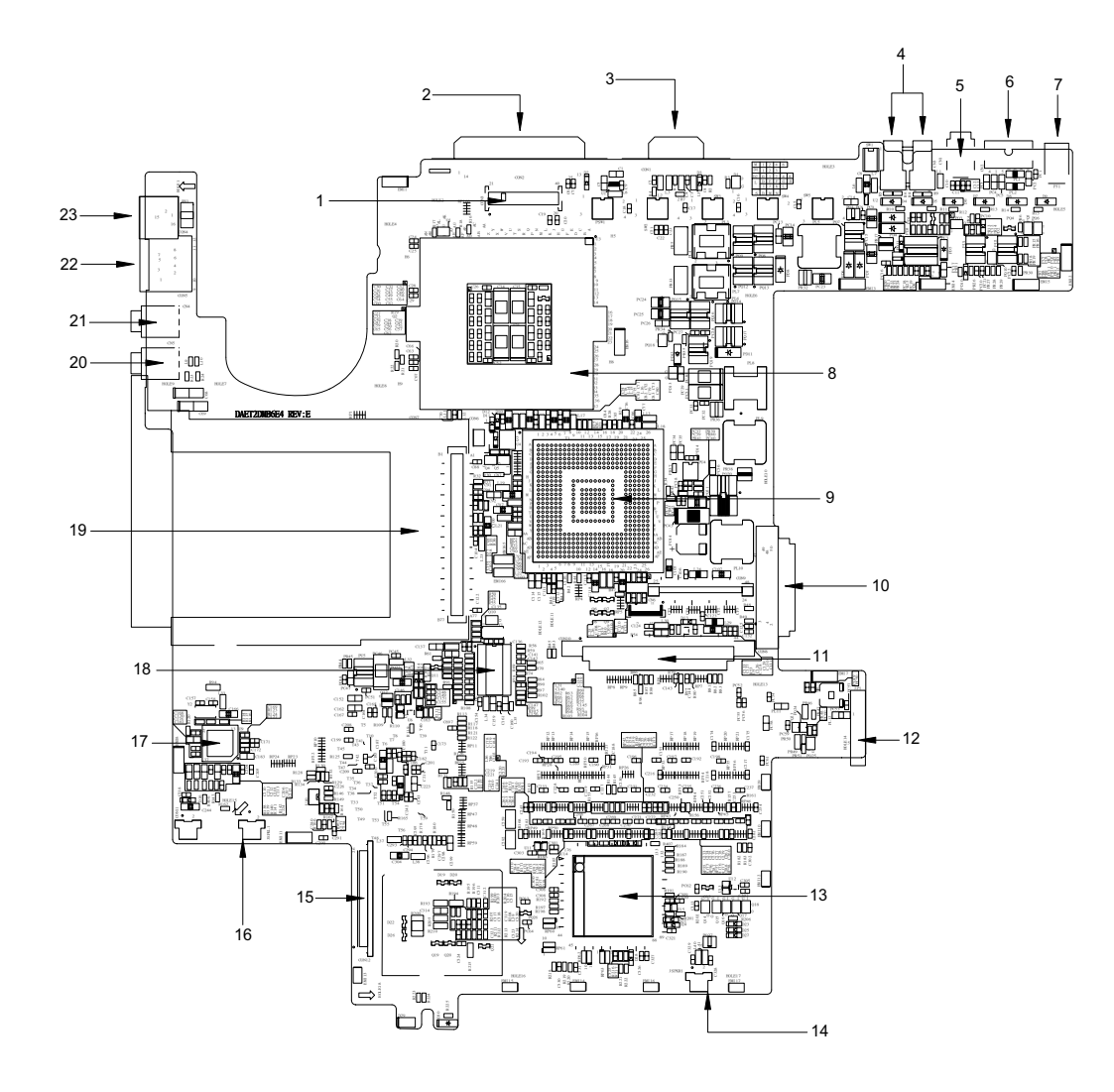

- 
- 
- 3 CRT Connector 15 FDD Connector
- 4 USB Connector 16 Left Speaker Connector
- 
- 
- 
- 
- 9 Northbridge KN266 VT8372 21 Microphone-in Connector
- 10 ODD Connector 22 LAN Connector
- 
- 12 Battery Connector
- 1 LCD Connector 13 NS87570 Embeded Controller
- 2 Printer Port 14 Right Speaker Connector
	-
	-
- 5 1394 Connector 17 AC97 Codec smartamc cx20468-21
- 6 TV-Out 18 Clock generator
- 7 Power Jack 2001 19 PCMCIA Connector
- 8 CPU Connector 20 Headphone-out Connector
	-
	-
- 11 HDD Connector 23 Modem Connector

## Bottom View

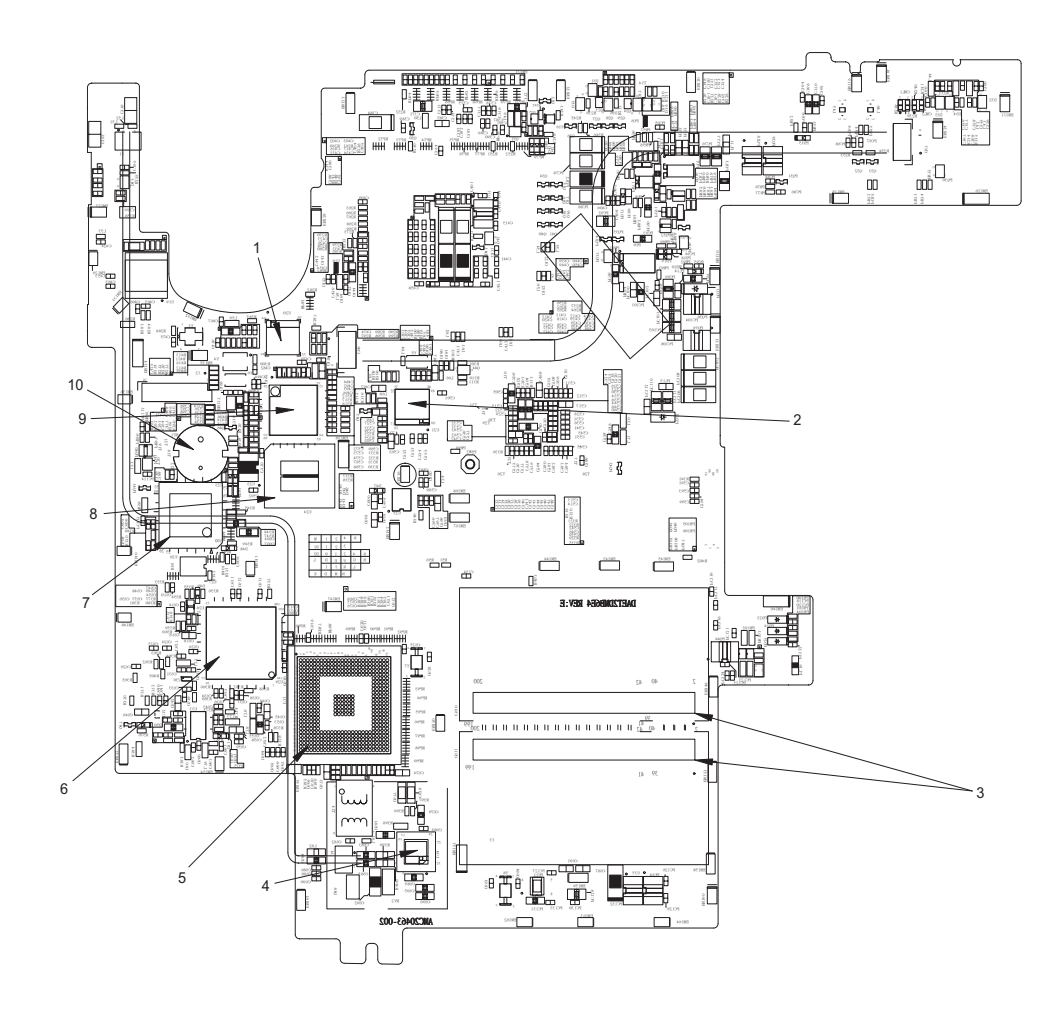

- 
- 2 S-Video TV-out Controller ch7011a-t 7 SIO Controller PC87393
- 
- 4 Modem Controller smartdaa 20463-11 9 IEEE 1394 TSR43AB21 Controller
- 5 Southbridge VT8235 10 RTC Battery
- 1 LAN Controller L80227 6 PCMCIA Cardbus Controller oz6912T
	-
- 3 RAM Connector 6 and 8 BIOS EEPROM
	-
	-

## Outlook View

A general introduction of ports allow you to connect peripheral devices, as you would with a desktop PC.

## Front View

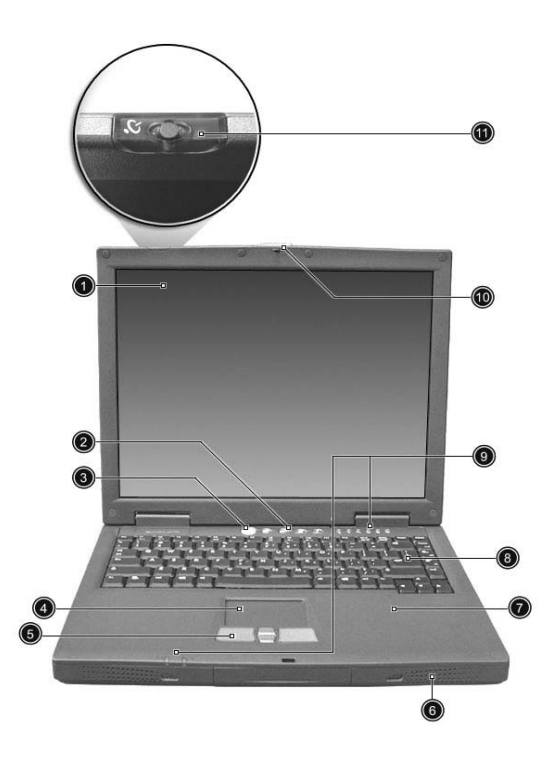

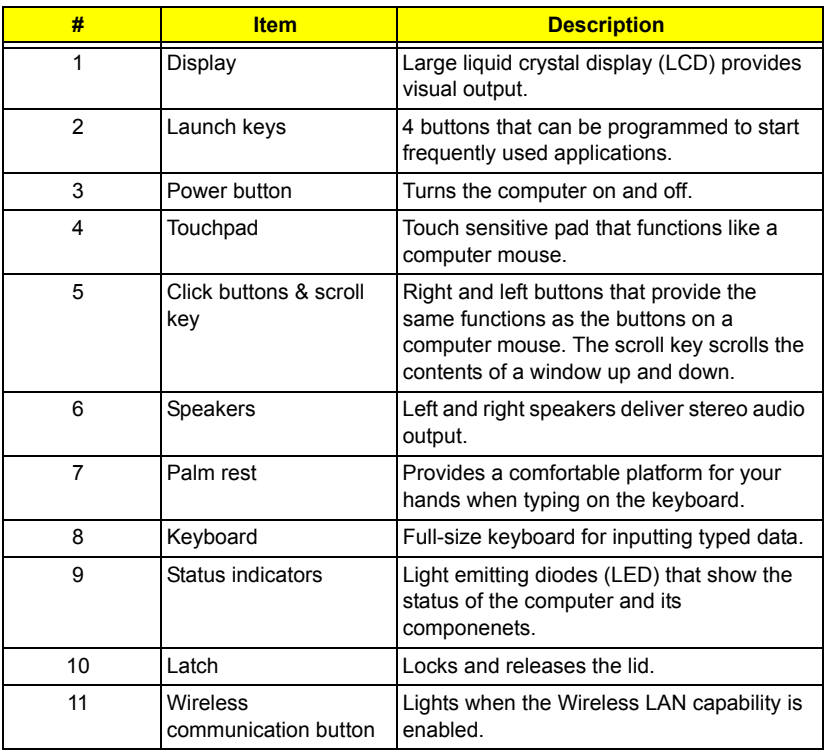

## Left Panel

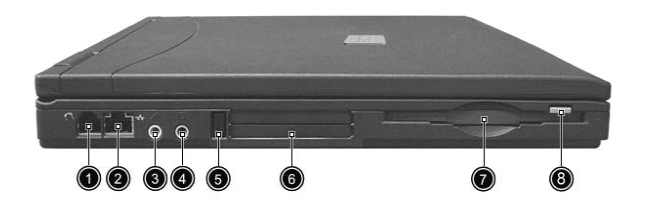

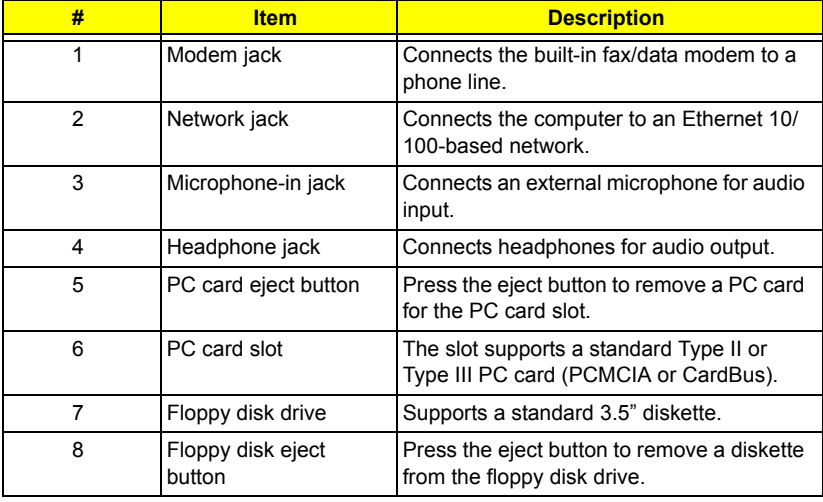

## Right Panel

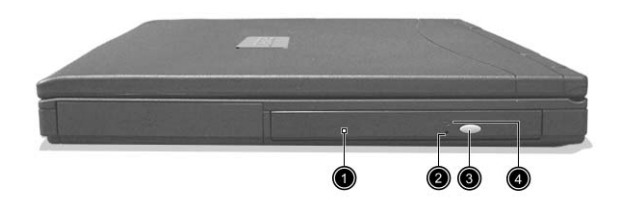

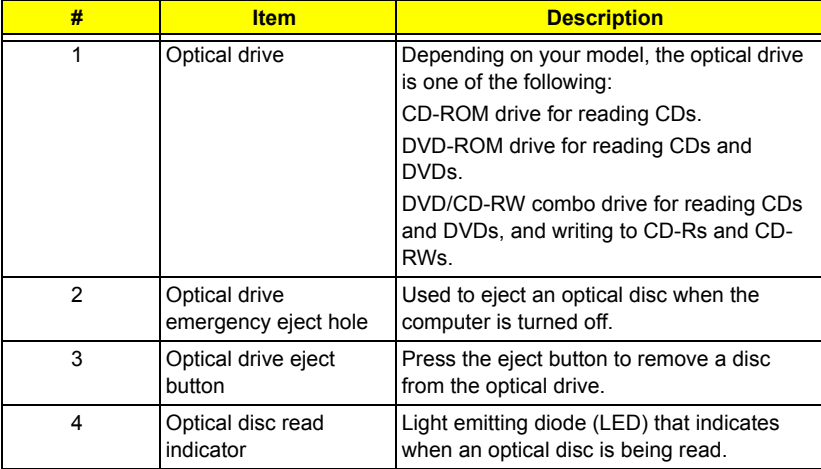

## Rear Panel

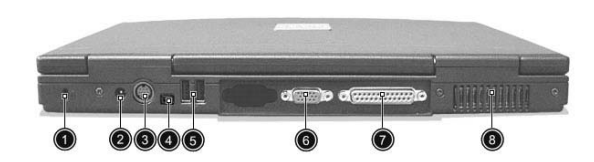

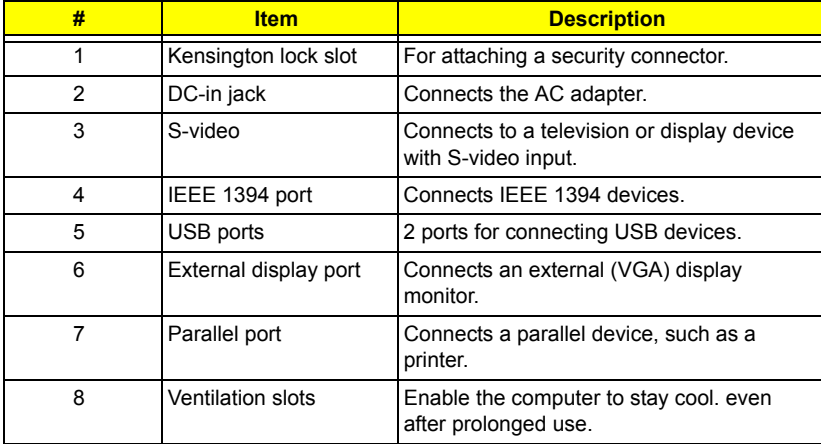

## Bottom Panel

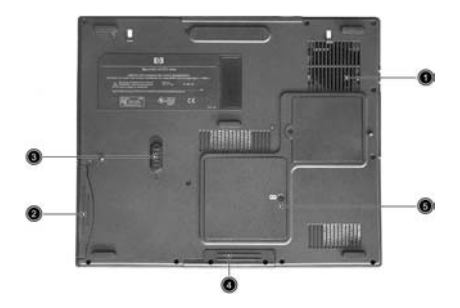

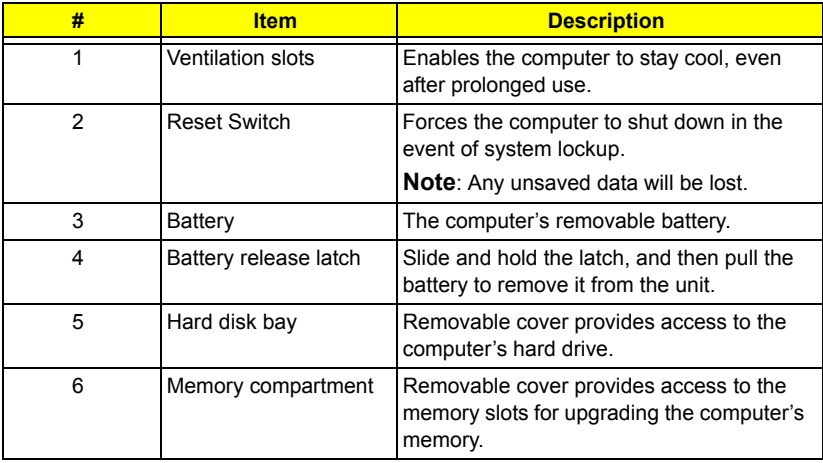

## Indicators

Your computer provides an array of six indicators located above the keyboard, in addition to two indicators positioned at the from of the palm rest area. These indicators show the status of the computer and its components.

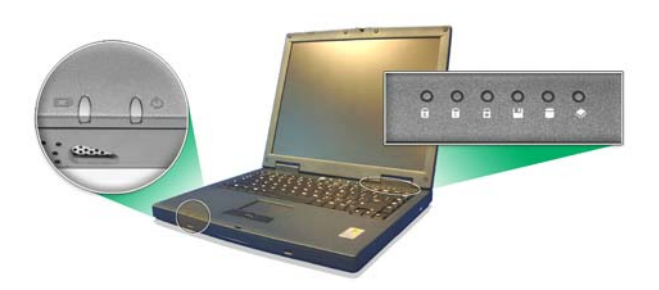

The six indicators located above the keyboard provide the following status information:.

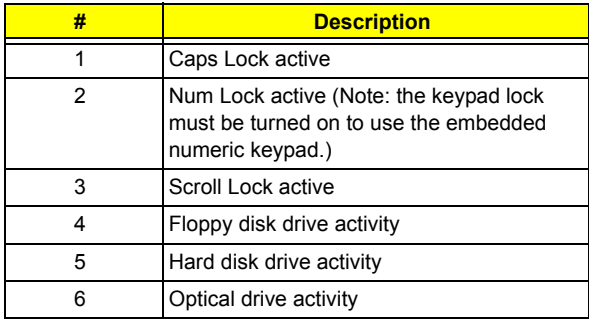

The two indicators located at the front of the unit provide the following status information:

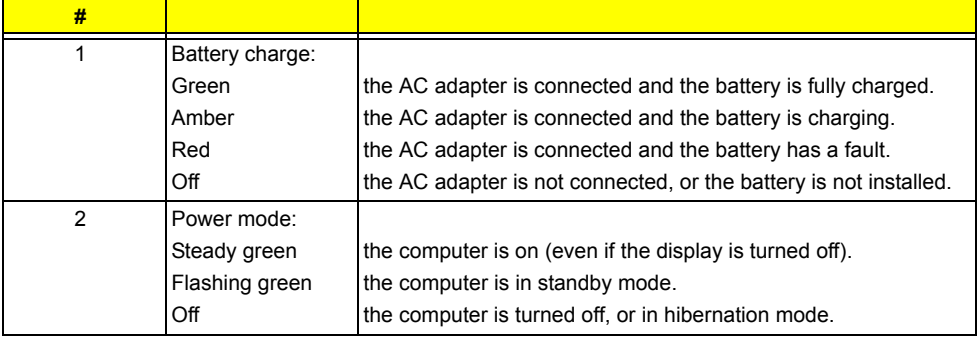

## Keyboard

## **Special keys**

### **Lock keys**

The keyboard features full-size keys with an embedded keypad, separate cursor control keys, two Windows keys, and twelve function keys (hot keys).

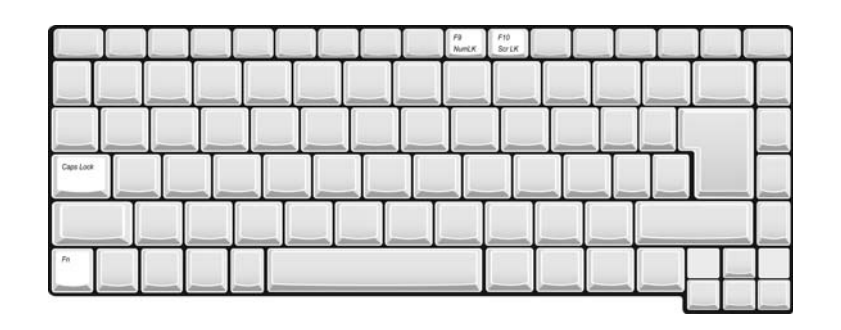

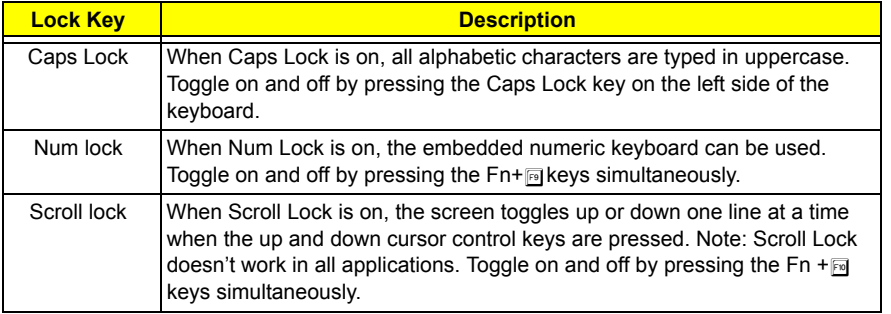

### **Embedded Keypad**

The embedded keypad functions like a desktop numeric keypad. It is indicated by small blue numbers and on the applicable keys.

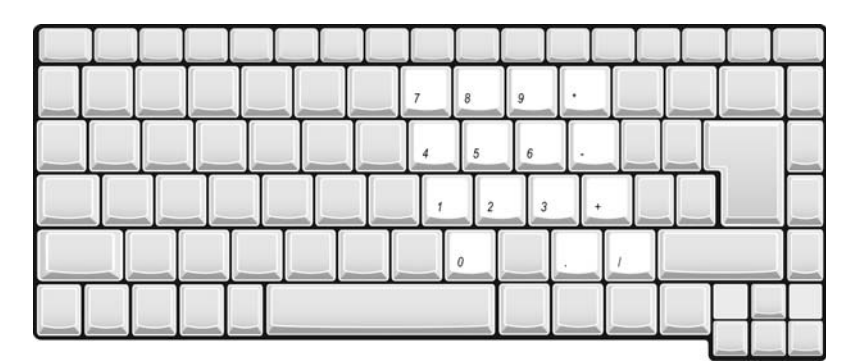

 To use the the embedded numeric keys, toggle the Num Lock on by pressing the Fn + t keys simultaneously. With the embedded keypad turned on, the following actions are possible:

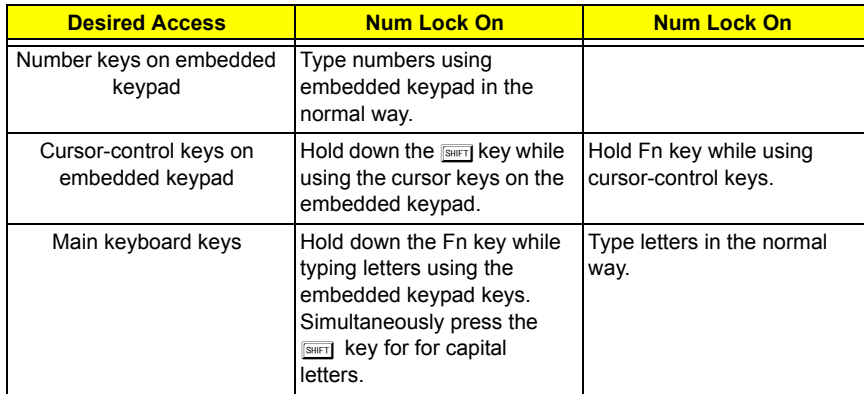

### **Windows Keys**

The keyboard has two keys that perform Windows-specific functions.

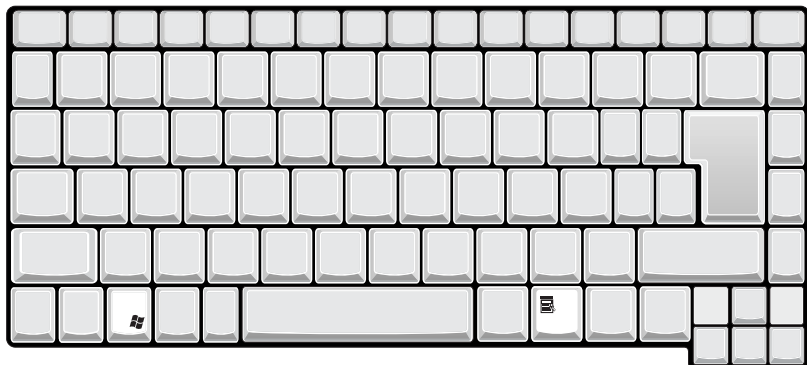

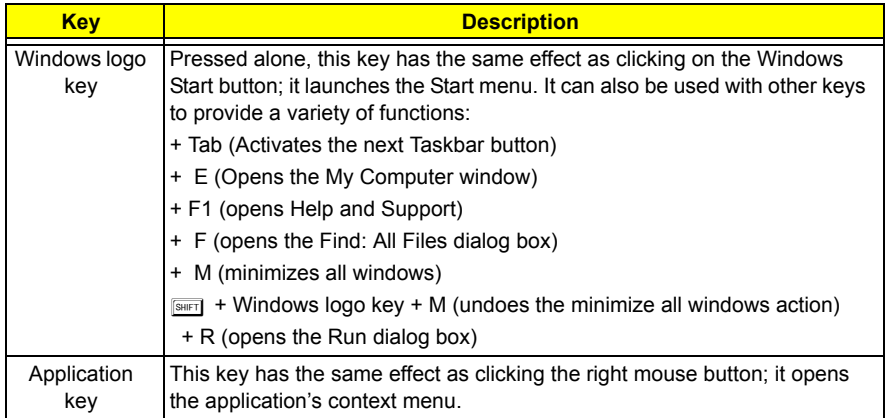

### **Hotkeys**

Using the Fn key with another key creates a hot key, providing a quick and convenient method for controlling various functions.

To use a hot key, first hold down the Fn key. Next, press the second key in combination. Finally, release both keys.

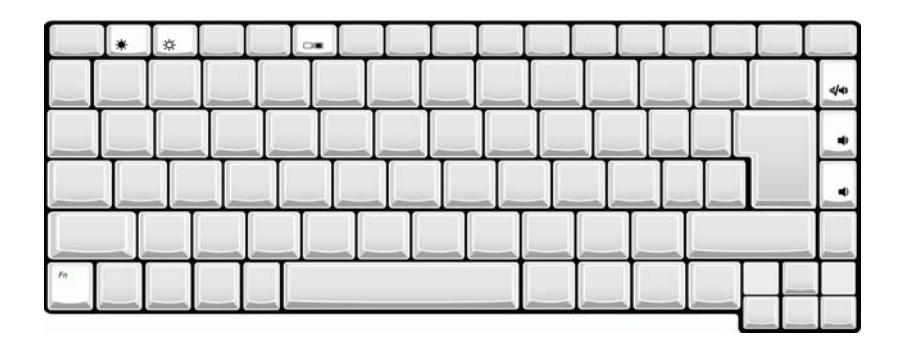

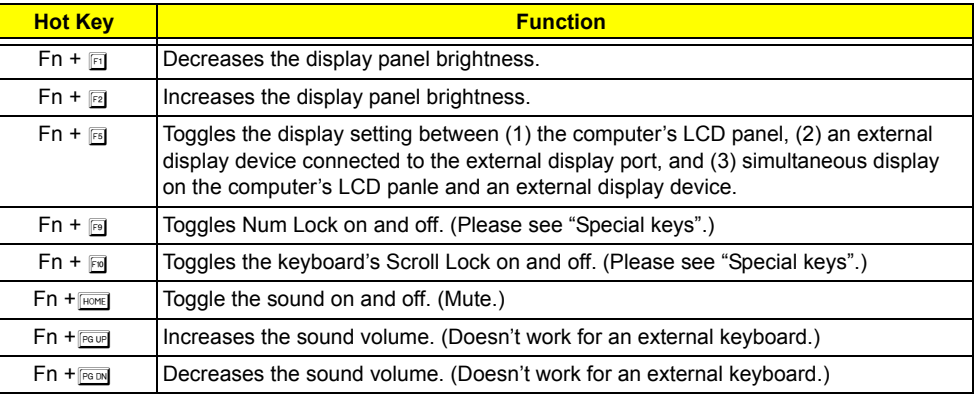

**NOTE:** When activating hotkeys, press and hold the **Fn** key before pressing the other key in the hotkey combination.

### **Euro key**

Your computer supports the new Euro currency character. First, hold down the Alt Gr key, and then press the Euro key.

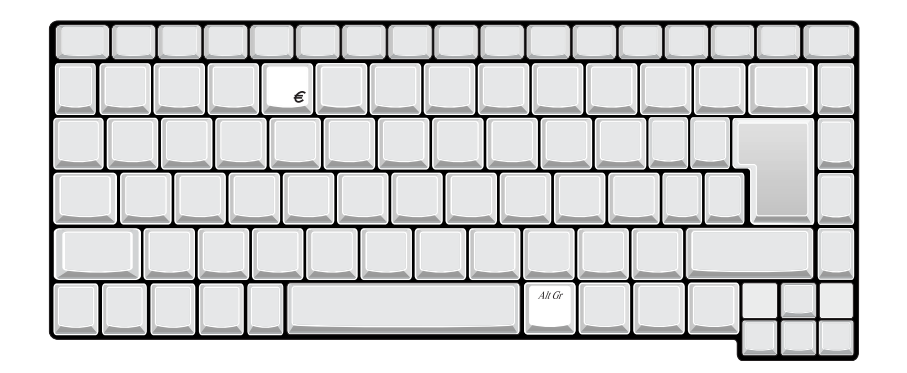

### **Keyboard Ergonomics**

The wide palm rest area provides a comfortable platform for your hands when typing on the keyboard. The ergonomic design enables you to adopt a relaxed, yet very efficient, typing style.

## Touchpad

The built-in touchpad is a PS/2-compatible pointing device that senses movement on its surface. This cursor responds to your finger movements on the touchpad. In addition, the two click buttons provide the same functionality as a computer mouse, while the scroll key enables easy up and down scrolling in documents and web pages.

The touchpad is located in the middle of the palm rest area, providing maximum comfort and efficiency.

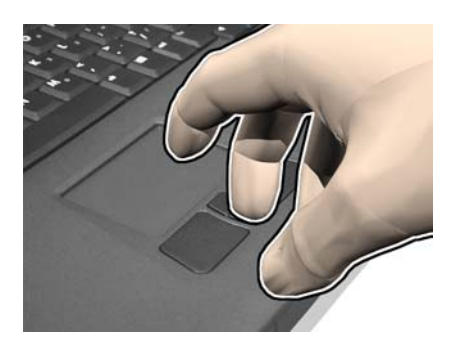

## Touchpad Basics

Use the touchpad as follows:

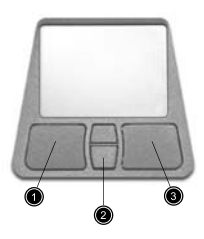

- □ Slide your finger over the surface of the touchpad to control the movement of the cursor. Tap the touchpad to perform selection and execution functions.
- $\Box$  Press the left (1) and right (3) buttons to perform selection and execution functions, just as you would use the buttons on a computer mouse.
- $\Box$  Use the scroll key (2) to scroll through long documents and web pages. Press the top of the key to scroll up, and the bottom to scroll down.

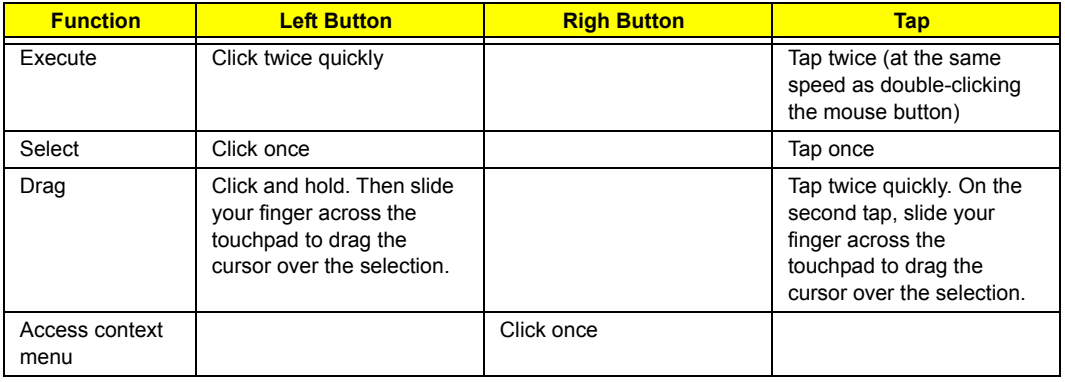

**NOTE:** Keep your fingers, as well as the surface of the touchpad dry and clean. The touchpad is sensitive to your finger movements: the lighter the touch, the better the response. Tapping hard will not increase the touchpad's responsiveness.

## Launch Keys

Located at the top of the keyboard are four buttons. These buttons are called launch keys. They are designated as key 1, key 2, key 3 and key 4. By default, key 1 is used to launch the email application and key 2 is used to launch the Internet browser. Keys 3 and 4 start the Launch Manager application. All four launch keys can be set by the user.

To see the launch keys, run the Acer Launch Manger.

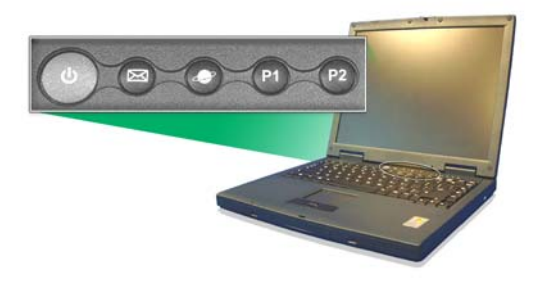

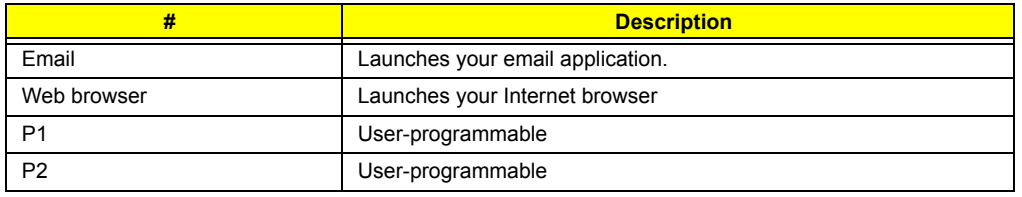

## Hardware Specifications and Configurations

Processor

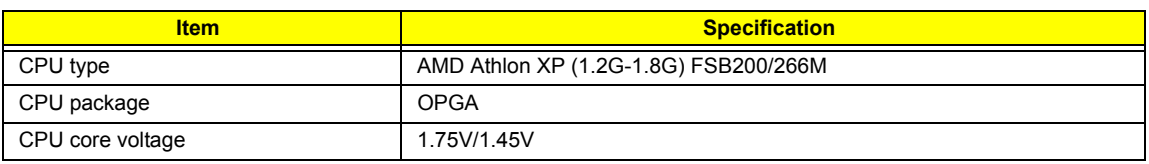

BIOS

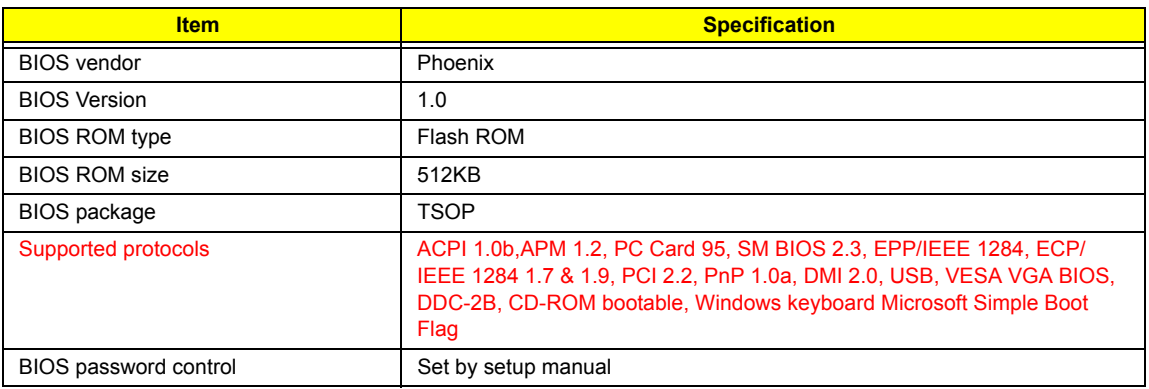

#### Second Level Cache

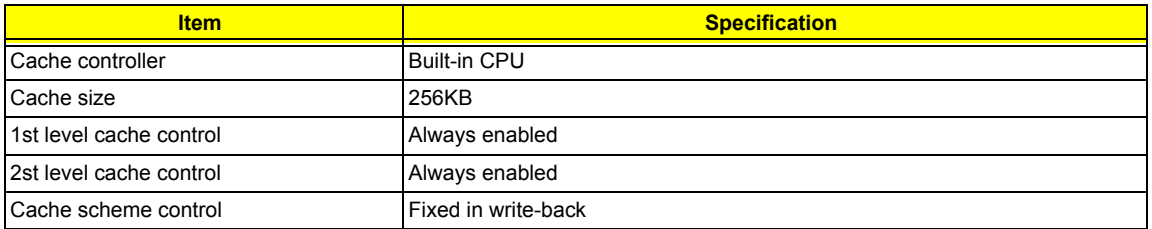

#### System Memory

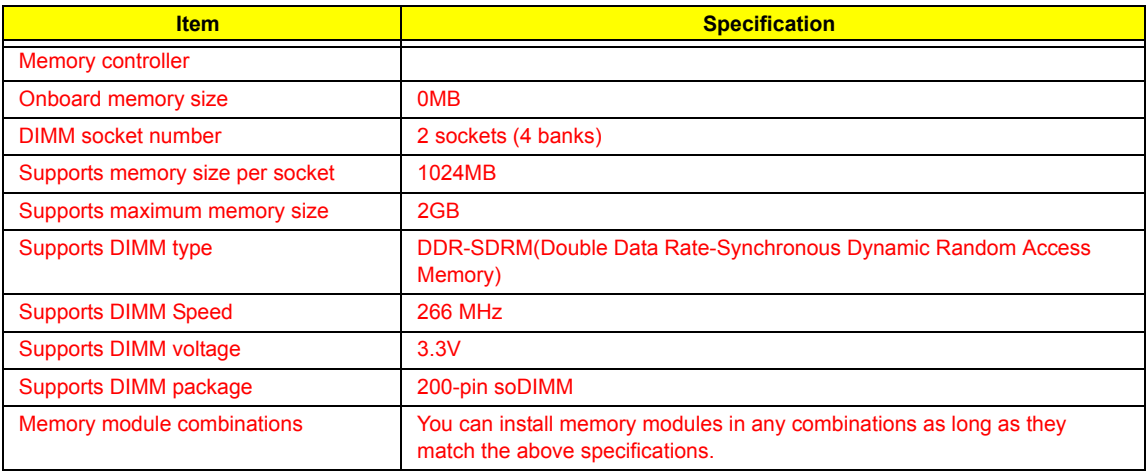

#### Memory Combinations

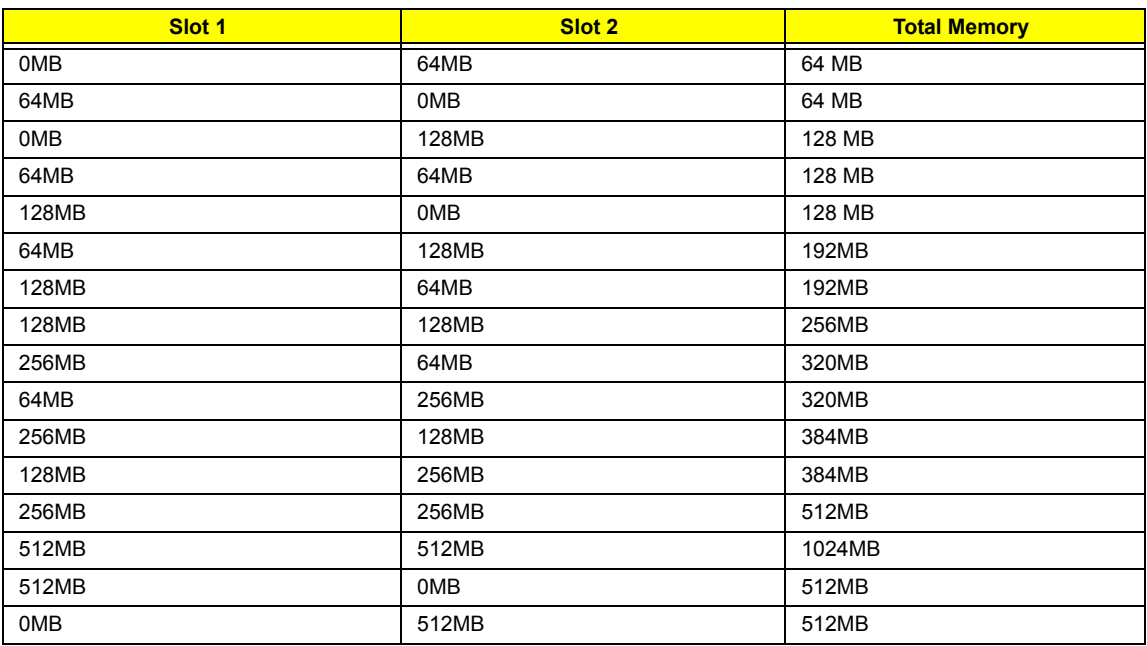

Above table lists some system memory configurations. You may combine DIMMs with various capacities to form other combinations..

#### LAN Interface

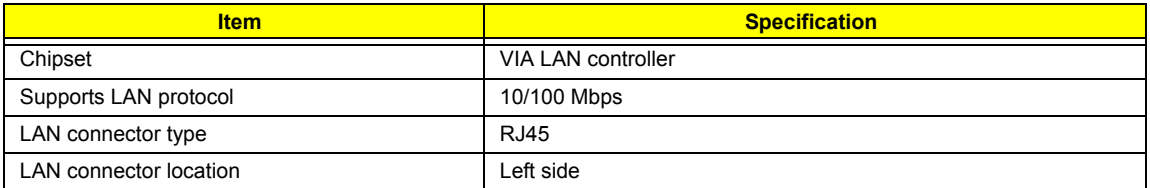

Modem Interface

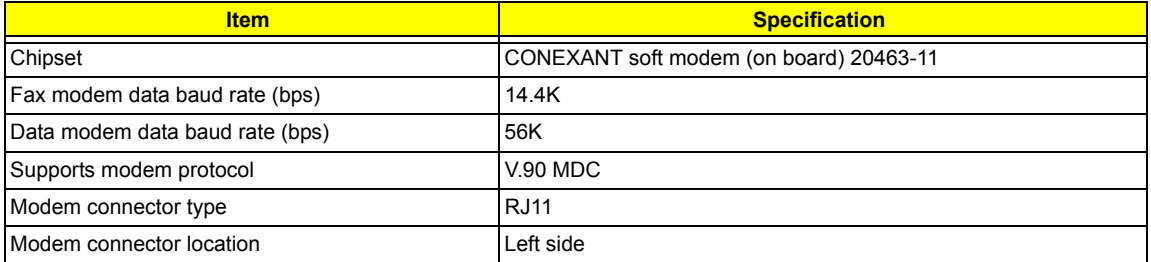

## Floppy Disk Drive Interface

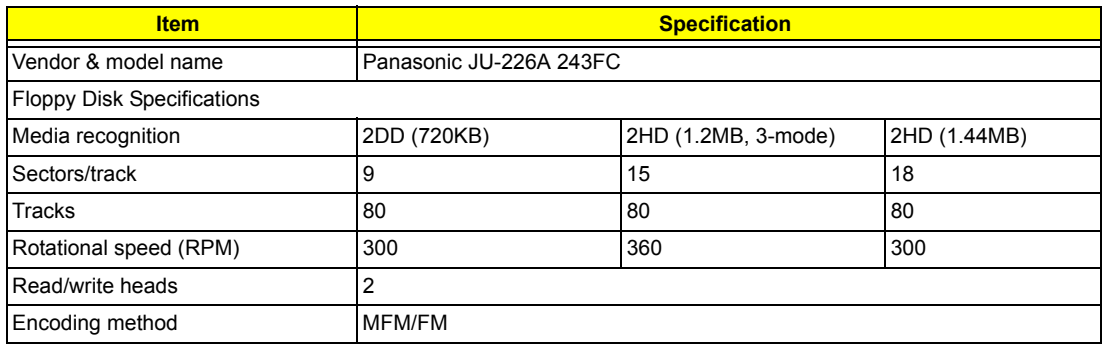

Floppy Disk Drive Interface

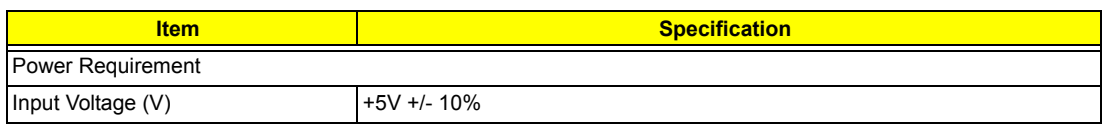

Hard Disk Drive Interface

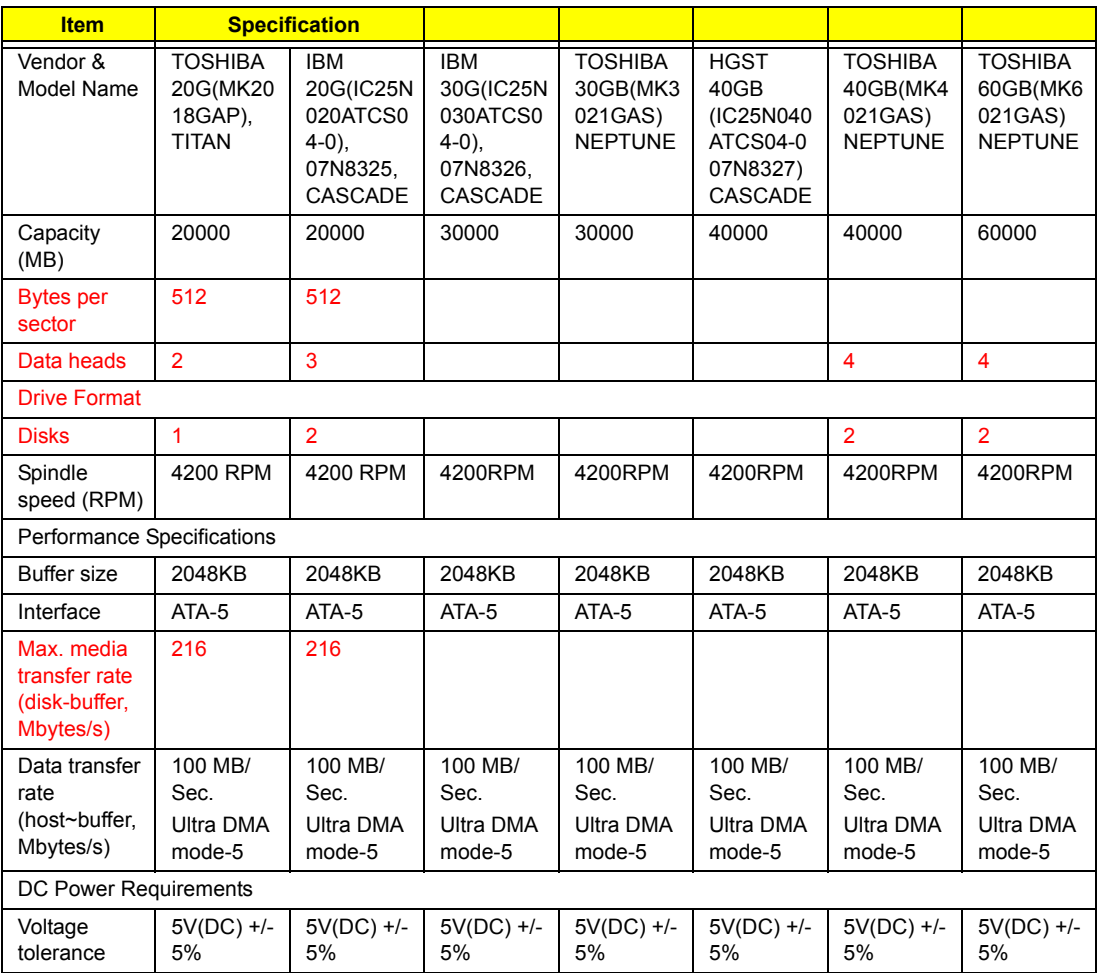

DVD-ROM Interface

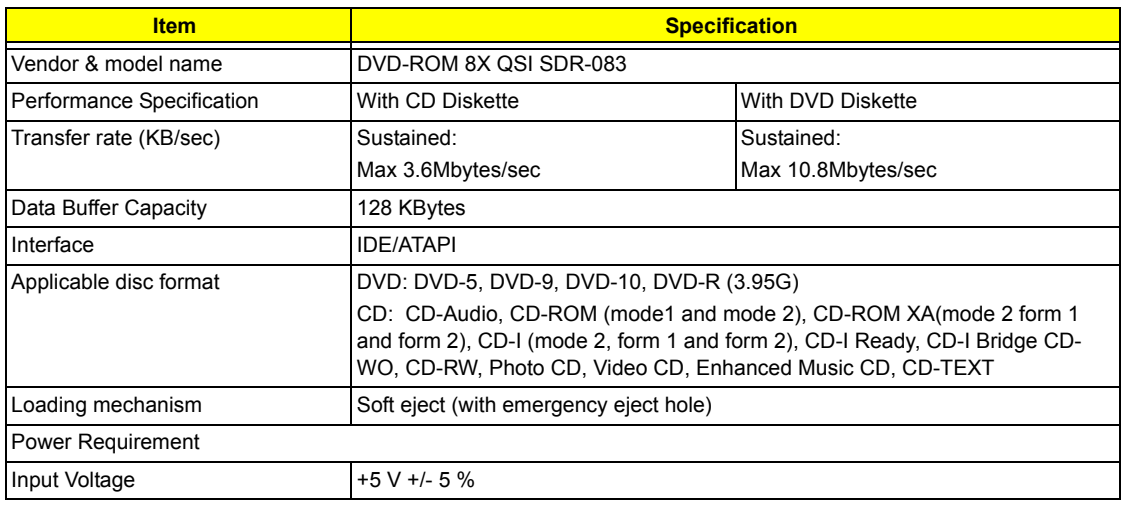

#### Audio Interface

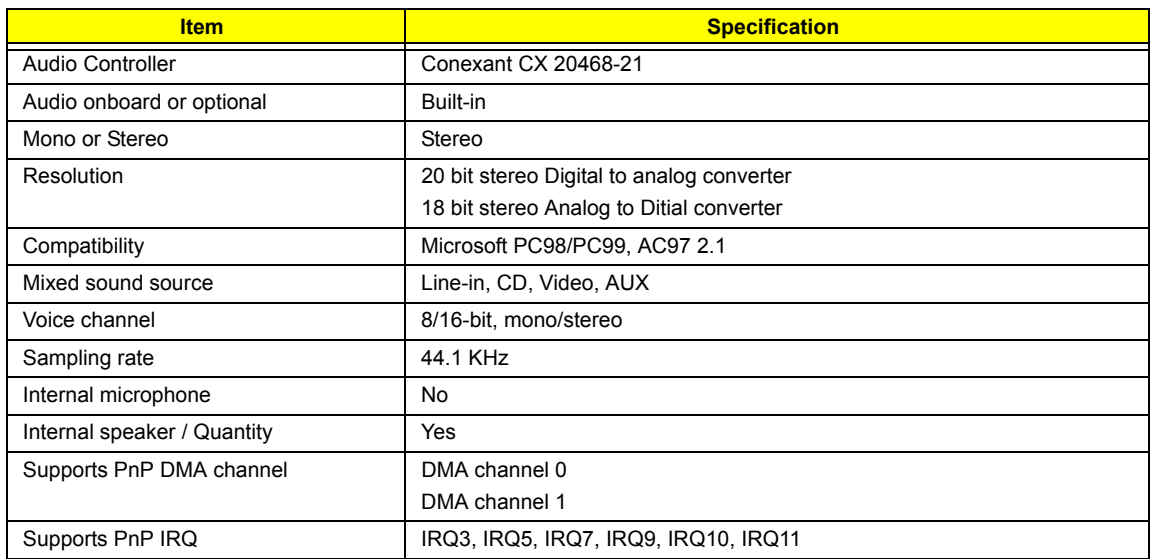

#### Video Interface

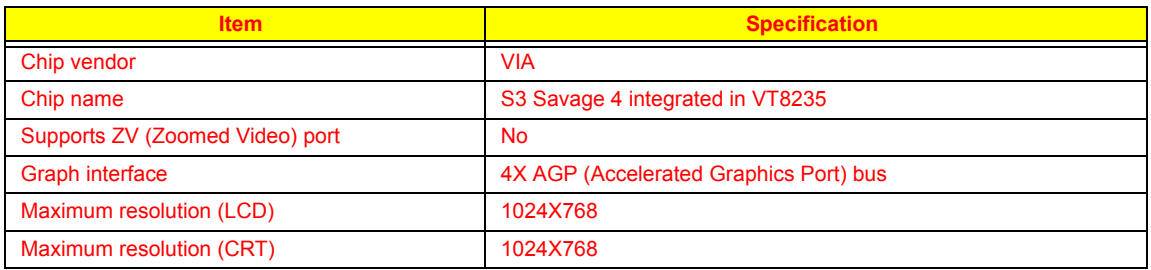

Video Memory

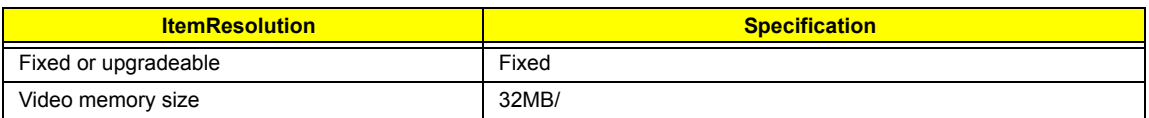

#### Parallel Port

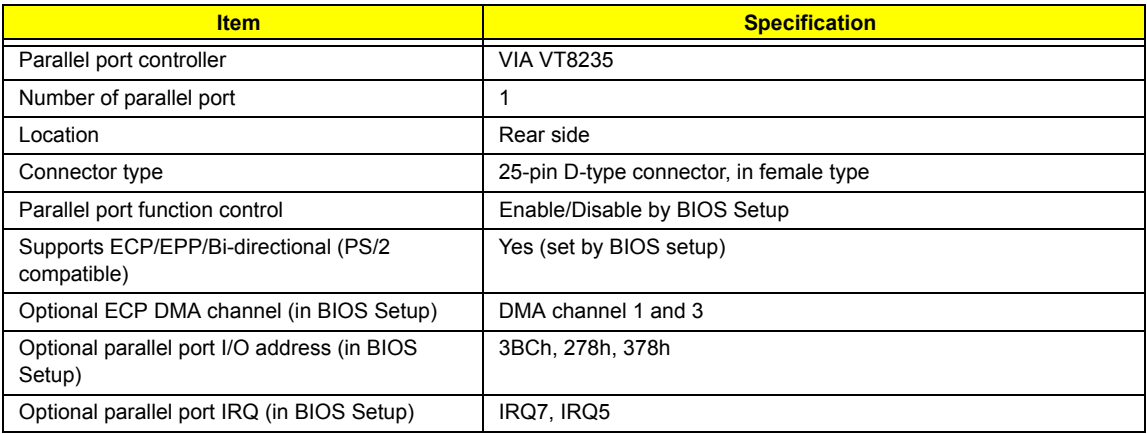

#### USB Port

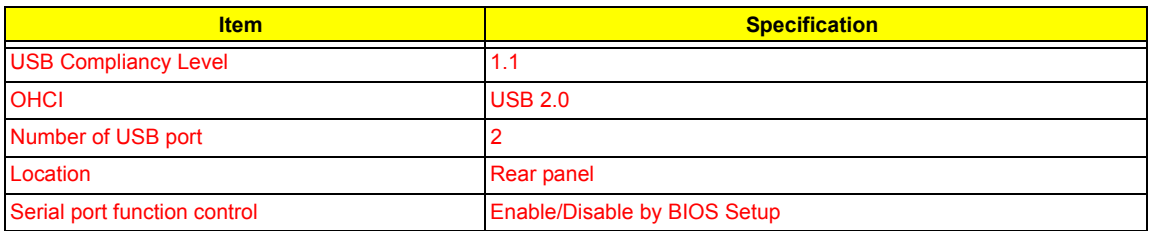

### PCMCIA Port

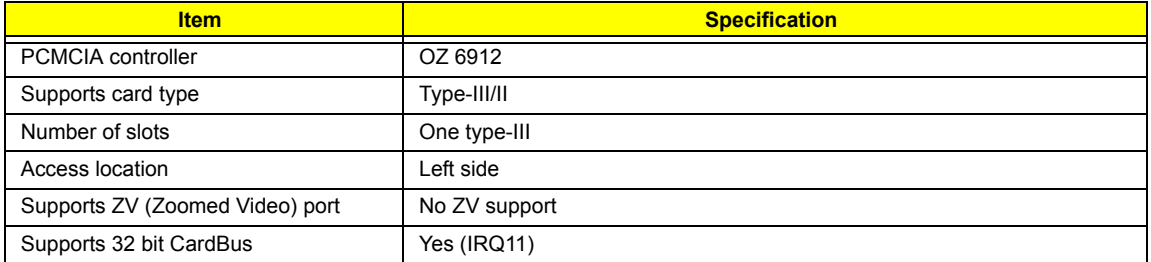

## System Board Major Chips

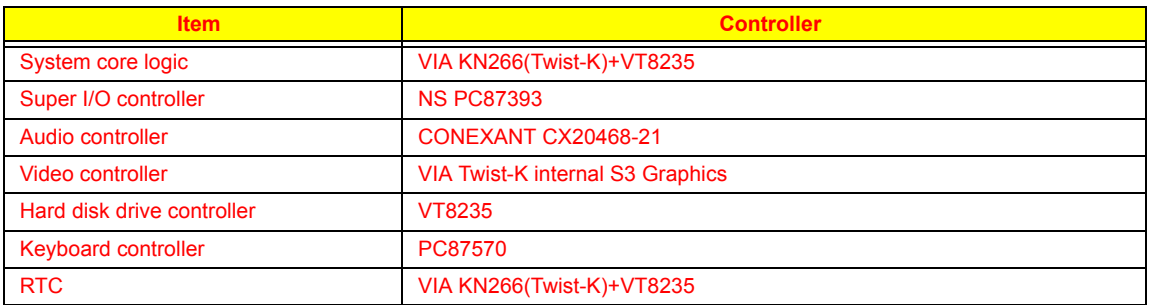

## Keyboard

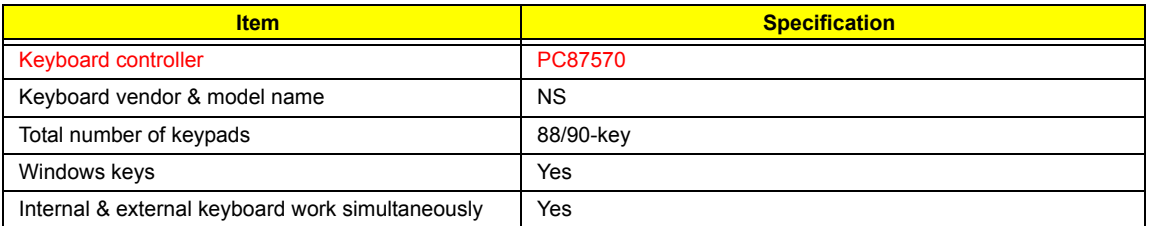

## Battery

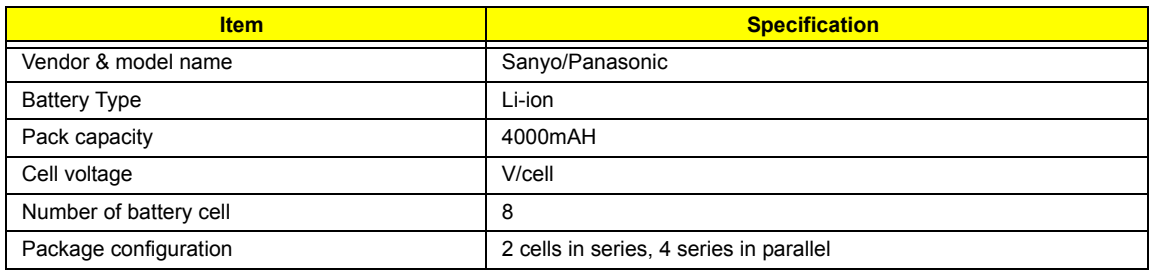

#### Battery

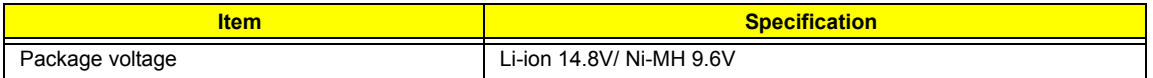

DCAC LCD inverter

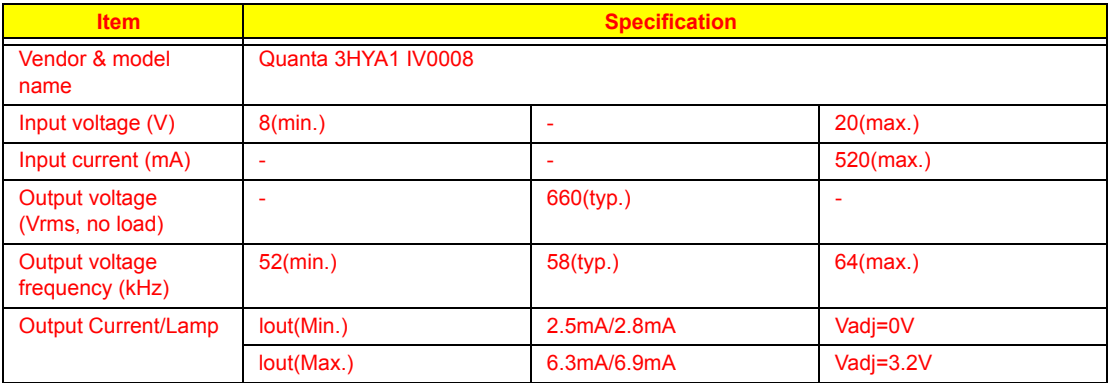

**NOTE:** DC-AC inverter is used to generate very high AC voltage, the support to LCD CCFT backlight user, and is also responsible for the control of LCD brightness. Avoid touching the DC-AC inverter area while the system is turned on.

### LCD

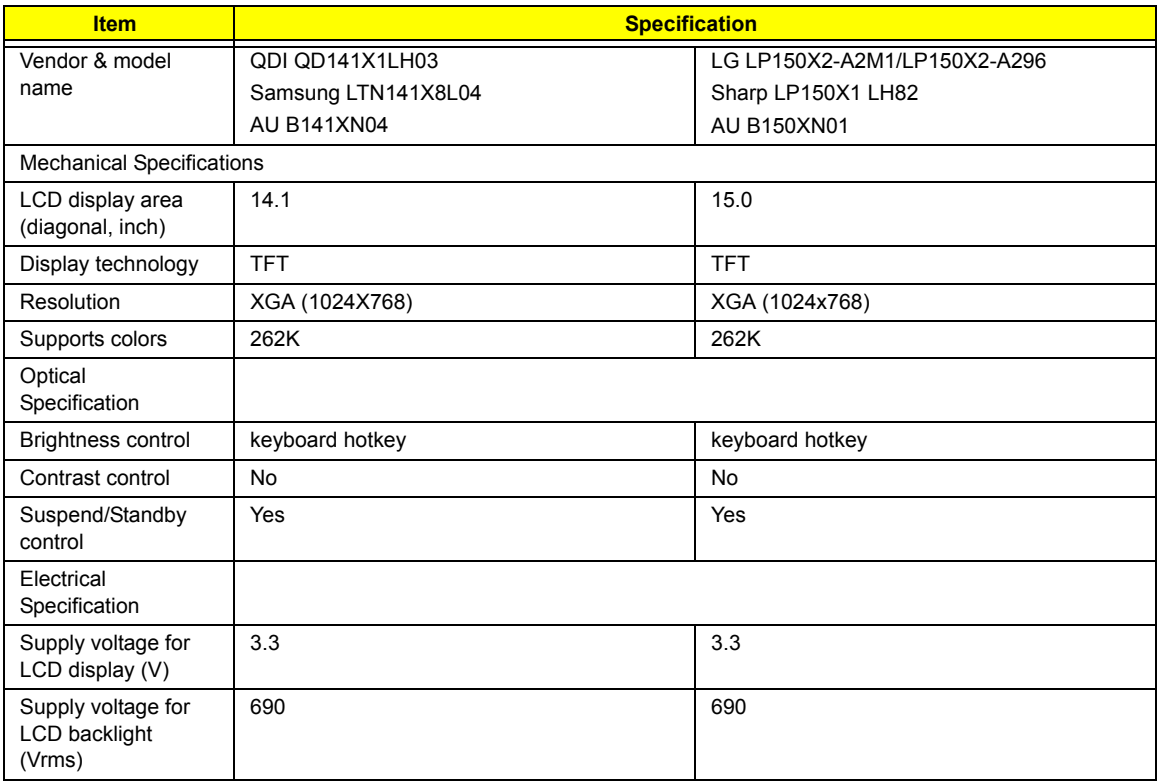

#### AC Adapter

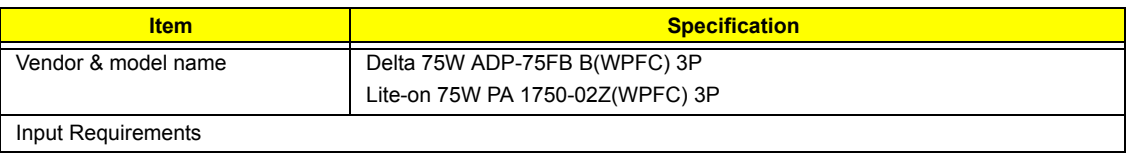

## AC Adapter

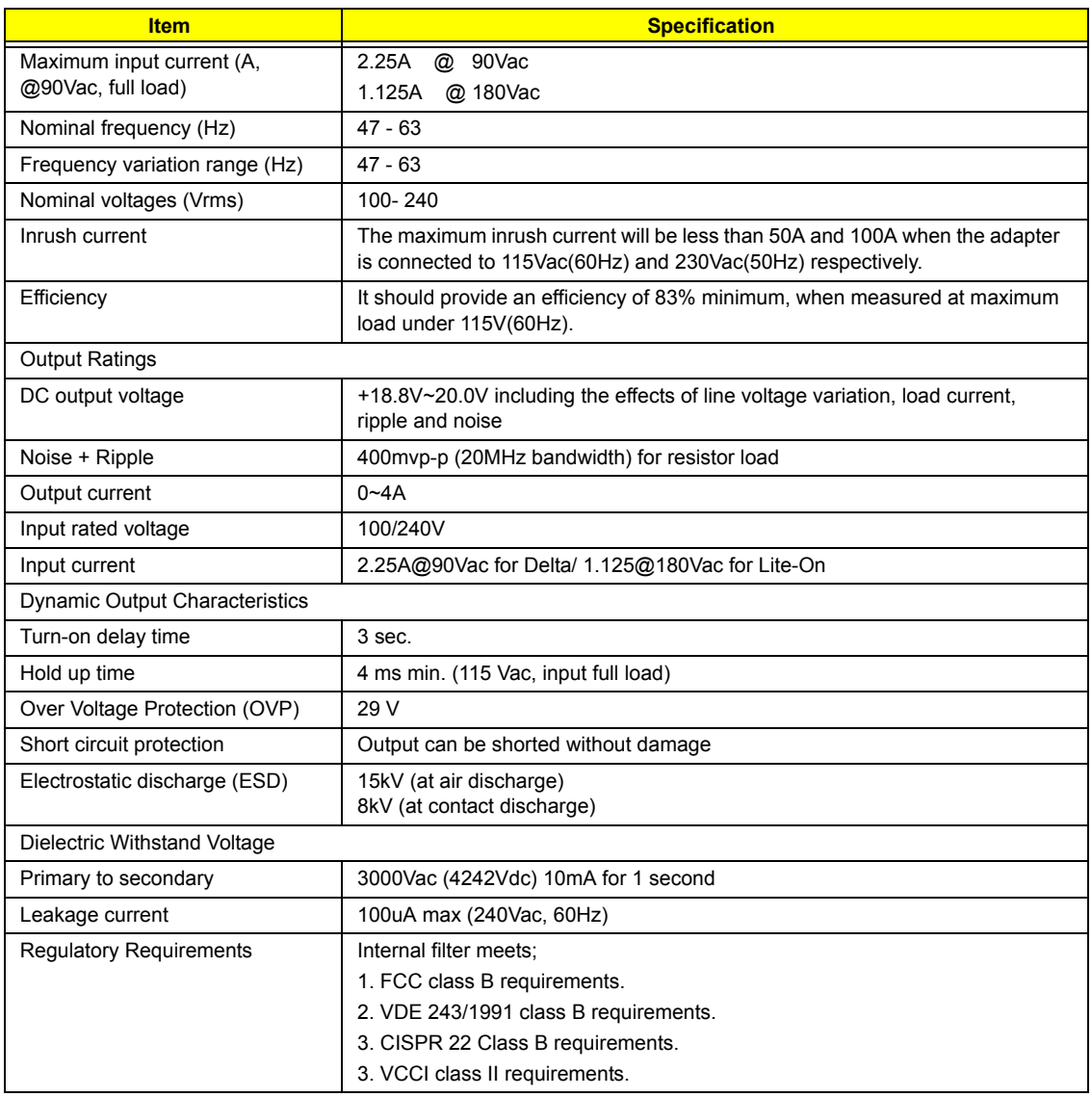

## Power Management

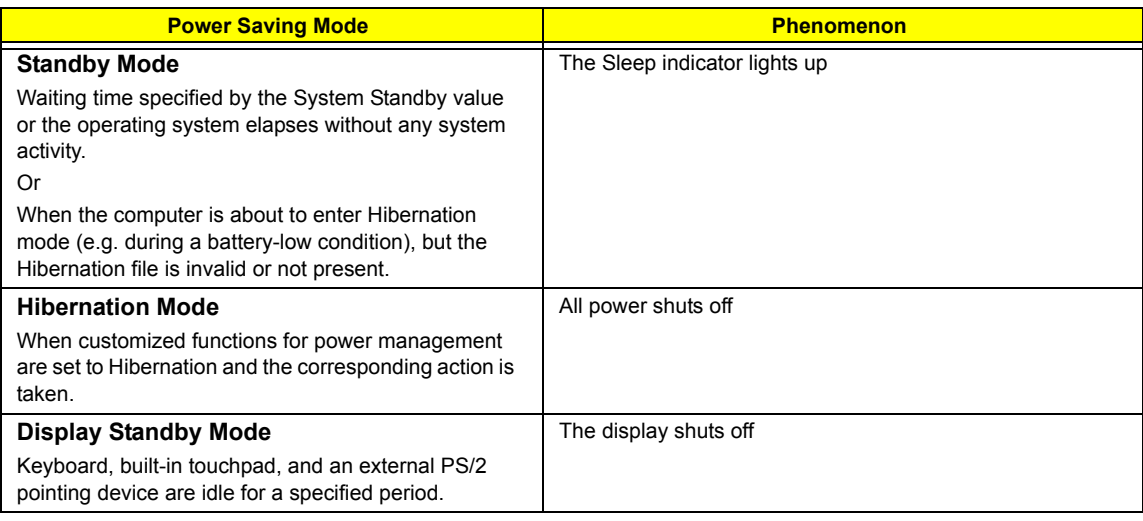

#### Power Management

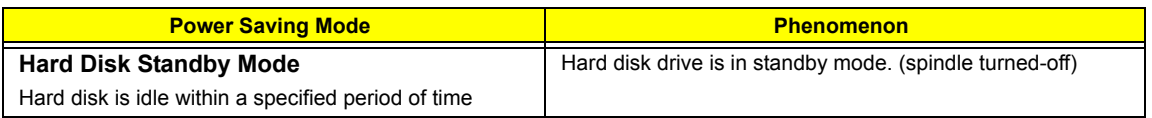

Environmental Requirements

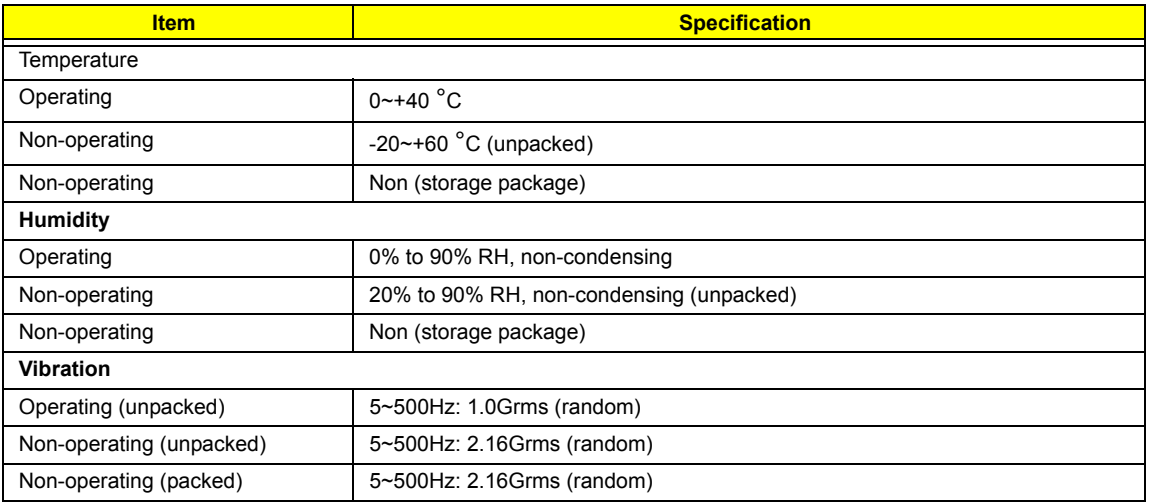

Mechanical Specification

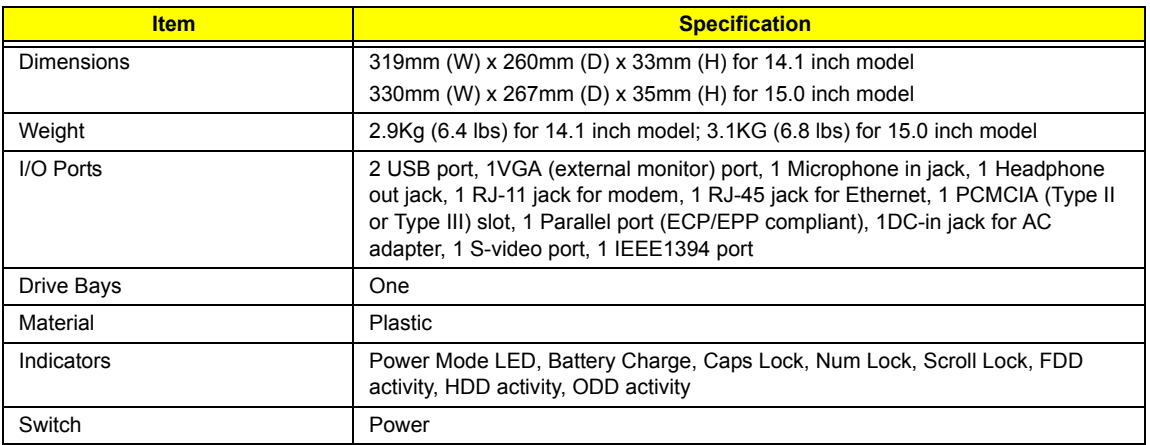

### Memory Address Map

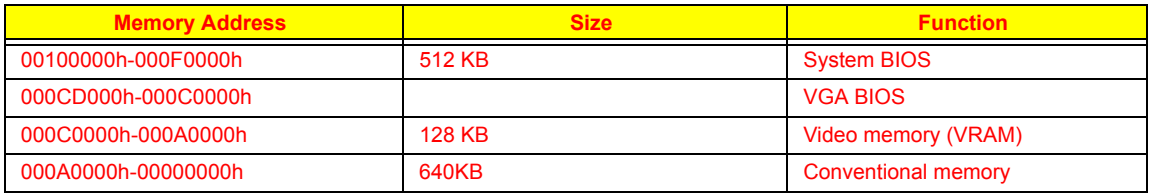

## I/O Address Map

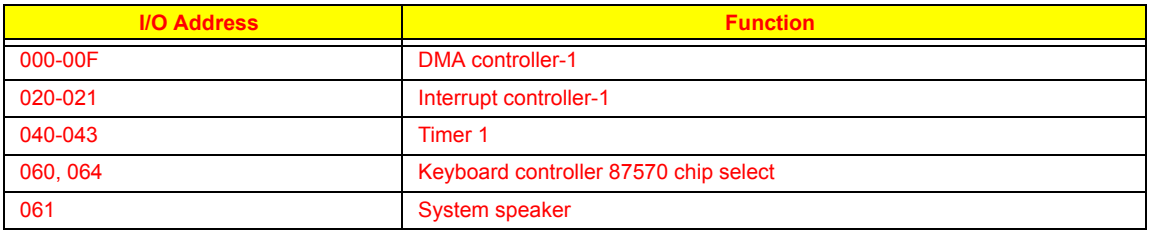

## I/O Address Map

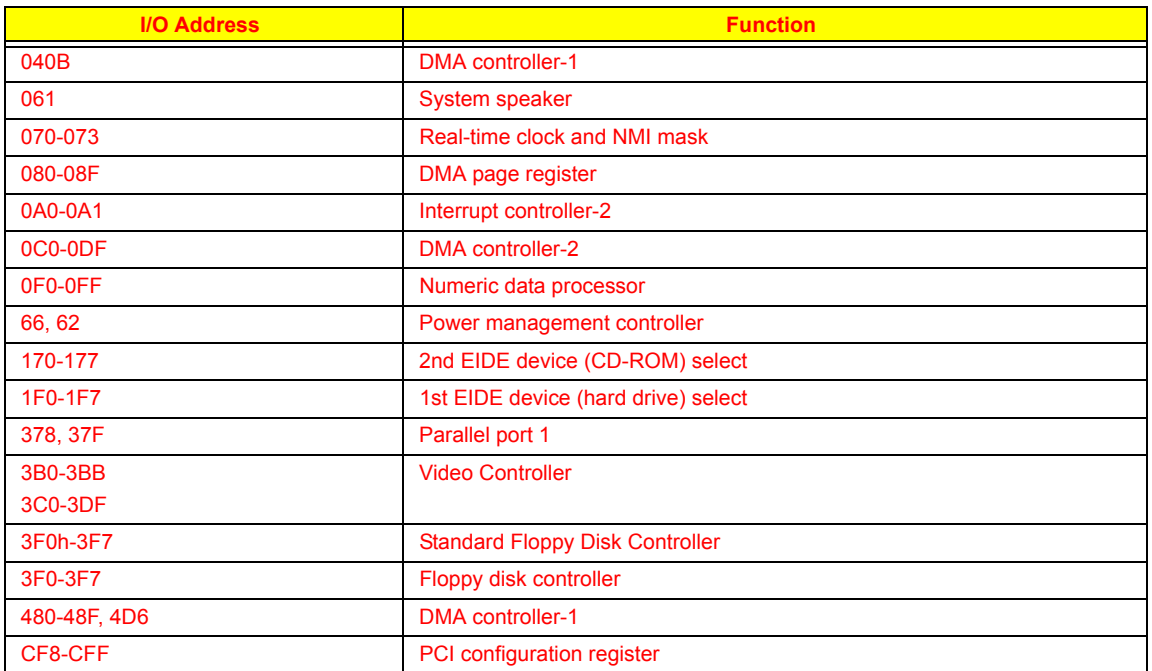

## IRQ Assignment Map

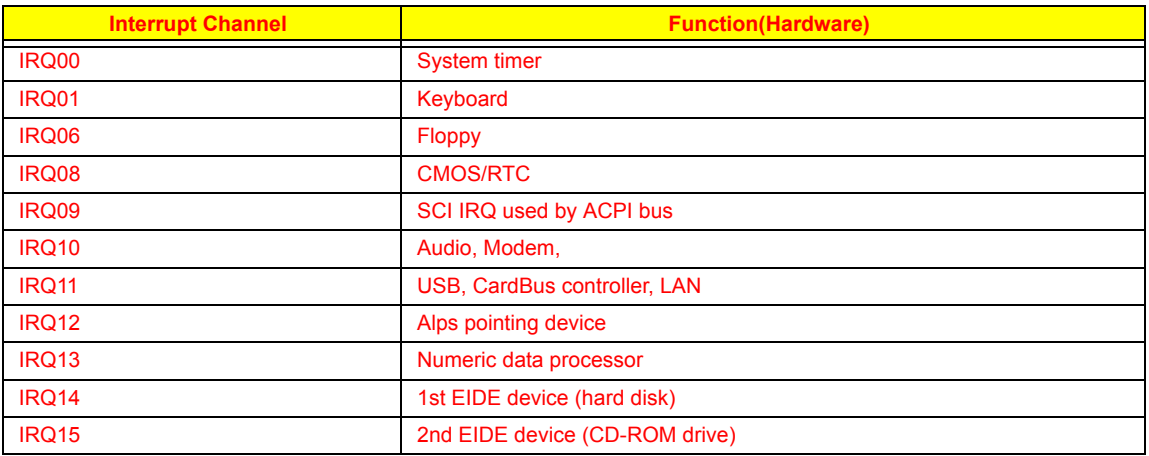

## DMA Channel Assignment

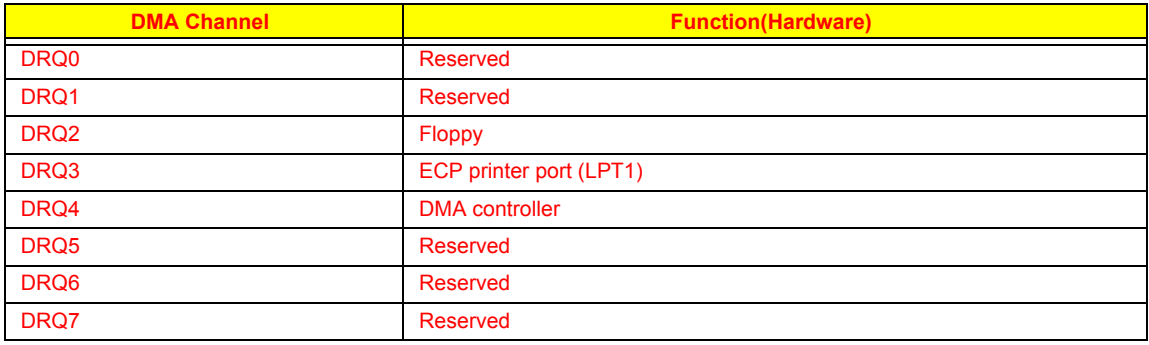

# System Utilities

## BIOS Setup Utility

The BIOS Setup Utility is a hardware configuration program built into your computer's BIOS (Basic Input/ Output System).

Your computer is already properly configured and optimized, and you do not need to run this utility. However, if you encounter configuration problems, you may need to run Setup. Please also refer to Chapter 4 Troubleshooting when problem arises.

To activate the BIOS Utility, press **n** during POST.

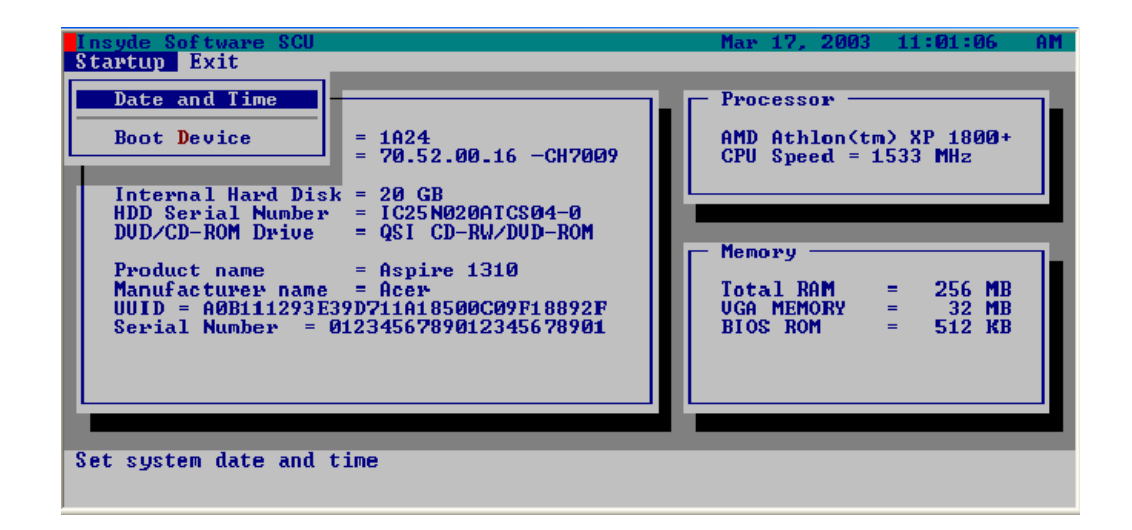

## Navigating the BIOS Setup Utility

There are two menu options: Startup and Exit

Follow these instructions:

- $\Box$  To choose a menu option, use the cursor left/right keys ( $\Box$ ).
- $\Box$  To choose a parameter, use the cursor up/down keys ( $\text{m}$ ).
- $\Box$  Use <Tab> key to select a control. Then press <OK> button or example key to accept entries.
- $\Box$  To change the value of a parameter, please follow the directions on each screen. If you like to assign the boot device, please go to Boot Device then use the cursor up/down keys ( $\ln \ln$ ) to select a boot device.

## Startup

.

The Startup screen displays a summary of your computer hardware information, and also includes basic setup parameters. After you enter BIOS, you will first see the system information on the first page, then you can use the cursor up/down keys ( $\text{N}$ ) to select the parameter you like to change.

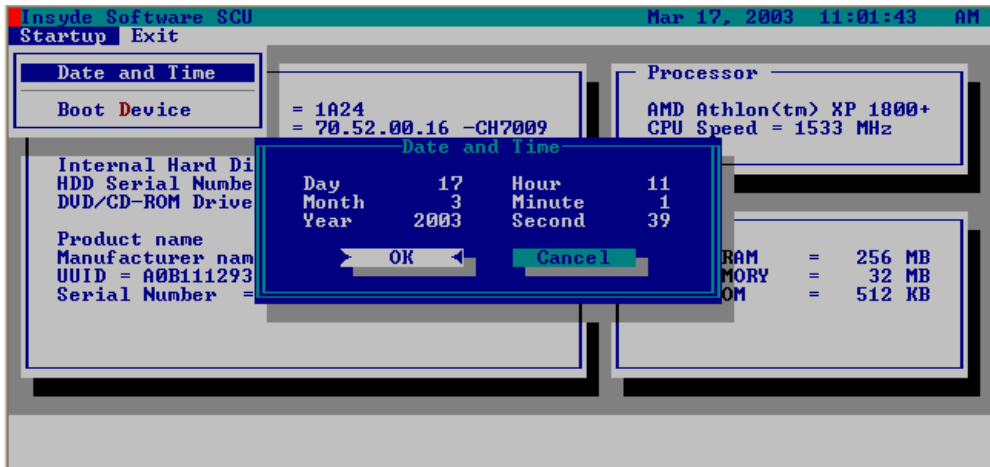

**NOTE:** The screen above is for reference only. Actual values may differ.

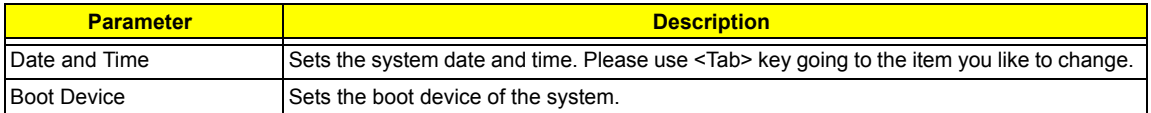

The items in this screen are important and vital information about your computer. If you experience computer problems and need to contact technical support, this data helps our service personnel know more about your computer.
## Exit

The Exit screen contains parameters that help safeguard and protect your computer from unauthorized use.

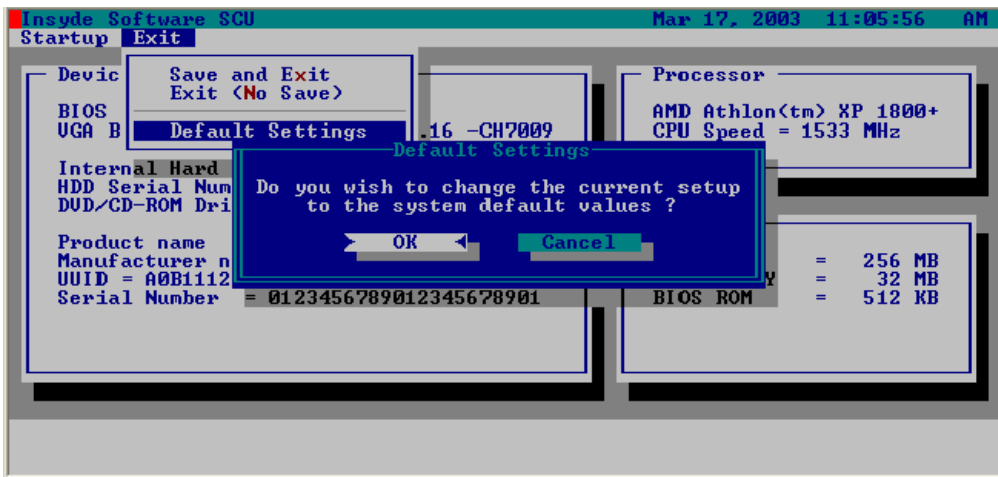

The table below describes the parameters in this screen.

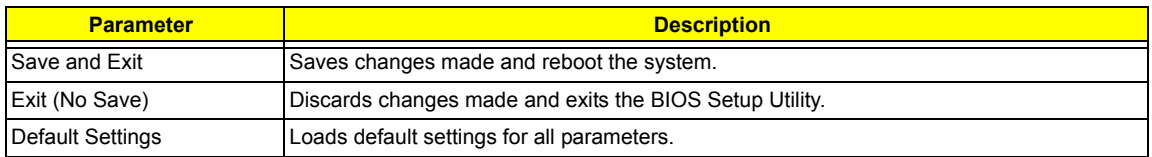

## BIOS Flash Utility

The BIOS flash memory update is required for the following conditions:

- $\Box$  New versions of system programs
- $\Box$  New features or options
- $\Box$  Restore a BIOS when it becomes corrupted.

Use the Flash utility to update the system BIOS flash ROM.

- **NOTE:** If you do not have a crisis recovery diskette at hand, then you should create a **Crisis Recovery Diskette** before you use the Flash utility.
- **NOTE:** Do not install memory-related drivers (XMS, EMS, DPMI) when you use the Flash.
- **NOTE:** Please use the AC adaptor power supply when you run the Flash utility. If the battery pack does not contain enough power to finish BIOS flash, you may not boot the system because the BIOS is not completely loaded.

Fellow the steps below to run Flash utility.

- **1.** Prepare a bootable diskette.
- **2.** Copy the Flash utilities to the bootable diskette.
- **3.** Then boot the system from the bootable diskette. The Flash utility has auto-execution function.

## <span id="page-37-0"></span>System Diagnostic Diskette

**IMPORTANT:** <sup>1</sup>The diagnostics program we use for Aspire 1310 is not exactly the same as PQA (Product Quality Assurance), the diagnostic program we used to employ in other model. The system diagnostic utilities is provided by Acer Headquarters. You can utilize it as a basic diagnostic tool. To get this program, find it on CSD website. To better fit local service requirements, your regional office MAY have other diagnostic program. Please contact your regional offices or the responsible personnel/channel to provide you with further technical details. The diagnostic program contains a readme file. Please read the readme file as you run the diagnostic program.

 $1$  New added description. Please pay attention to it.

# Machine Disassembly and Replacement

This chapter contains step-by-step procedures on how to disassemble the notebook computer for maintenance and troubleshooting.

To disassemble the computer, you need the following tools:

- $\Box$  Wrist grounding strap and conductive mat for preventing electrostatic discharge
- Small Philips screwdriver
- $\Box$  flat head screwdriver
- **D** Philiips screwdriver
- $\n **1**$  nut screwdriver
- $\Box$  tweezers
- **NOTE:** The screws for the different components vary in size. During the disassembly process, group the screws with the corresponding components to avoid mismatch when putting back the components. When you remove the stripe cover, please be careful not to scrape the cover.

# General Information

## Before You Begin

Before proceeding with the disassembly procedure, make sure that you do the following:

- **1.** Turn off the power to the system and all peripherals.
- **2.** Unplug the AC adapter and all power and signal cables from the system.
- **3.** Remove the battery pack.

## Disassembly Procedure Flowchart

The flowchart on the succeeding page gives you a graphic representation on the entire disassembly sequence and instructs you on the components that need to be removed during servicing. For example, if you want to remove the system board, you must first remove the keyboard, then disassemble the inside assembly frame in that order.

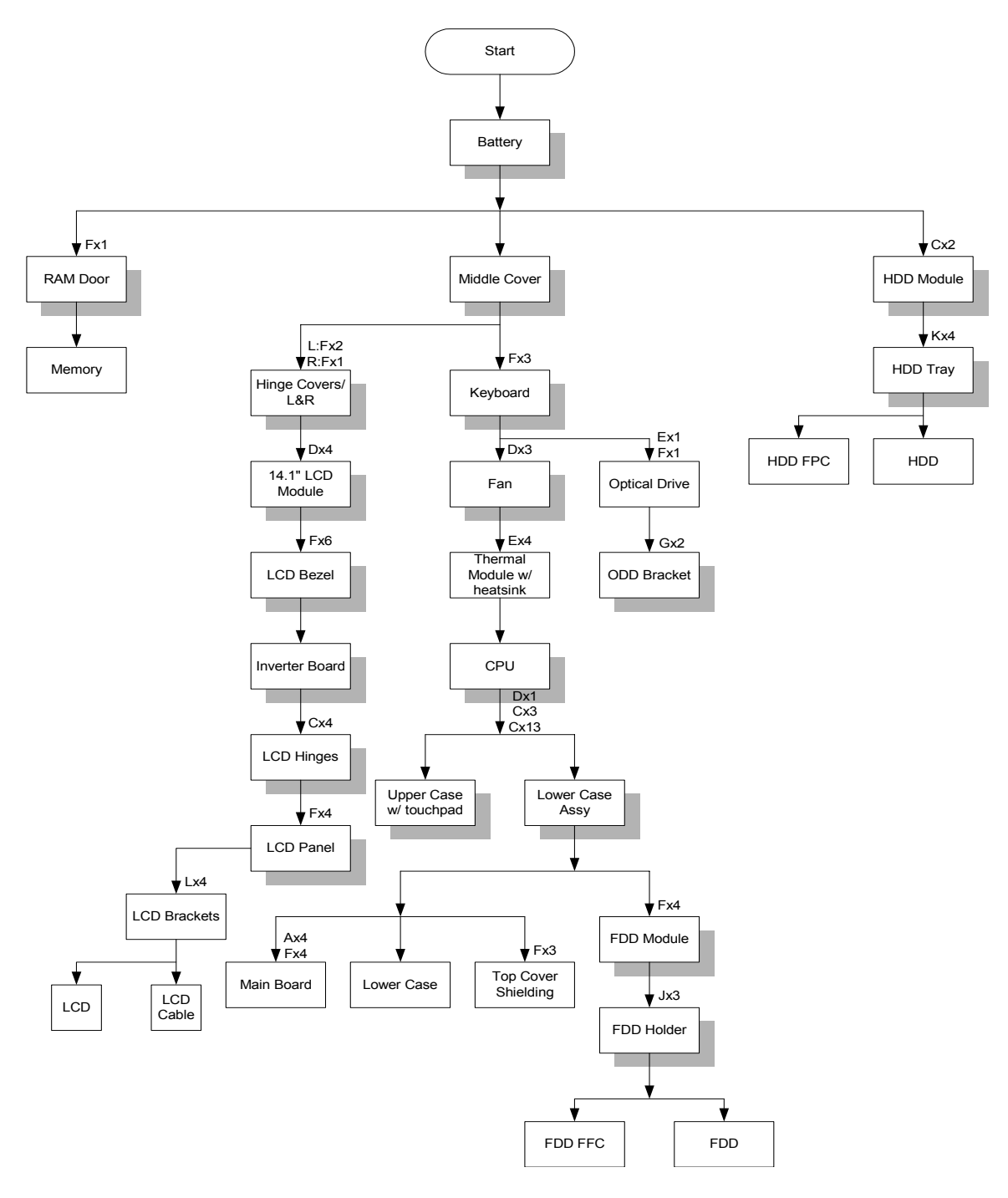

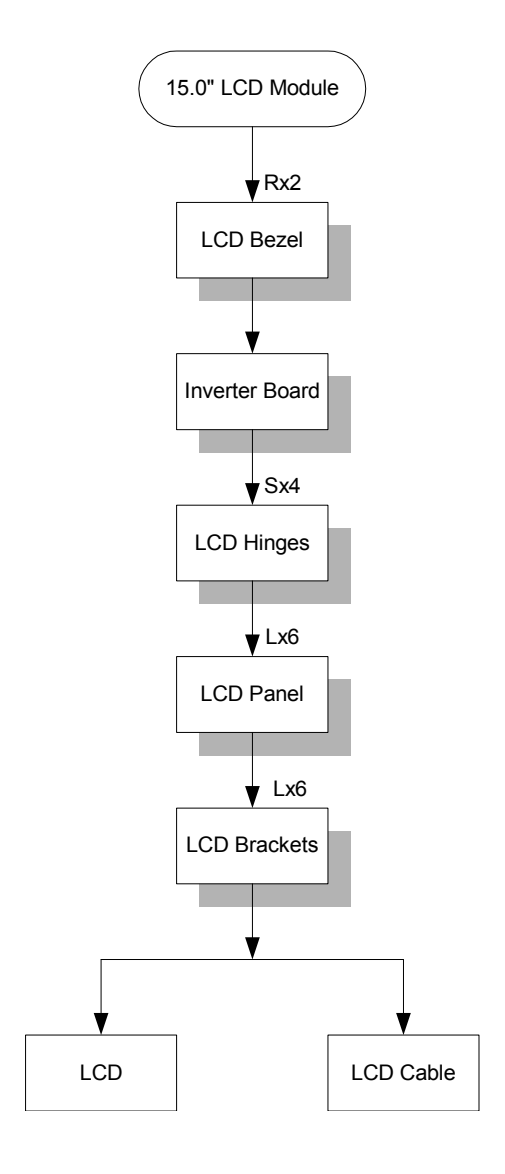

#### **Screw List**

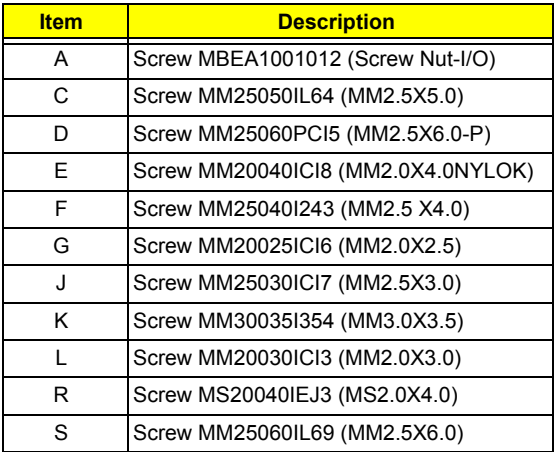

# Removing the Battery Pack

- **1.** Slide the battery latch.
- **2.** Then remove the battery pack.

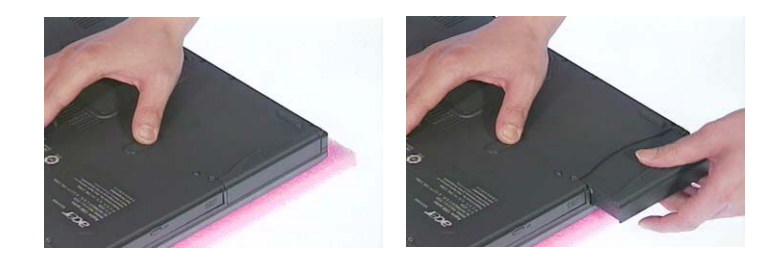

# Removing the Memory/HDD Module

- **1.** Remove the screws that secure the ram door.
- **2.** Remove the ram door.
- **3.** Prize the memory lock with fingers then remove the memory.

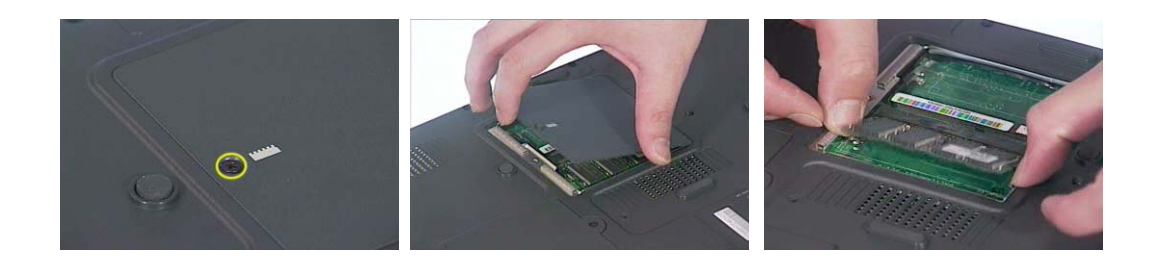

- **4.** Unscrew the two screws that secure the HDD module.
- **5.** Then remove the HDD module from the notebook computer.

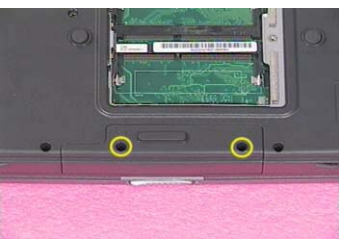

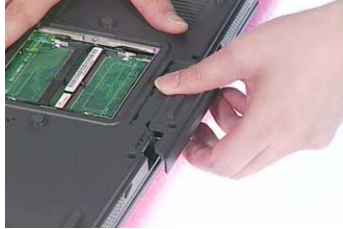

# Removing the Keyboard/LCD Module

- **1.** Use a flat head screwdriver to prize the middle cover. Please be careful. Do not scrape the middle cover.
- **2.** Remove the middle cover.

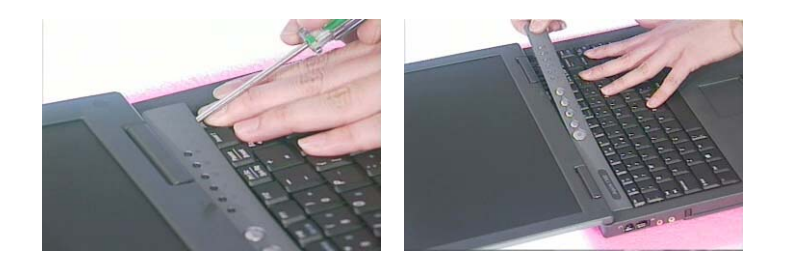

- **3.** Unscrew the three screws that secure the keyboard. Next, turn over the keyboard.
- **4.** Disconnect the keyboard connector then remove the keyboard.

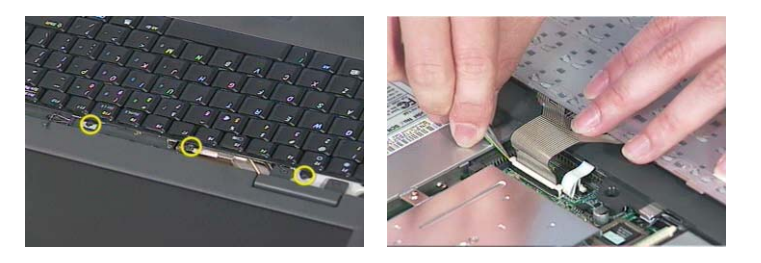

- **5.** Remove the two screws holding the right hinge cover.
- **6.** Unscrew the screw holding the left hinge cover.
- **7.** Remove the two hinge covers.

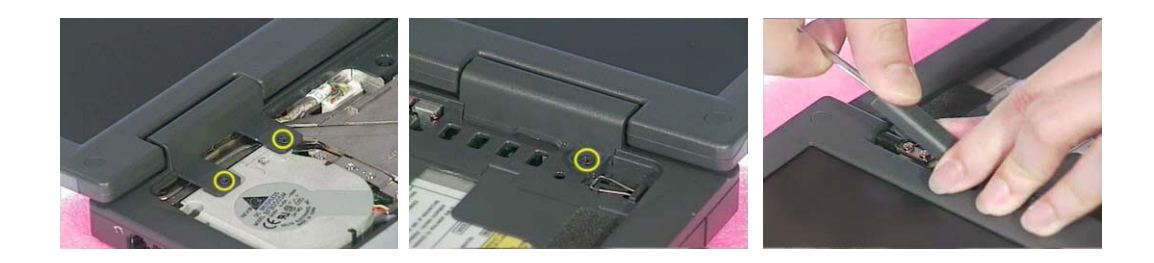

- **8.** Disconect the LCD cable.
- **9.** Remove the entire LCD module.

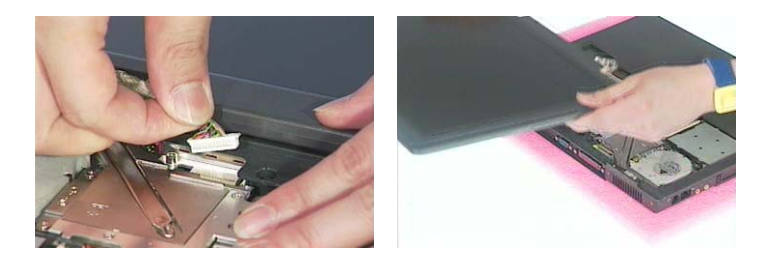

## Disassembling the Main Unit

**1.** Disconnect the fan connector.

.

**2.** Remove the three screws holding the fan then remove the fan from the main unit.

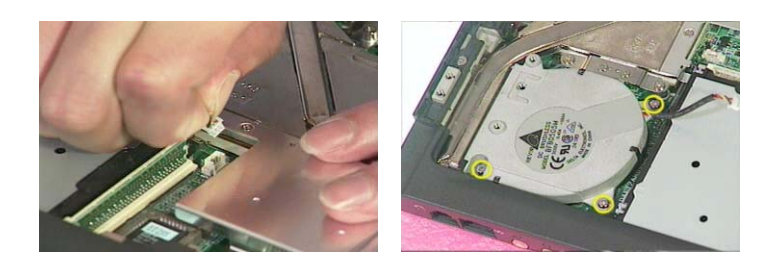

- **3.** Unscrew the five screws that secure the thermal module then remove the thermal module.
- **4.** Use a tool to take out CPU from CPU socket.

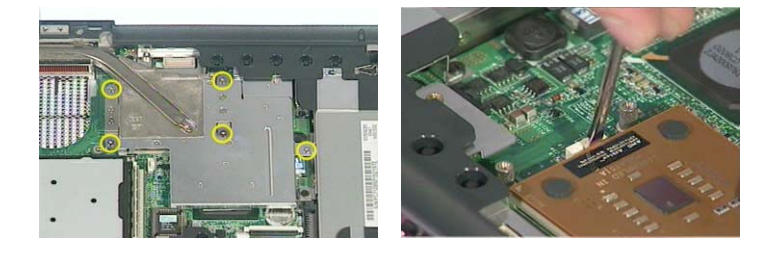

- **5.** Unscrew the screw holding the optical drive.
- **6.** Next remove the optical dirve off the main unit.

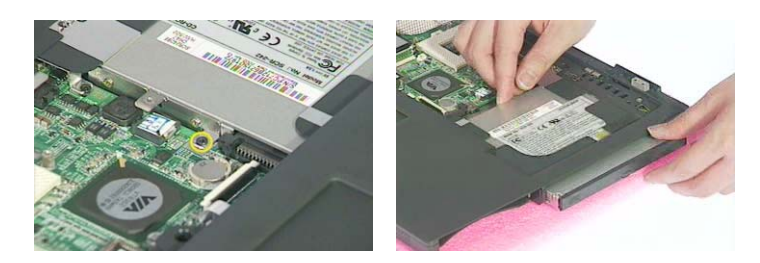

- **7.** To detach the upper cover from the main unit, first disconnect Tear the mylar from logic upper assembly.
- **8.** Unscrew the screw that secure the upper case to the main board.
- **9.** Remove the three screws on the rear panel.

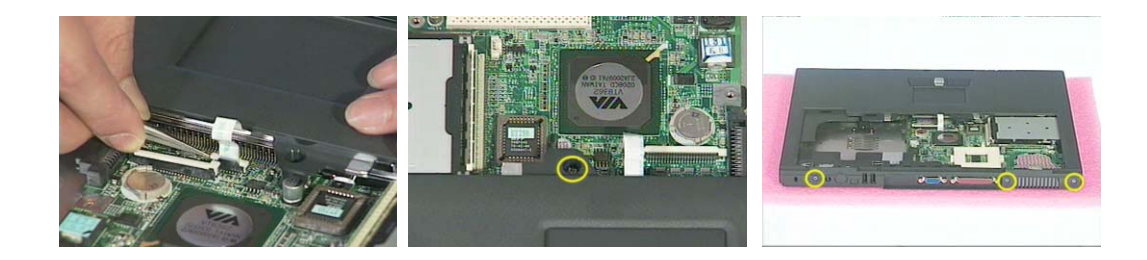

**10.** Remove the thirteen screws on the base panel.

.

- **11.** Press the cover latch locating on the right upper corner of the upper case.
- **12.** Then detach the upper case from the lower assembly.

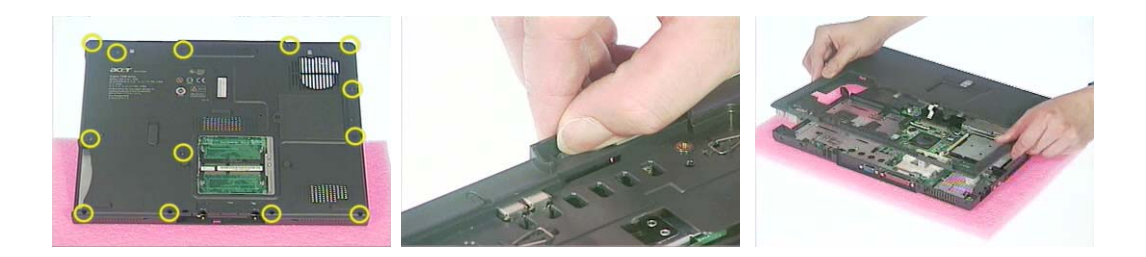

- **13.** Unscrew the four screws that secure the FDD module.
- **14.** Disconnect the FDD FFC then remove the FDD module from the main unit.

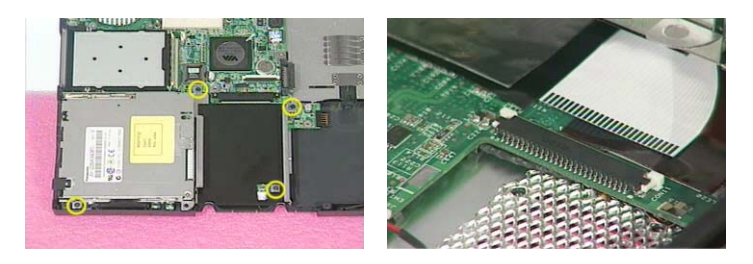

- **15.** Remove the four screw nuts on the rear panel.
- **16.** Unscrew the three screws holding the top cover shielding then remove the top cover shielding.

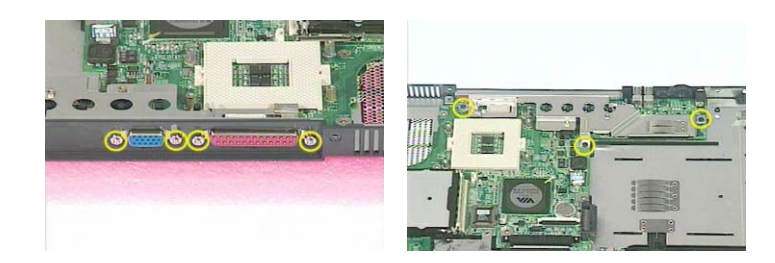

- **17.** Unscrew the four screws that lock the main board.
- **18.** Disconnect the right speaker cable.
- **19.** Disconnect the left speaker cable.

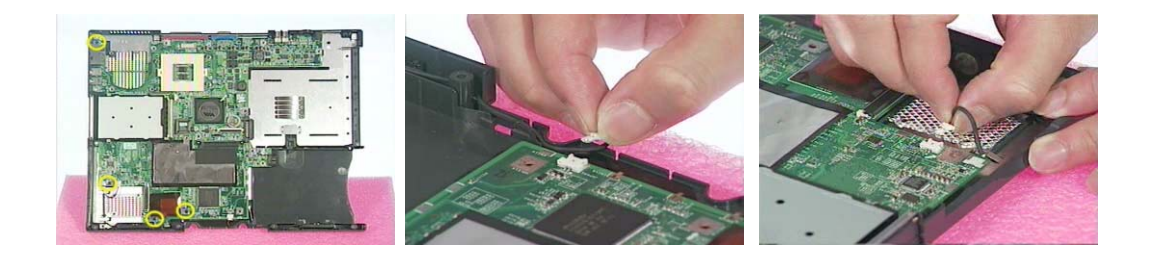

- **20.** Remove the main board off the lower case.
- **21.** Tear off the EMI tape on the main board.

.

**22.** Unscrew the four screws that lock the special nuts on the main board.

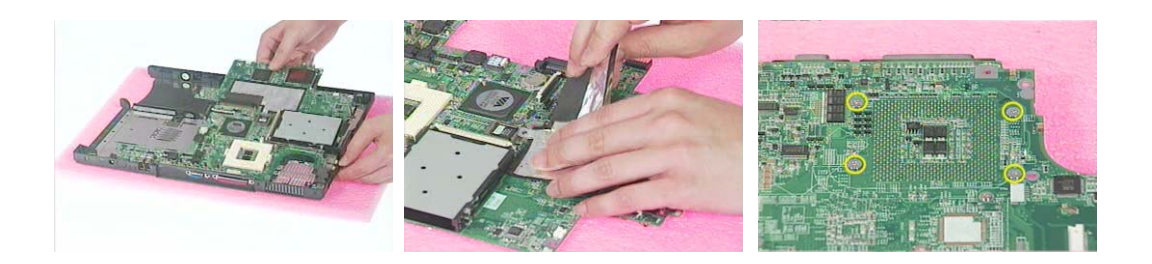

## Disassembling the LCD Module-14.1 Inch

- **1.** First, remove the six screw pads then remove the six screws as shown here.
- **2.** Detach the LCD bezel carefully.

.

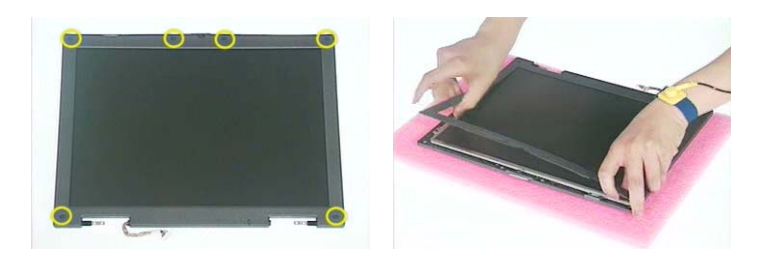

- **3.** Disconnect the inverter power cable and LCD CCFT cable, then remove the inverter board.
- **4.** Unscrew the four screws that fix the left and right hinges.

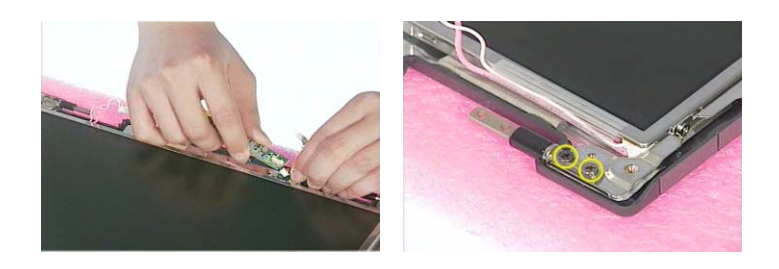

- **5.** Remove the right and the left hinges.
- **6.** Unscrew the four screws that fix the LCD to LCD panel. Two on each side.
- **7.** Then take the LCD off the LCD panel.

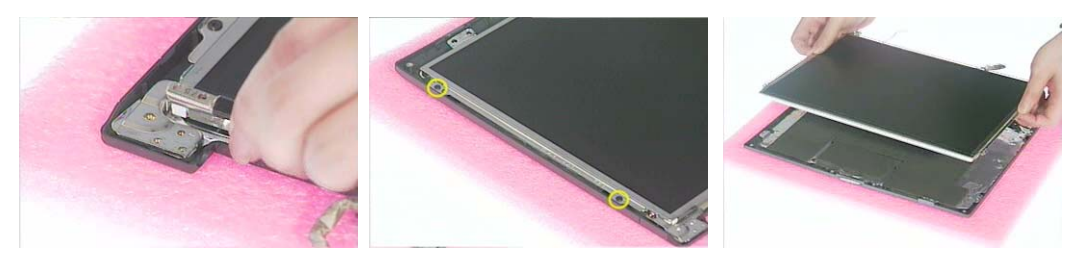

- **8.** Remove the four screws that lock the right and the left LCD brackets. Two on each side.
- **9.** Tear off the LCD conductive fabric tape.
- **10.** Tear off the tape that fastens the LCD cable then disconnect the LCD cable.

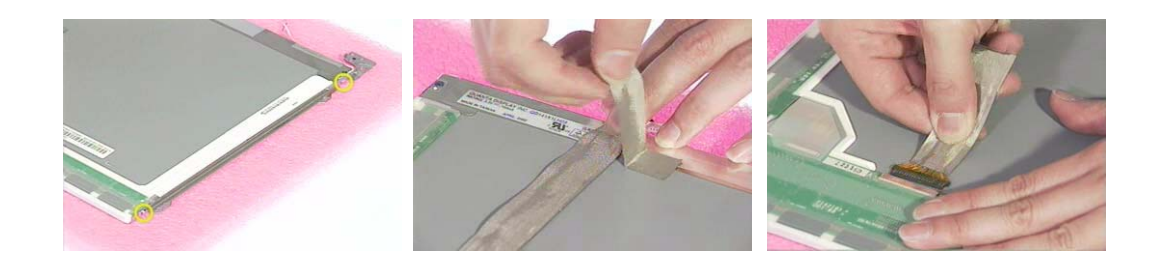

## Disassembling the LCD Module-15.1 Inch

- **1.** First, remove the two screw pads then remove the two screws as shown here.
- **2.** Detach the LCD bezel carefully.

.

**3.** Detach the four square screw pads. Two on each side.

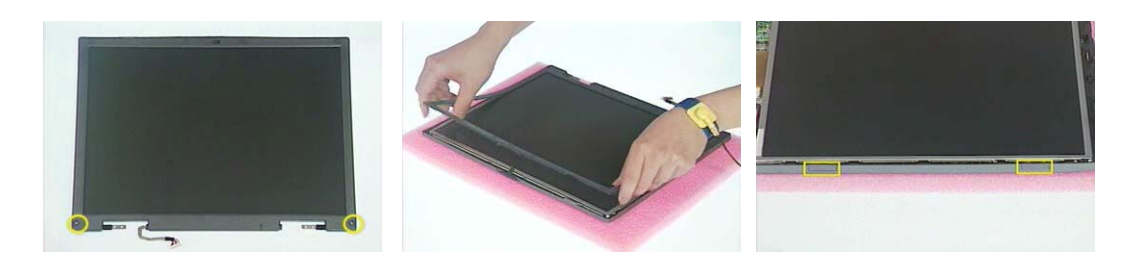

- **4.** Unscrew the six screws that fix LCD to the LCD panel; three on each side.
- **5.** Remove the four screws that fix the left and the right hinges; two on each side.
- **6.** Remove the left and the right hinges.

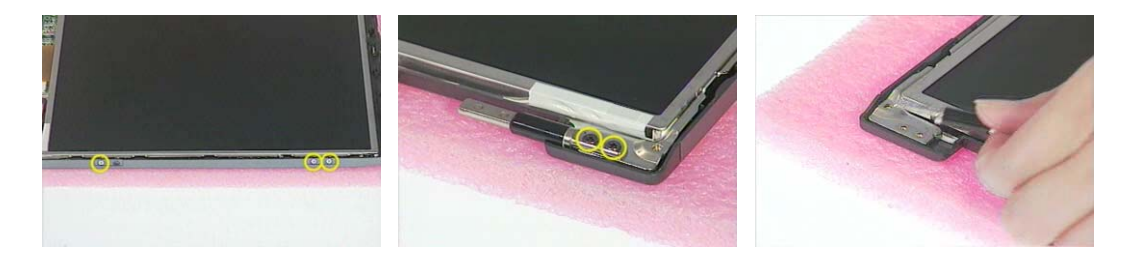

- **7.** Disconnect the inverter board power cable and LCD CCFT cable then remove the inverter board.
- **8.** Take the LCD off the LCD panel.
- **9.** Unscrew the six screws holding the right and the left brackets then remove the LCD brackets.

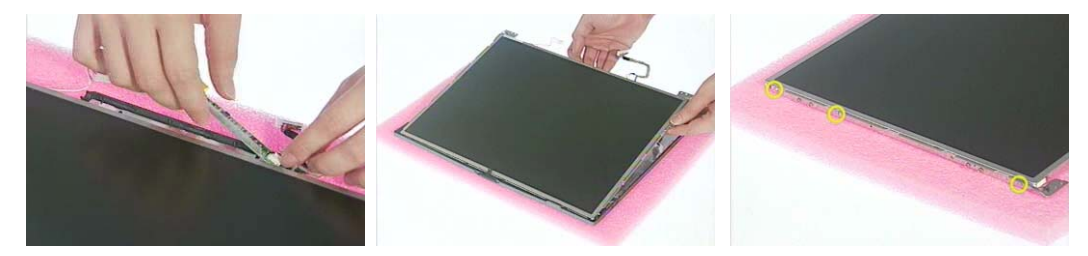

- **10.** Tear off the conductive fabric tape.
- **11.** Tear off the tape that fastens the LCD cable.
- **12.** Then disconnect the LCD cable.

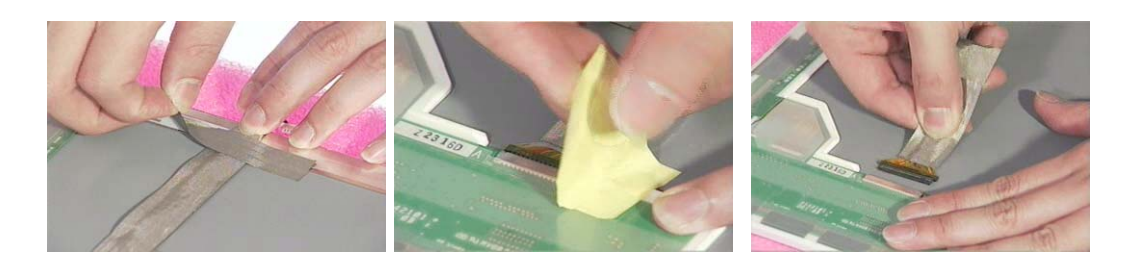

# Disassembling the External Modules

## Disassembling the HDD Module

- **1.** Remove the four screws on HDD tray, two on each side.
- **2.** Take the HDD off the HDD tray.

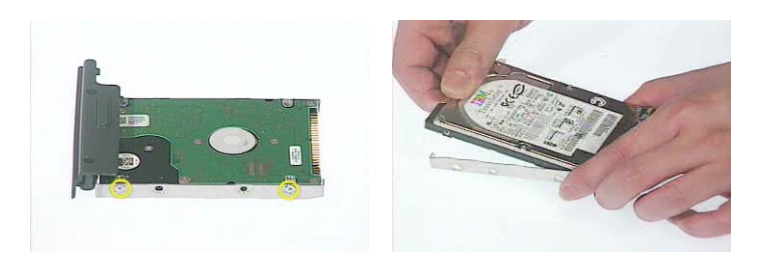

## Disassembling the Floppy Disk Drive Module

- **1.** Remove the two screws holding the FDD holder.
- **2.** Remove the screw that fixs the FDD holder then remove the FDD from the FDD holder.
- **3.** Disconnect the FDD FPC.

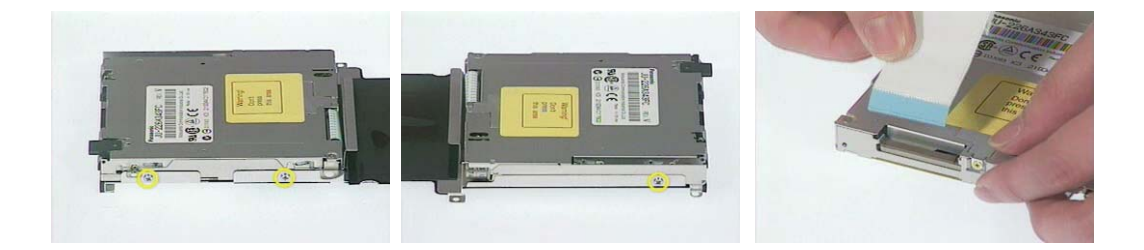

## Disassembling the Optical Drive Module

- **1.** Unscrew the two screws holding the optical bracket.
- **2.** Then remove the optical bracket.

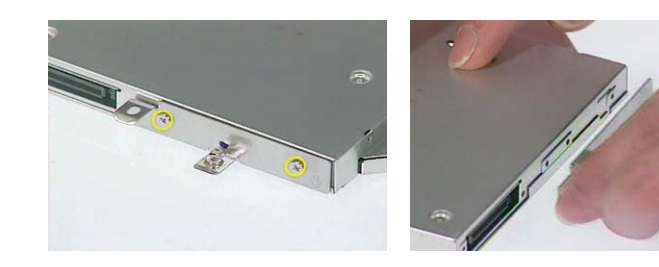

- **3.** Remove the two screws that lock the ODD door.
- **4.** Then remove the ODD door.

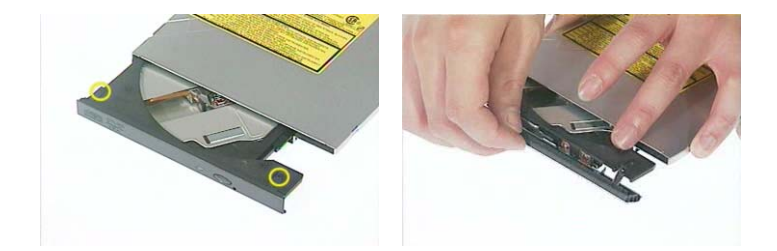

# Troubleshooting

Use the following procedure as a guide for computer problems.

- **NOTE:** The diagnostic tests are intended to test this model. Non-Acer products, prototype cards, or modified options can give false errors and invalid system responses.
- **1.** Duplicate symptom and obtain the failing symptoms in as much detail as possible.
- **2.** Distinguish symptom. Verify the symptoms by attempting to re-create the failure by running the diagnostic test or by repeating the same operation.
- **3.** Disassemble and assemble the unit without any power sources.
- **4.** If any problem occurs, you can perform visual inspection before you fellow this chapter's instructions. You can check the following:

power cords are properly connected and secured;

there are no obvious shorts or opens;

there are no obviously burned or heated components;

all components appear normal.

**5.** Use the following table with the verified symptom to determine which page to go to.

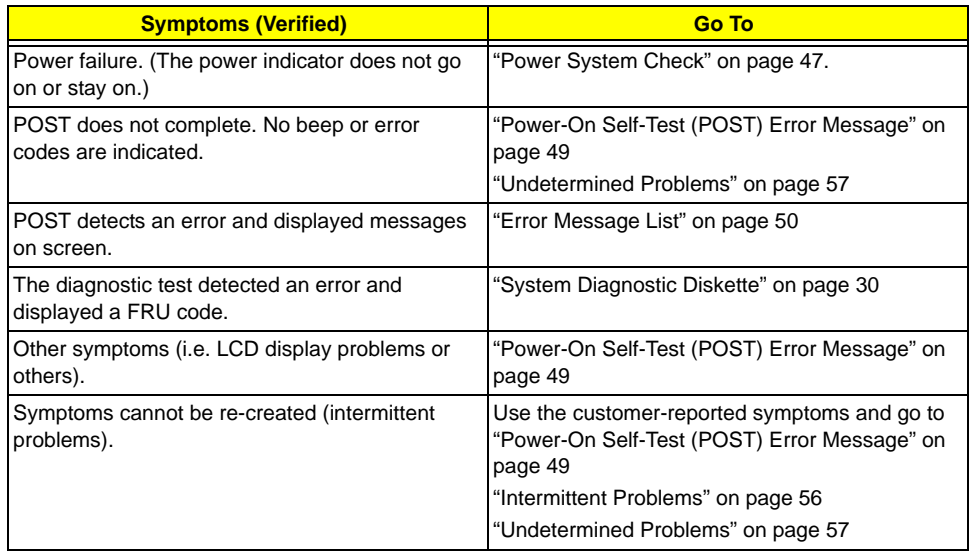

# System Check Procedures

## External Diskette Drive Check

Do the following to isolate the problem to a controller, driver, or diskette. A write-enabled, diagnostic diskette is required.

**NOTE:** Make sure that the diskette does not have more than one label attached to it. Multiple labels can cause damage to the drive or cause the drive to fail.

Do the following to select the test device. See ["System Diagnostic Diskette" on page 30](#page-37-0) for details.

- **1.** Boot from the diagnostics diskette and start the diagnostics program (see ["System Diagnostic Diskette" on](#page-37-0)  [page 30\)](#page-37-0).
- **2.** See if FDD Test is passed as the program runs to FDD Test.
- **3.** Follow the instructions in the message window.

If an error occurs with the internal diskette drive, reconnect the diskette connector on the system board.

If the error still remains:

- **1.** Reconnect the external diskette drive/DVD-ROM module.
- **2.** Replace the external diskette drive/CD-ROM module.
- **3.** Replace the main board.

## External CD-ROM Drive Check

Do the following to isolate the problem to a controller, drive, or CD-ROM. Make sure that the CD-ROM does not have any label attached to it. The label can cause damage to the drive or can cause the drive to fail.

Do the following to select the test device:

- **1.** Boot from the diagnostics diskette and start the diagnostics program (refer to ["System Diagnostic](#page-37-0)  [Diskette" on page 30](#page-37-0).
- **2.** See if CD-ROM Test is passed when the program runs to CD-ROM Test.
- **3.** Follow the instructions in the message window.

If an error occurs, reconnect the connector on the System board. If the error still remains:

- **1.** Reconnect the external diskette drive/CD-ROM module.
- **2.** Replace the external diskette drive/CD-ROM module.
- **3.** Replace the main board.

## <span id="page-54-1"></span>Keyboard or Auxiliary Input Device Check

Remove the external keyboard if the internal keyboard is to be tested.

If the internal keyboard does not work or an unexpected character appears, make sure that the flexible cable extending from the keyboard is correctly seated in the connector on the system board.

If the keyboard cable connection is correct, run the Keyboard Test. See ["System Diagnostic Diskette" on page](#page-37-0)  [30](#page-37-0) for details.

If the tests detect a keyboard problem, do the following one at a time to correct the problem. Do not replace a non-defective FRU:

- **1.** Reconnect the keyboard cables.
- **2.** Replace the keyboard.
- **3.** Replace the main board.

The following auxiliary input devices are supported by this computer:

- **I** Numeric keypad
- **External keyboard**

If any of these devices do not work, reconnect the cable connector and repeat the failing operation.

### Memory Check

Memory errors might stop system operations, show error messages on the screen, or hang the system.

- **1.** Boot from the diagnostics diskette and start the doagmpstotics program (please refer to main board.
- **2.** Go to the diagnostic memory in the test items.
- **3.** Press F2 in the test items.
- **4.** Follow the instructions in the message window.

**NOTE:** Make sure that the DIMM is fully installed into the connector. A loose connection can cause an error.

## <span id="page-54-0"></span>Power System Check

To verify the symptom of the problem, power on the computer using each of the following power sources:

- **1.** Remove the battery pack.
- **2.** Connect the power adapter and check that power is supplied.
- **3.** Disconnect the power adapter and install the charged battery pack; then check that power is supplied by the battery pack.

If you suspect a power problem, see the appropriate power supply check in the following list:

□ ["Check the Battery Pack" on page 48](#page-55-0)

### <span id="page-55-0"></span>Check the Battery Pack

To check the battery pack, do the following:

From Software:

- **1.** Check out the Power Management in control Panel
- **2.** In Power Meter, confirm that if the parameters shown in the screen for Current Power Source and Total Battery Power Remaining are correct.
- **3.** Repeat the steps 1 and 2, for both battery and adapter.
- **4.** This helps you identify first the problem is on recharging or discharging.

From Hardware:

- **1.** Power off the computer.
- **2.** Remove the battery pack and measure the voltage between battery terminals 1(+) and 6(ground). See the following figure
- **3.** If the voltage is still less than 7.5 Vdc after recharging, replace the battery.

To check the battery charge operation, use a discharged battery pack or a battery pack that has less than 50% of the total power remaining when installed in the computer.

If the battery status indicator does not light up, remove the battery pack and let it return to room temperature. Re-install the battery pack.

If the charge indicator still does not light up, replace the battery pack. If the charge indicator still does not light up, replace the DC/DC charger board.

## Touchpad Check

If the touchpad doesn't work, do the following actions one at a time to correct the problem. Do not replace a non-defective FRU:

- **1.** After rebooting, run Tracking Pad PS2 Mode Driver. For example, run Syn touch driver.
- **2.** Run utility with the PS/2 mouse function and check if the mouse is working.
- **3.** If the the PS/2 mouse does not work, then check if the main board to switch board FPC is connected O.K.
- **4.** If the main board to switch board FPC is connected well, then check if the FCC on touch pad PCB connects properly.
- **5.** If the FFC on touch pad PCB connects properly, then check if LS851 JP1 Pin6=5V are pulese. If yes, then replace switch board. If no, then go to next step.
- **6.** Replace touch pad PCB.
- **7.** If the touch pad still does not work, then replace FPC on Track Pad PCB.

After you use the touchpad, the pointer drifts on the screen for a short time. This self-acting pointer movement can occur when a slight, steady pressure is applied to the touchpad pointer. This symptom is not a hardware problem. No service actions are necessary if the pointer movement stops in a short period of time.

# <span id="page-56-0"></span>Power-On Self-Test (POST) Error Message

The POST error message index lists the error message and their possible causes. The most likely cause is listed first.

**NOTE:** Perform the FRU replacement or actions in the sequence shown in FRU/Action column, if the FRU replacement does not solve the problem, put the original part back in the computer. Do not replace a non-defective FRU.

This index can also help you determine the next possible FRU to be replaced when servicing a computer.

If the symptom is not listed, [see "Undetermined Problems" on page 57](#page-64-0).

The following lists the error messages that the BIOS displays on the screen and the error symptoms classified by function.

- **NOTE:** Most of the error messages occur during POST. Some of them display information about a hardware device, e.g., the amount of memory installed. Others may indicate a problem with a device, such as the way it has been configured.
- **NOTE:** If the system fails after you make changes in the BIOS Setup Utility menus, reset the computer, enter Setup and install Setup defaults or correct the error.

# Index of Error Messages

<span id="page-57-0"></span>Error Message List

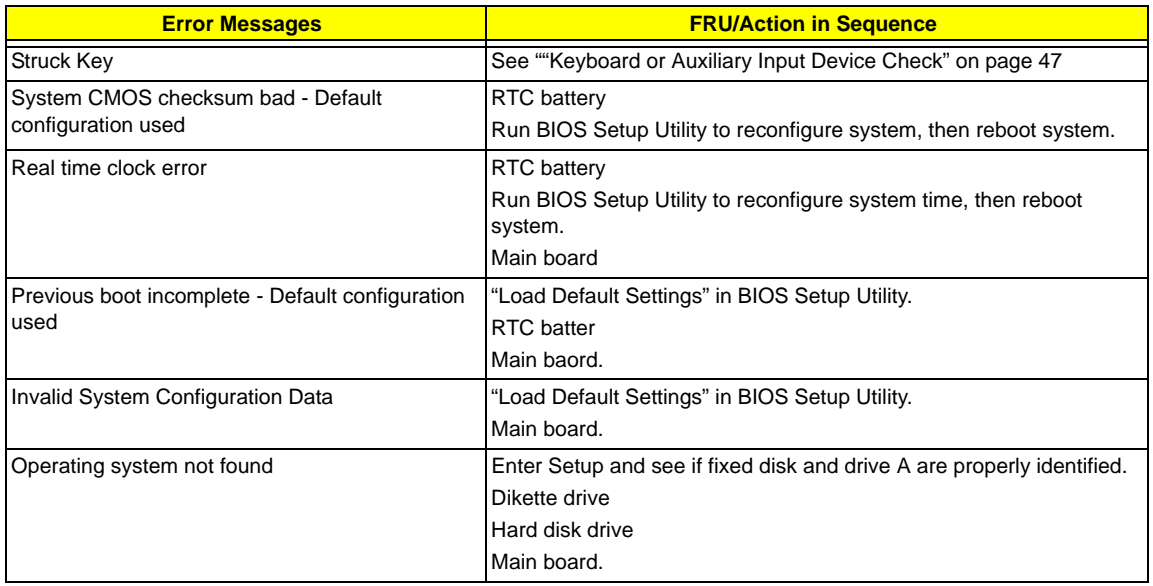

#### Error Message List

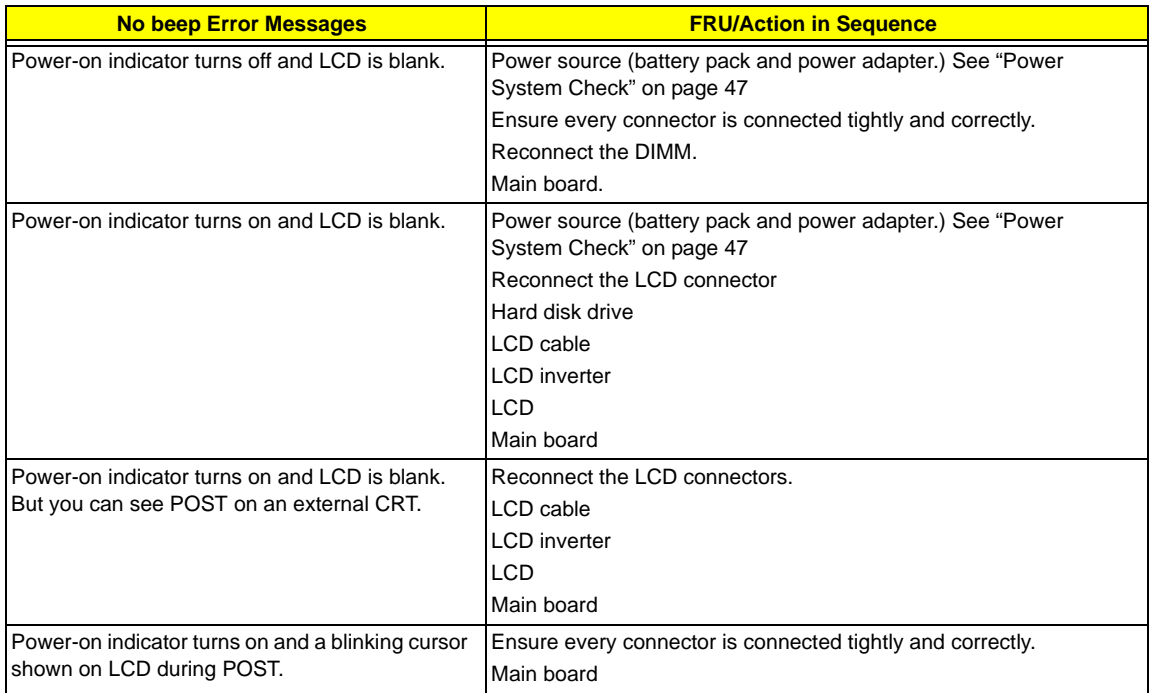

# Index of Symptom-to-FRU Error Message

### LCD-Related Symptoms

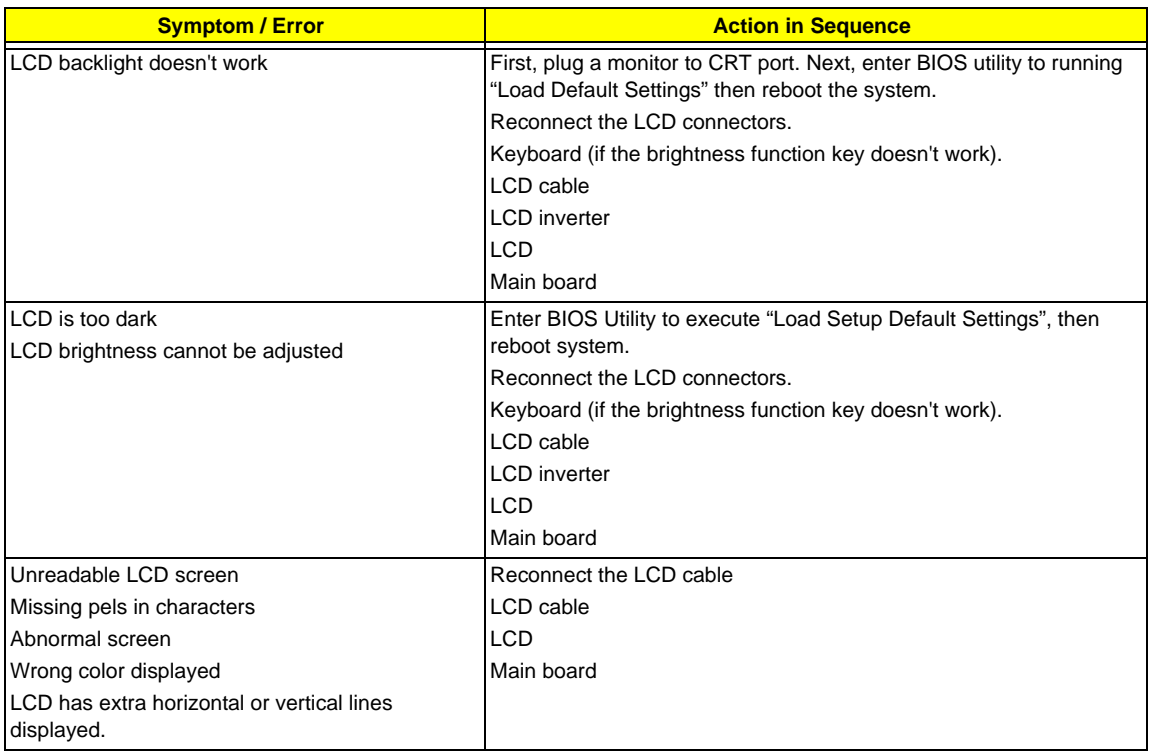

#### Indicator-Related Symptoms

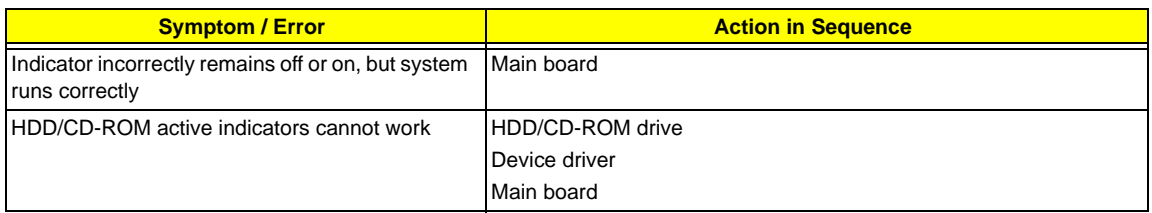

#### Power-Related Symptoms

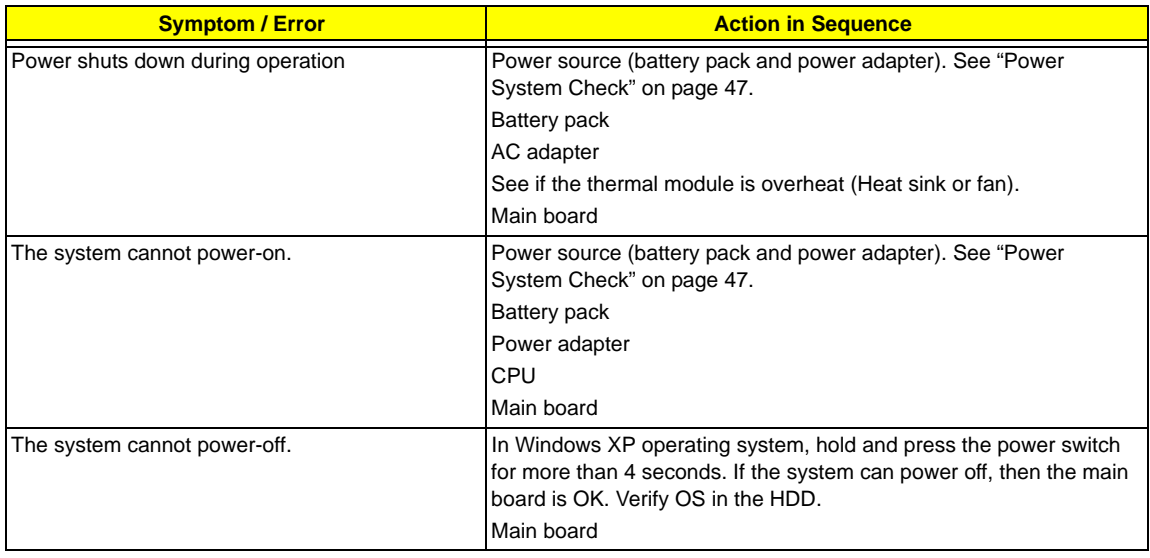

#### Power-Related Symptoms

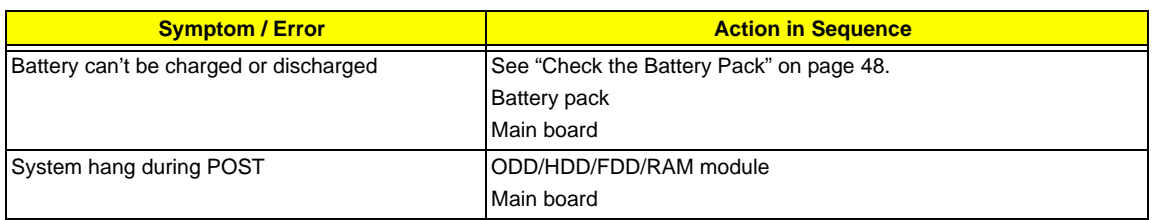

#### PCMCIA-Related Symptoms

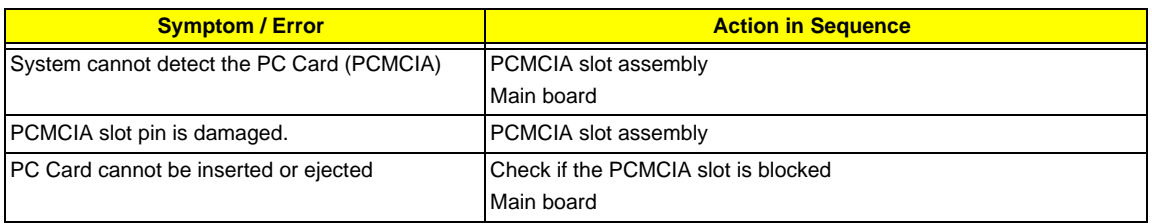

#### Memory-Related Symptoms

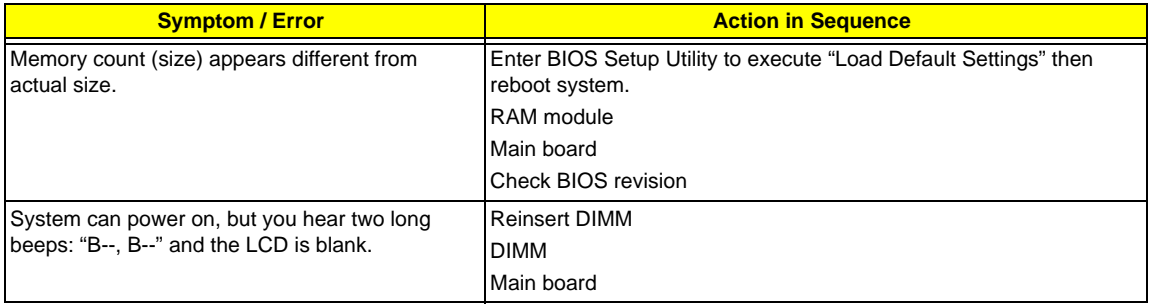

#### Speaker-Related Symptoms

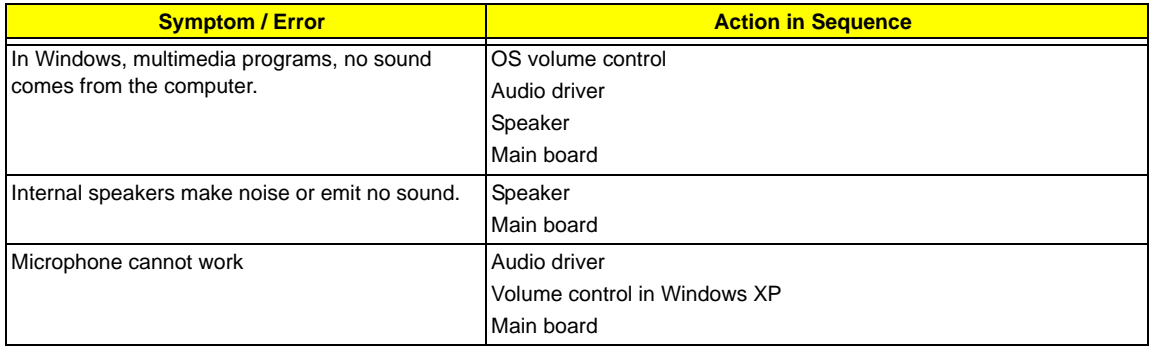

#### Power Management-Related Symptoms

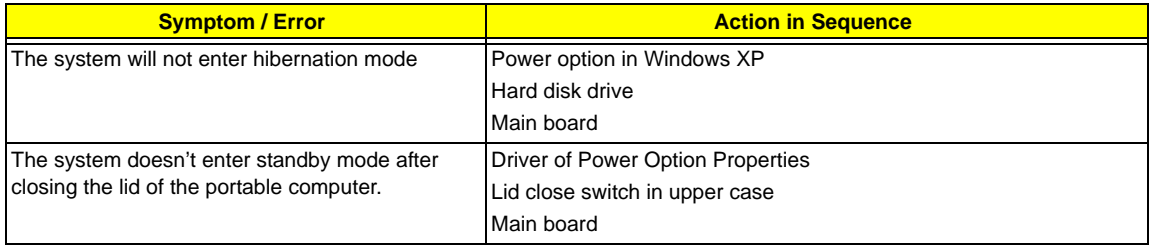

Power Management-Related Symptoms

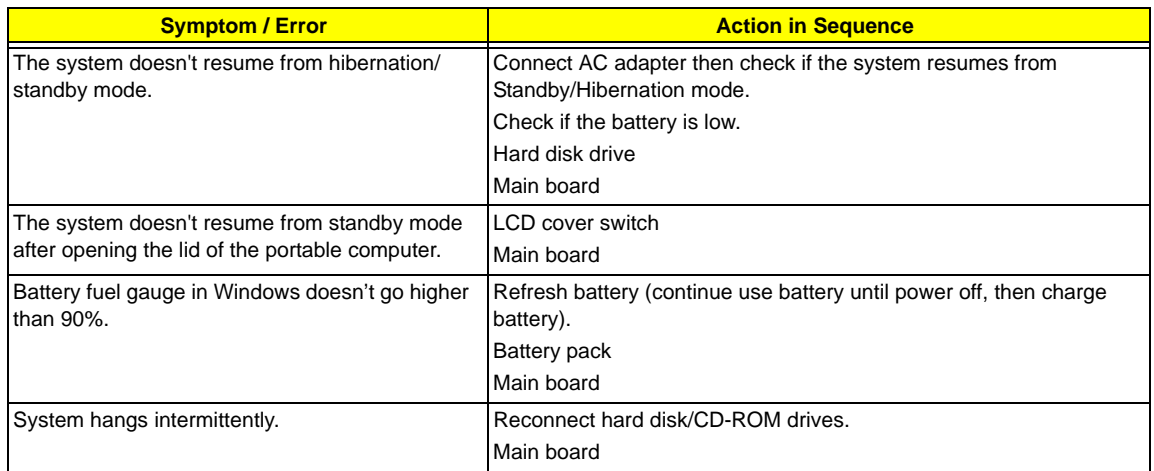

### Peripheral-Related Symptoms

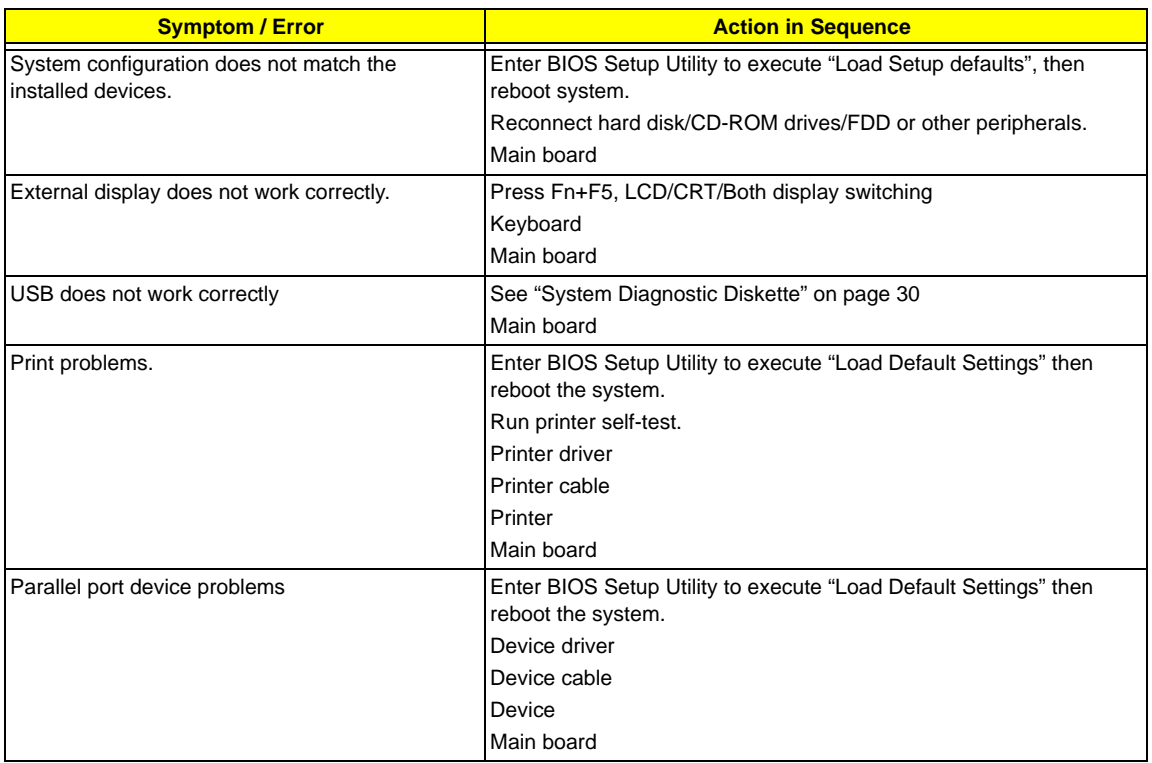

### Keyboard/Touchpad-Related Symptoms

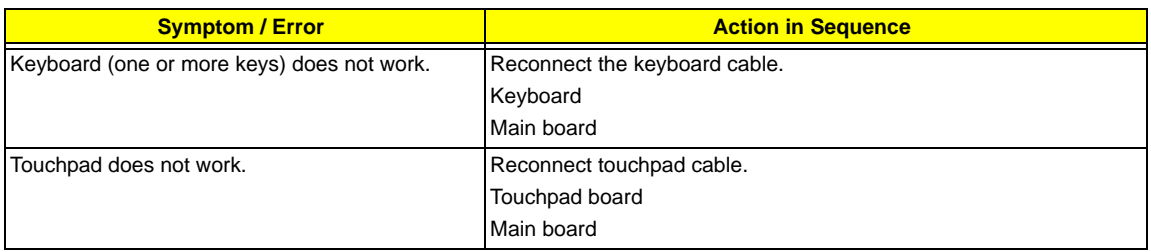

Modem/LAN-Related Symptoms

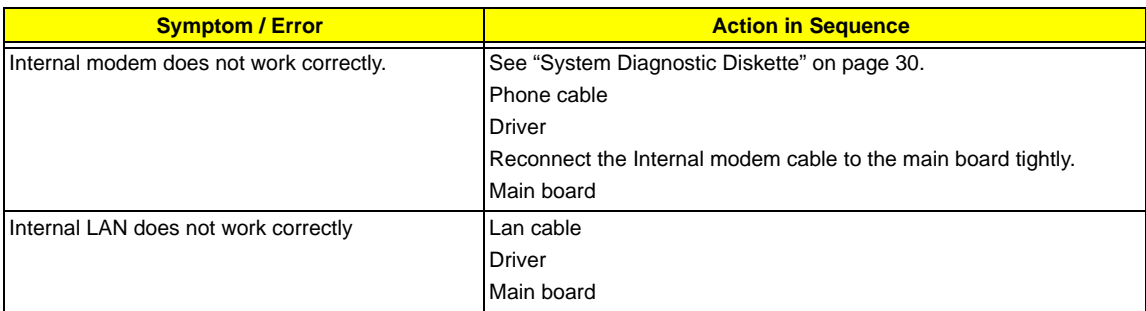

**NOTE:** If you cannot find a symptom or an error in this list and the problem remains, see ["Undetermined](#page-64-0)  [Problems" on page 57.](#page-64-0)

# <span id="page-63-0"></span>Intermittent Problems

Intermittent system hang problems can be caused by a variety of reasons that have nothing to do with a hardware defect, such as: cosmic radiation, electrostatic discharge, or software errors. FRU replacement should be considered only when a recurring problem exists.

When analyzing an intermittent problem, do the following:

- **1.** Run the diagnostic test for the system board in loop mode at least 10 times.
- **2.** If no error is detected, do not replace any FRU.
- **3.** If any error is detected, replace the FRU. Rerun the test to verify that there are no more errors.

# <span id="page-64-0"></span>Undetermined Problems

The diagnostic problems does not identify which adapter or device failed, which installed devices are incorrect, whether a short circuit is suspected, or whether the system is inoperative.

Follow these procedures to isolate the failing FRU (do not isolate non-defective FRU).

**NOTE:** Verify that all attached devices are supported by the computer.

- **NOTE:** Verify that the power supply being used at the time of the failure is operating correctly. [\(See "Power](#page-54-0)  [System Check" on page 47](#page-54-0)):
- **1.** Power-off the computer.
- **2.** Visually check them for damage. If any problems are found, replace the FRU.
- **3.** Remove or disconnect all of the following devices:
	- □ Non-Acer devices
	- $\Box$  Printer, mouse, and other external devices
	- **1** Battery pack
	- **1** Hard disk drive
	- ! DIMM
	- □ PC Cards
- **4.** Power-on the computer.
- **5.** Determine if the problem has changed.
- **6.** If the problem does not recur, reconnect the removed devices one at a time until you find the failing FRU.
- **7.** If the problem remains, replace the following FRU one at a time. Do not replace a non-defective FRU:
	- **1** System board
	- **1** LCD assembly

# Jumper and Connector Locations

# Top View

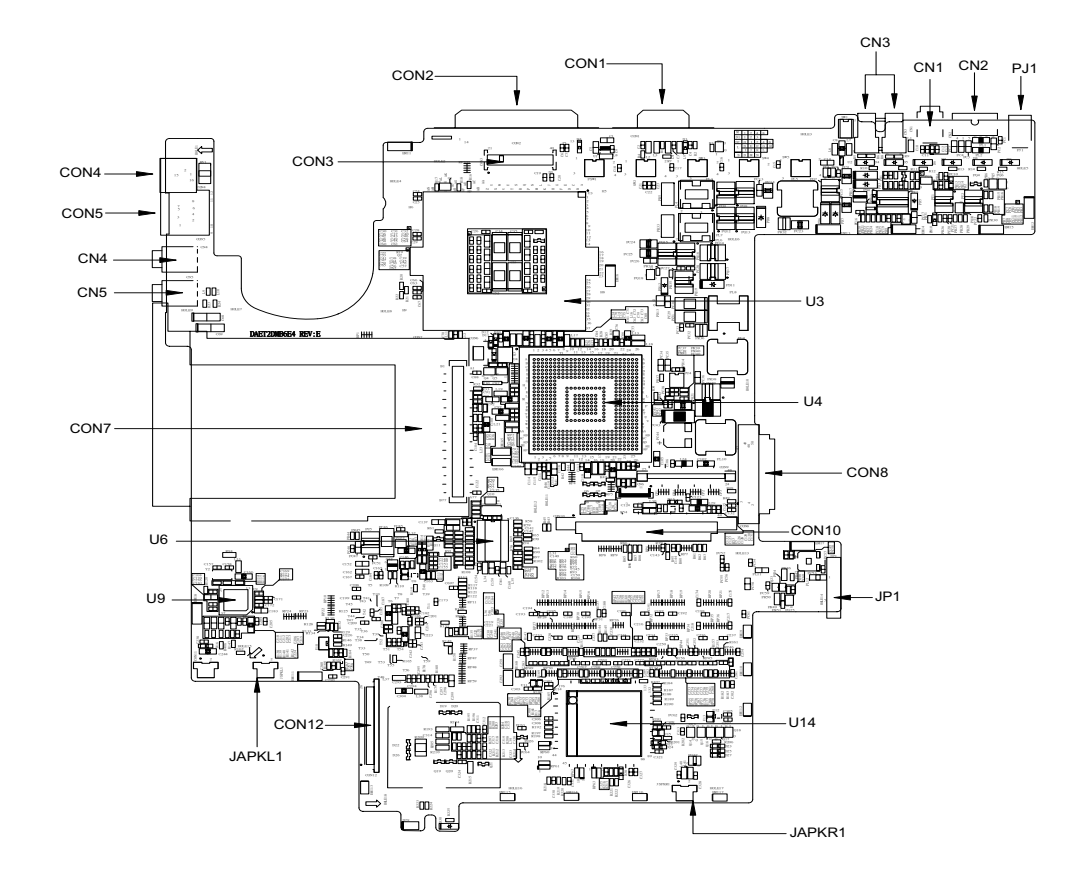

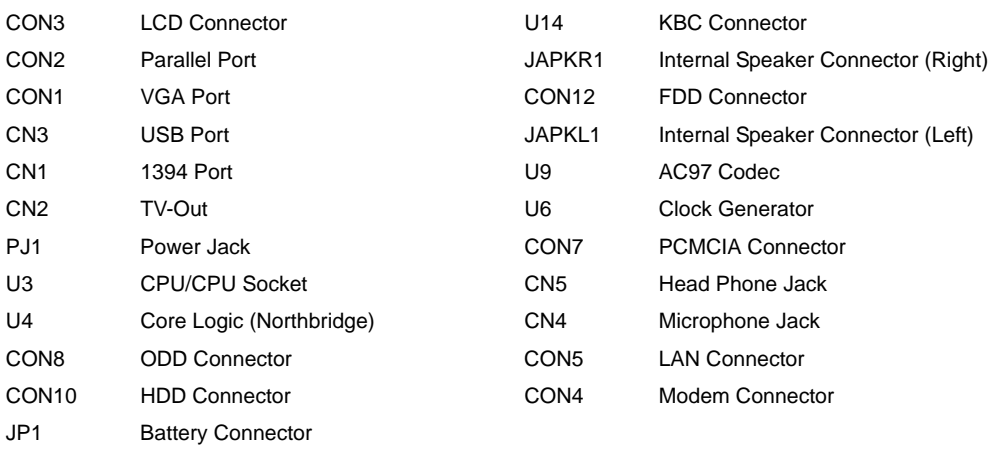

# Bottom View

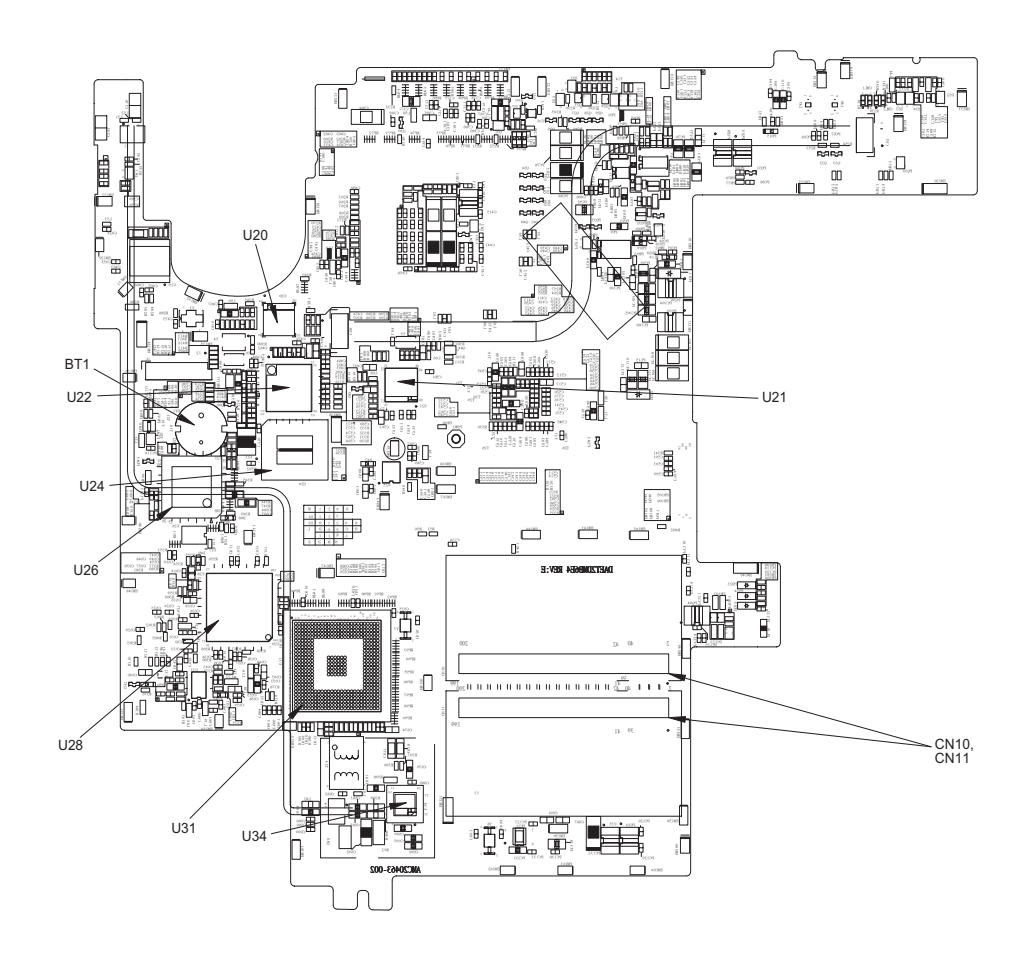

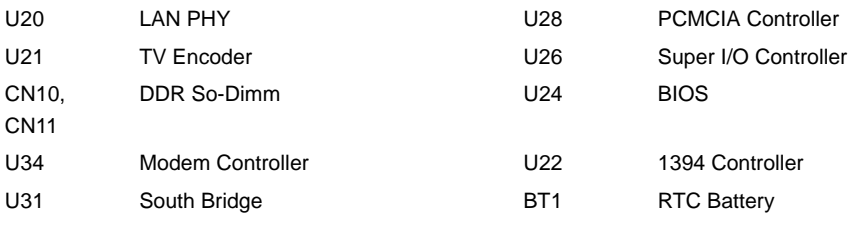

# FRU (Field Replaceable Unit) List

This chapter gives you the FRU (Field Replaceable Unit) listing in global configurations of Aspire 1310. Refer to this chapter whenever ordering for parts to repair or for RMA (Return Merchandise Authorization). Please also note that there are some common parts for Aspire 1310, yet the LCD modules are different in two model.

Please note that WHEN ORDERING FRU PARTS, you should check the most up-to-date information available on your regional web or channel. For whatever reasons a part number change is made, it will not be noted on the printed Service Guide. For ACER AUTHORIZED SERVICE PROVIDERS, your Acer office may have a DIFFERENT part number code from those given in the FRU list of this printed Service Guide. You MUST use the local FRU list provided by your regional Acer office to order FRU parts for repair and service of customer machines.

**NOTE:** To scrap or to return the defective parts, you should follow the local government ordinance or regulations on how to dispose it properly, or follow the rules set by your regional Acer office on how to return it.

# Exploded Diagram

THE SYSTEM

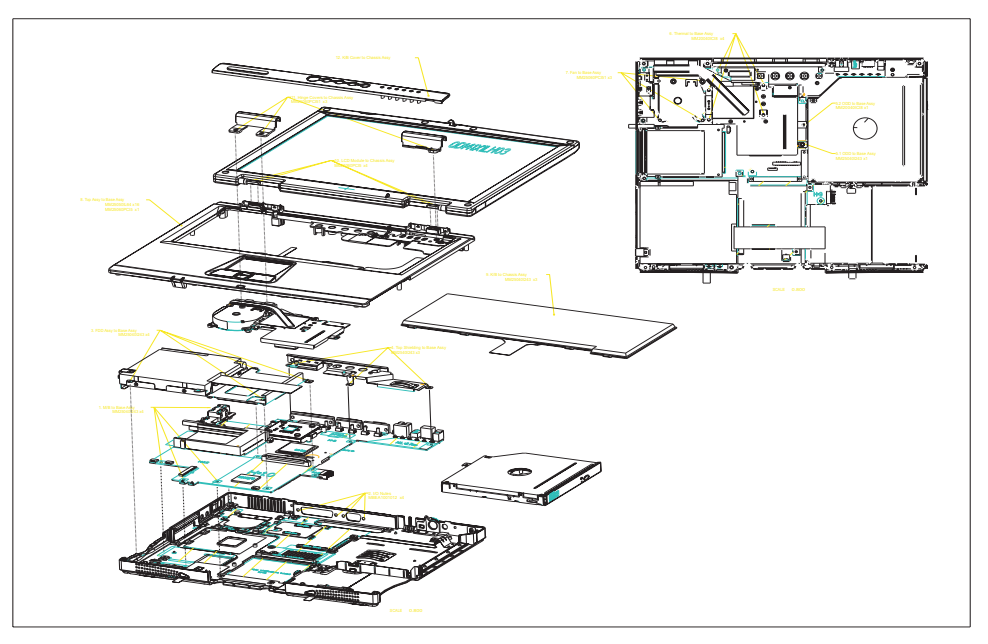

LCD 14.1"

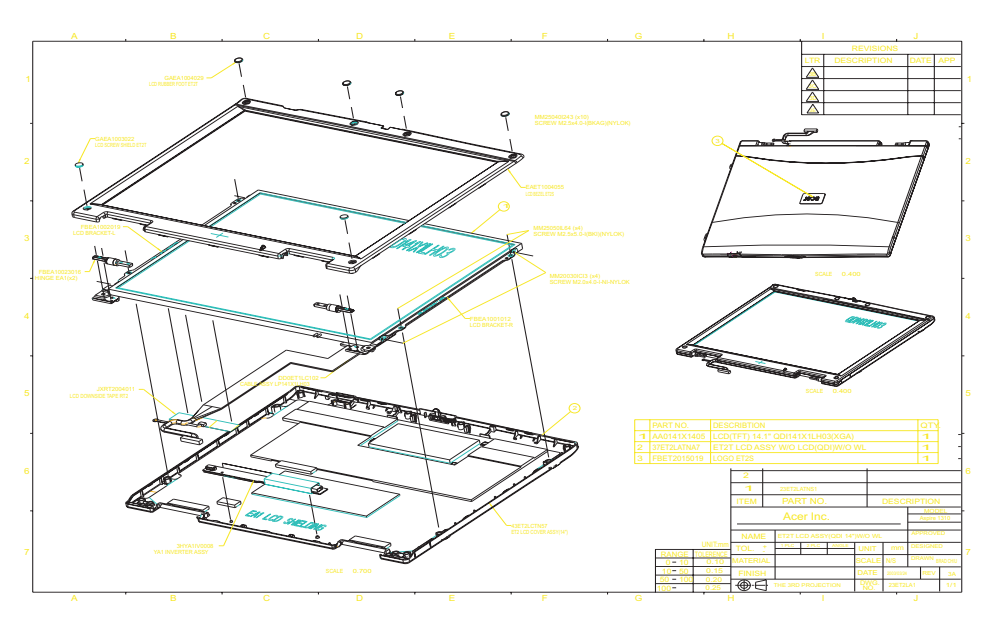

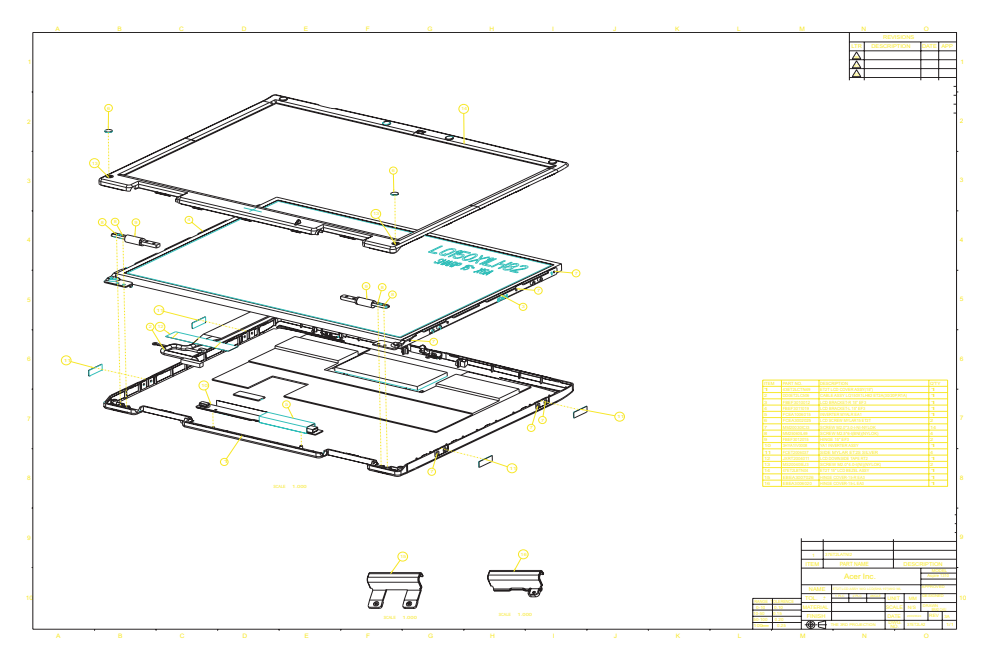

FDD ASSY

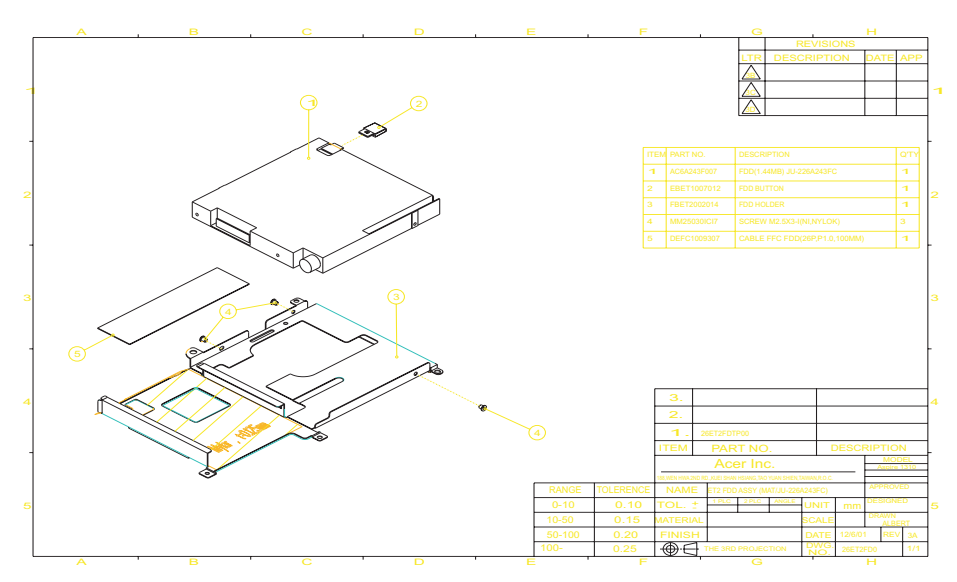

**NOTE:** The part numbers appear on the exploded diagram are vendor's part number. Please refer to the FRU list for Acer part number.

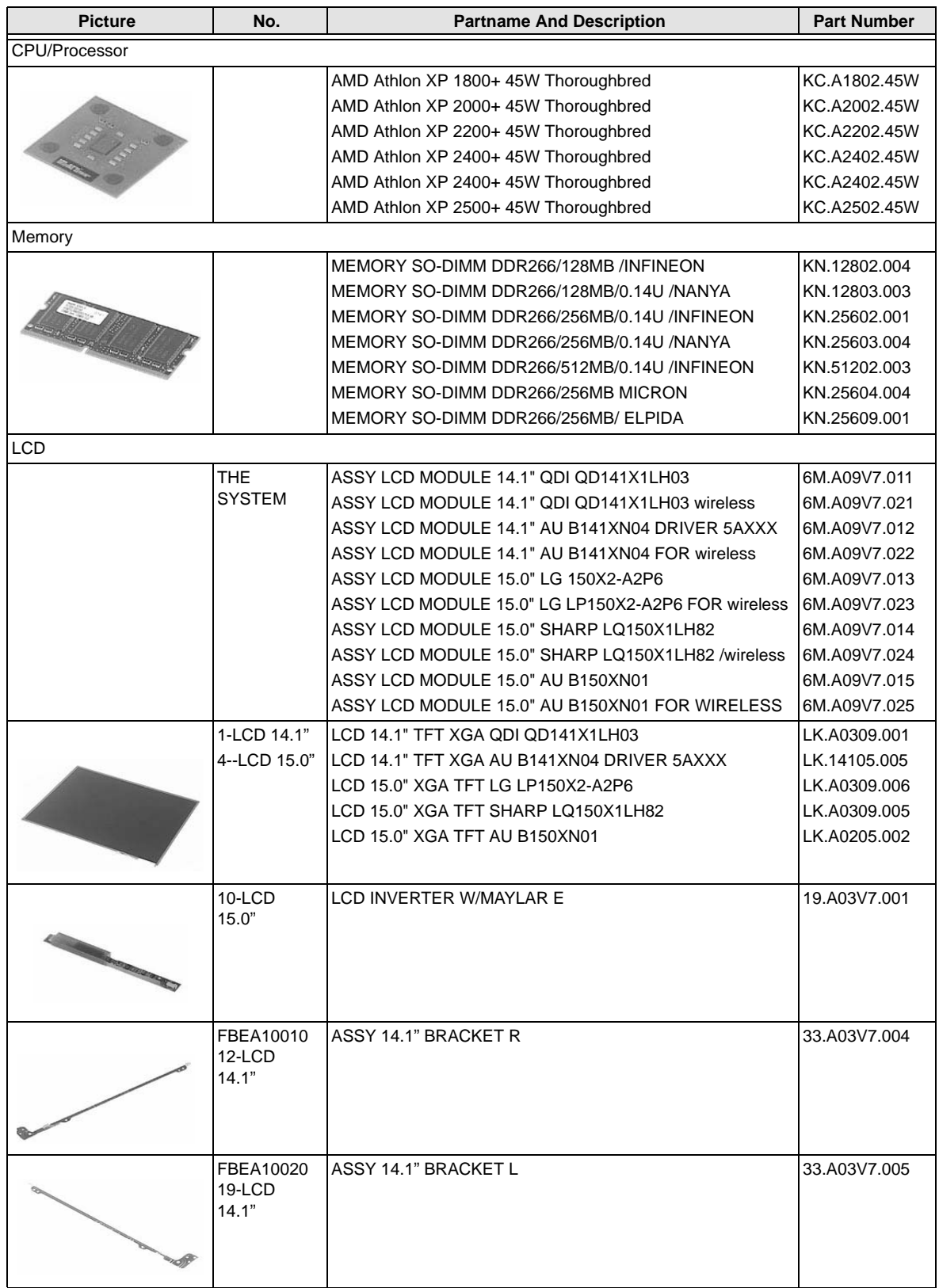
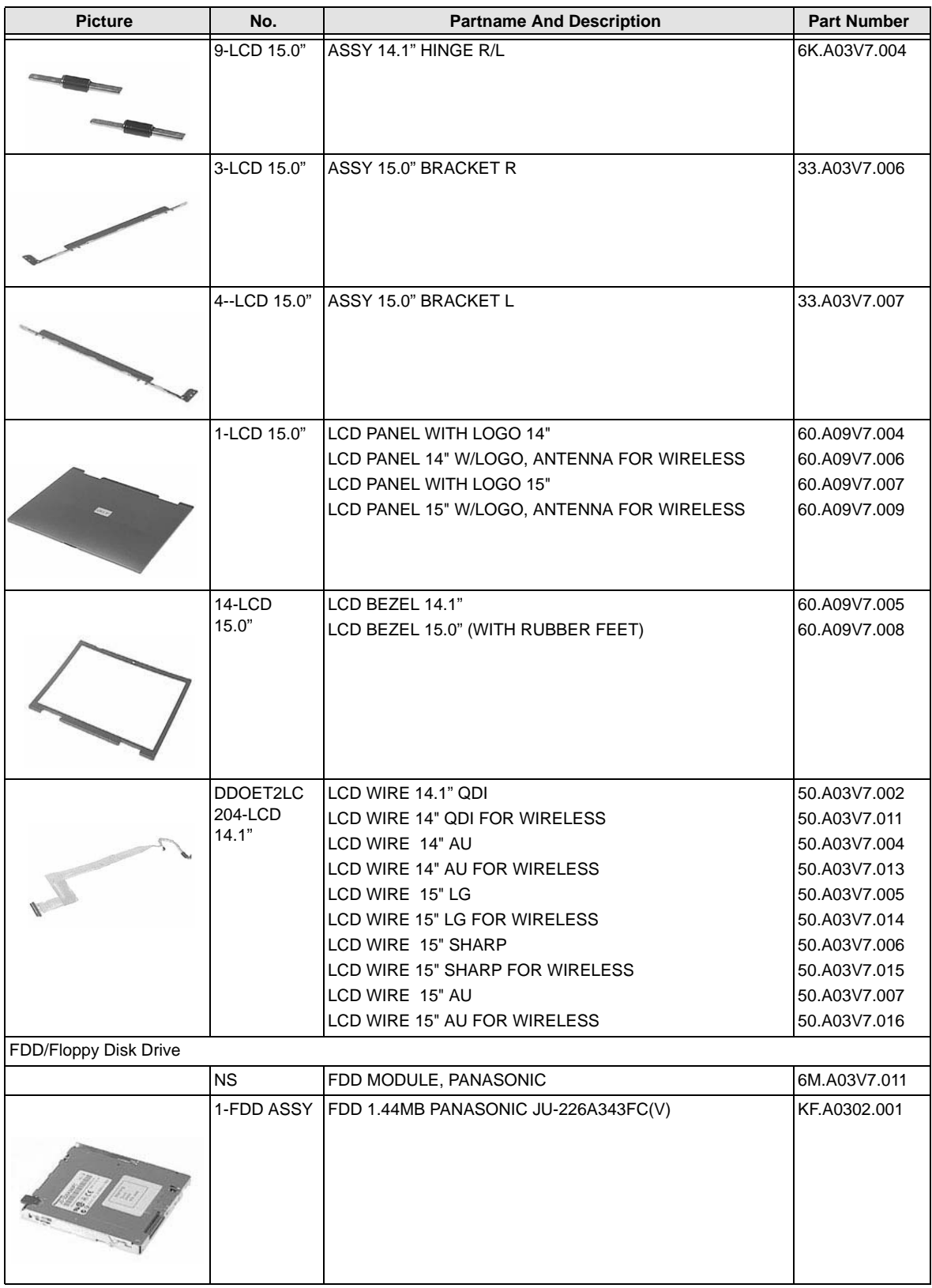

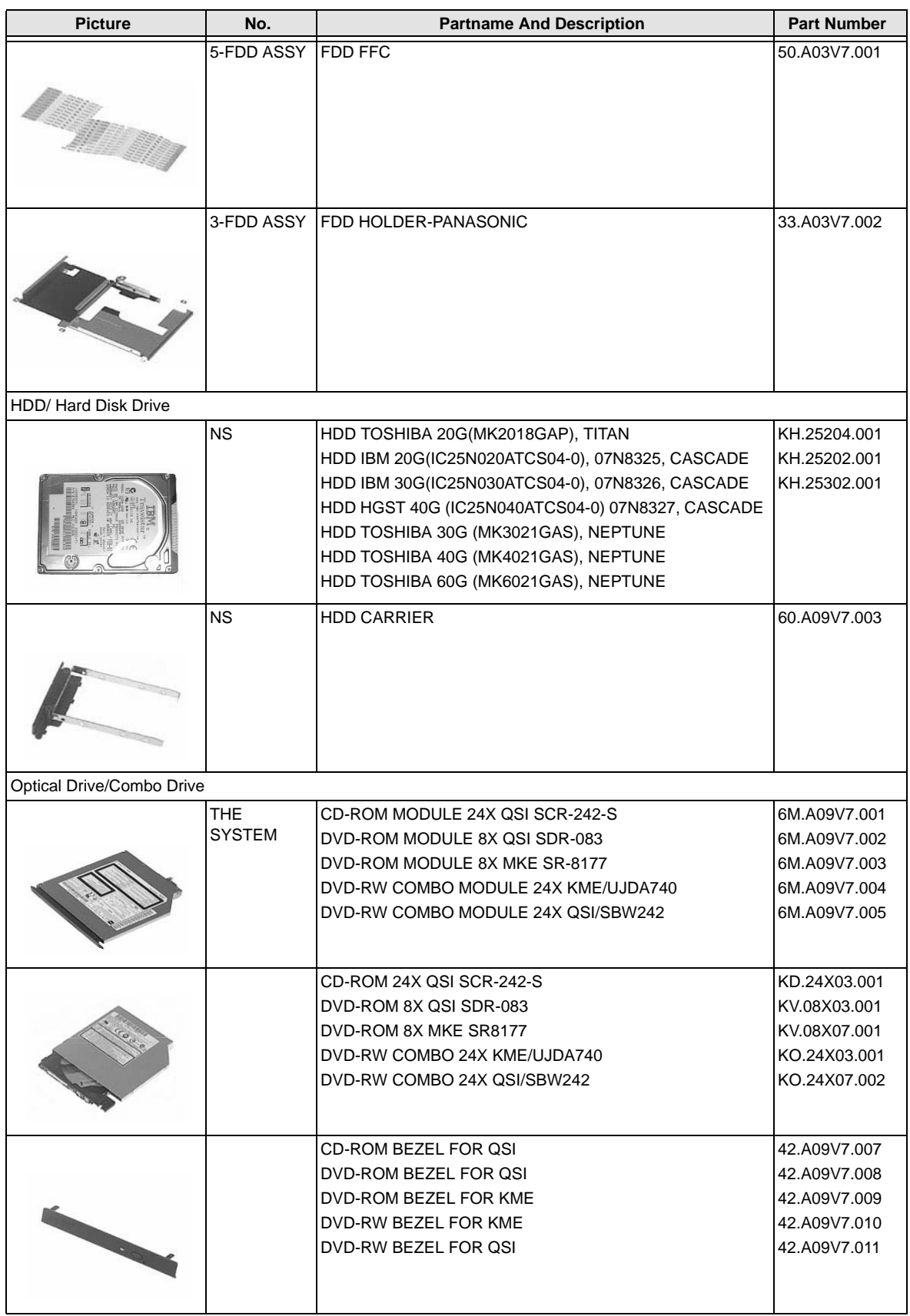

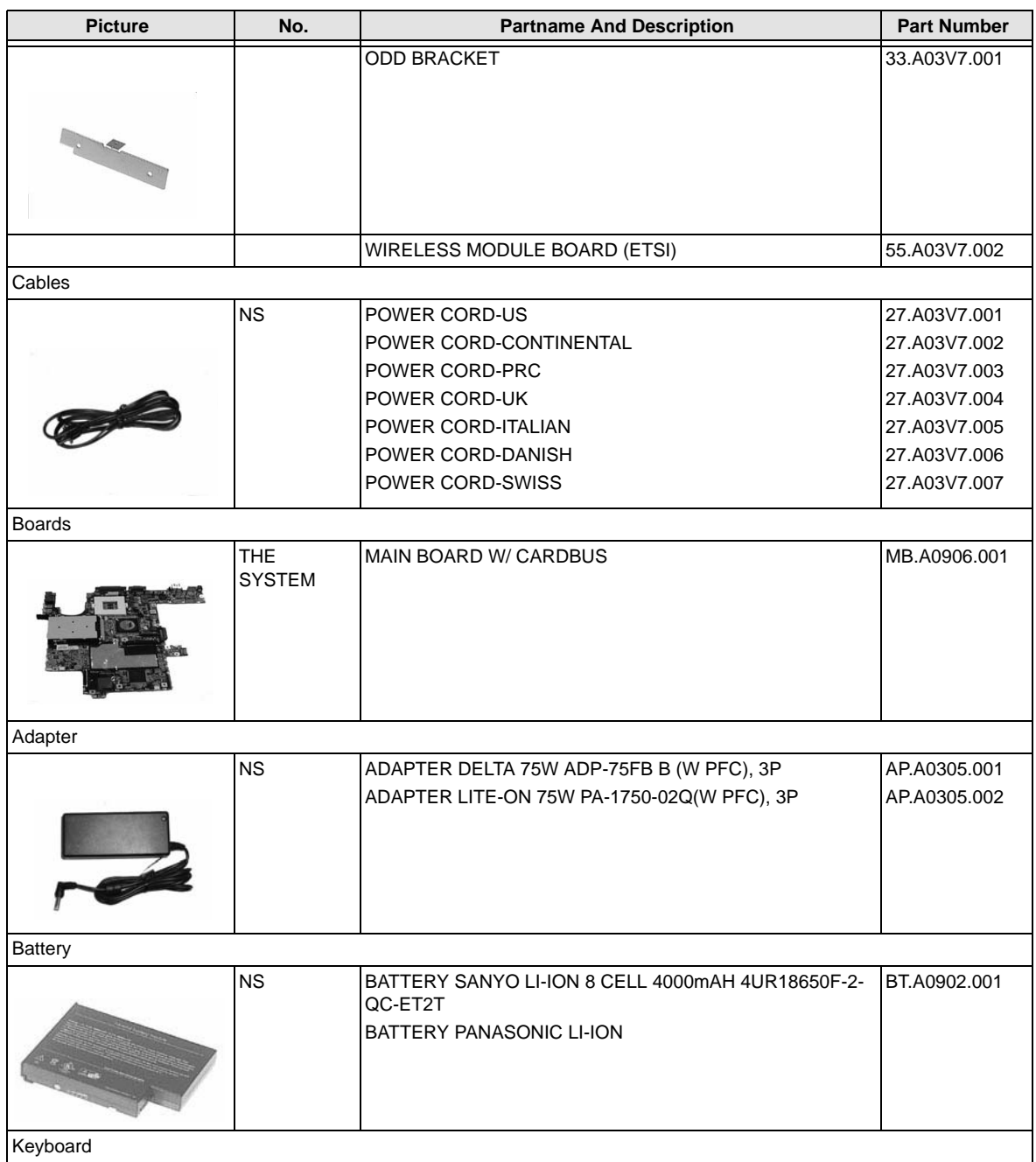

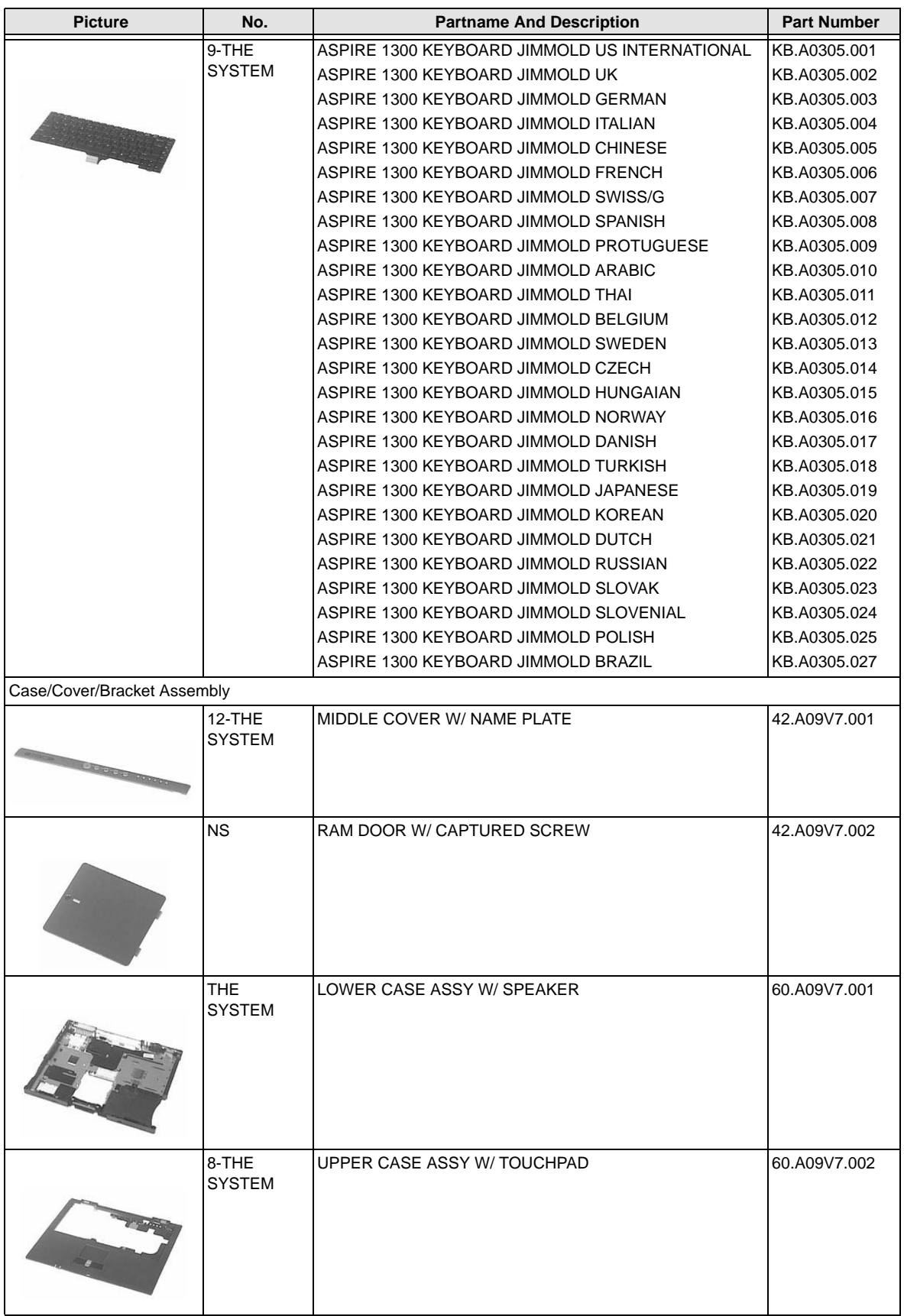

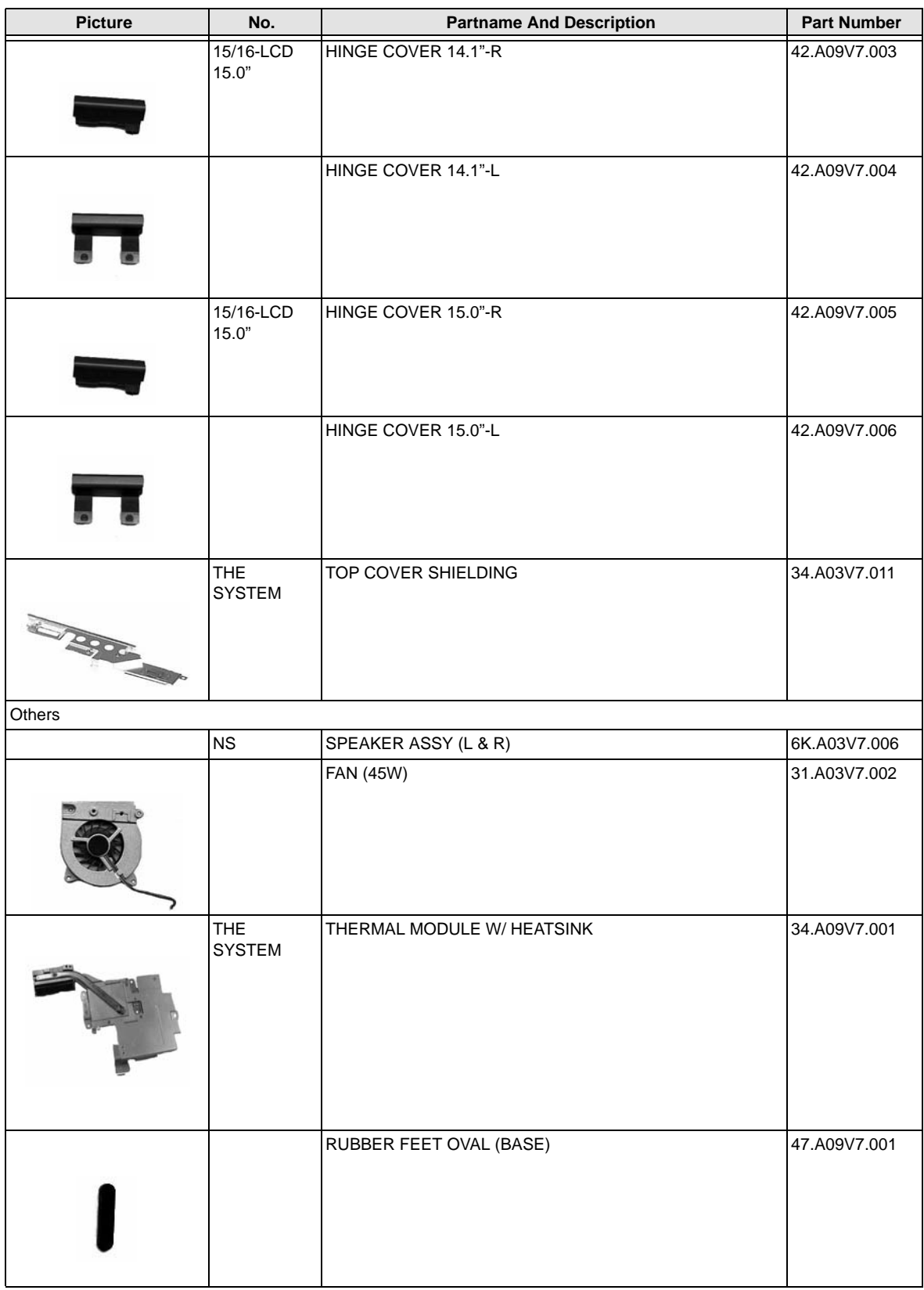

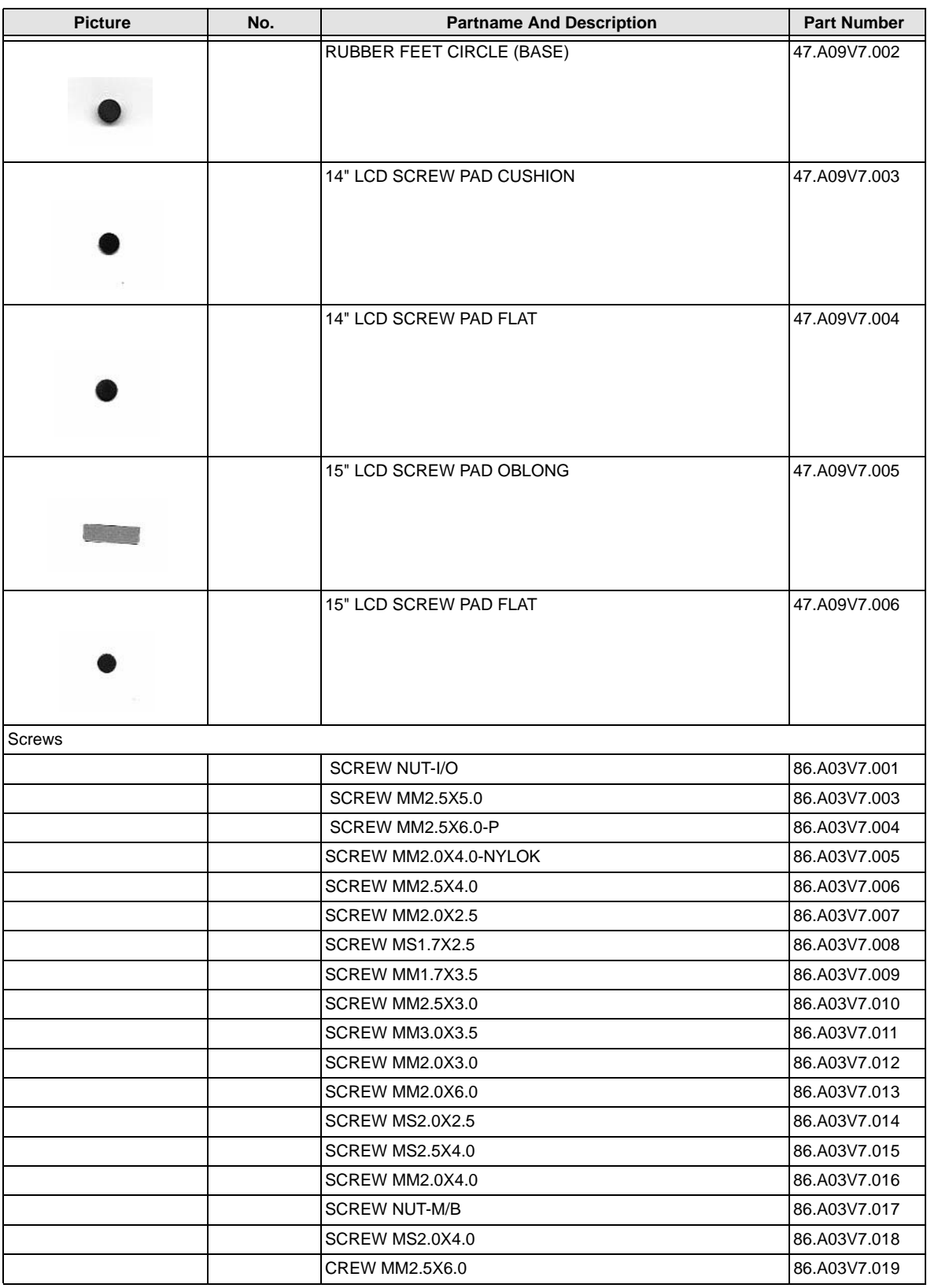

# Model Definition and Configuration

#### Aspire 1310 series

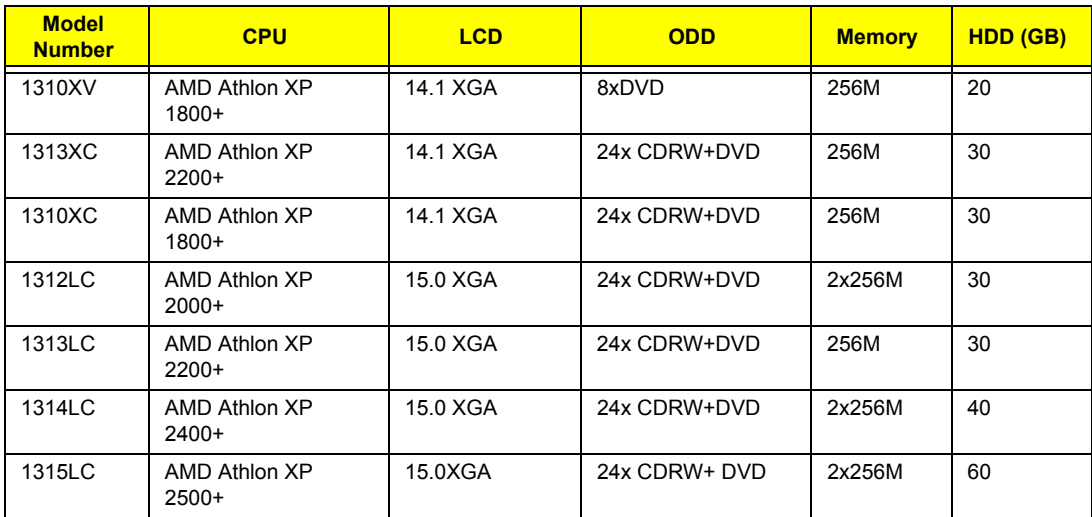

## Test Compatible Components

This computer's compatibility is tested and verified by Acer's internal testing department. All of its system functions are tested under Windows XP Home environment.

Refer to the following lists for components, adapter cards, and peripherals which have passed these tests. Regarding configuration, combination and test procedures, please refer to the Aspire 1310 Compatibility Test Report released by the Acer Mobile System Testing Department.

### Microsoft Windows XP (Home) Environment Test

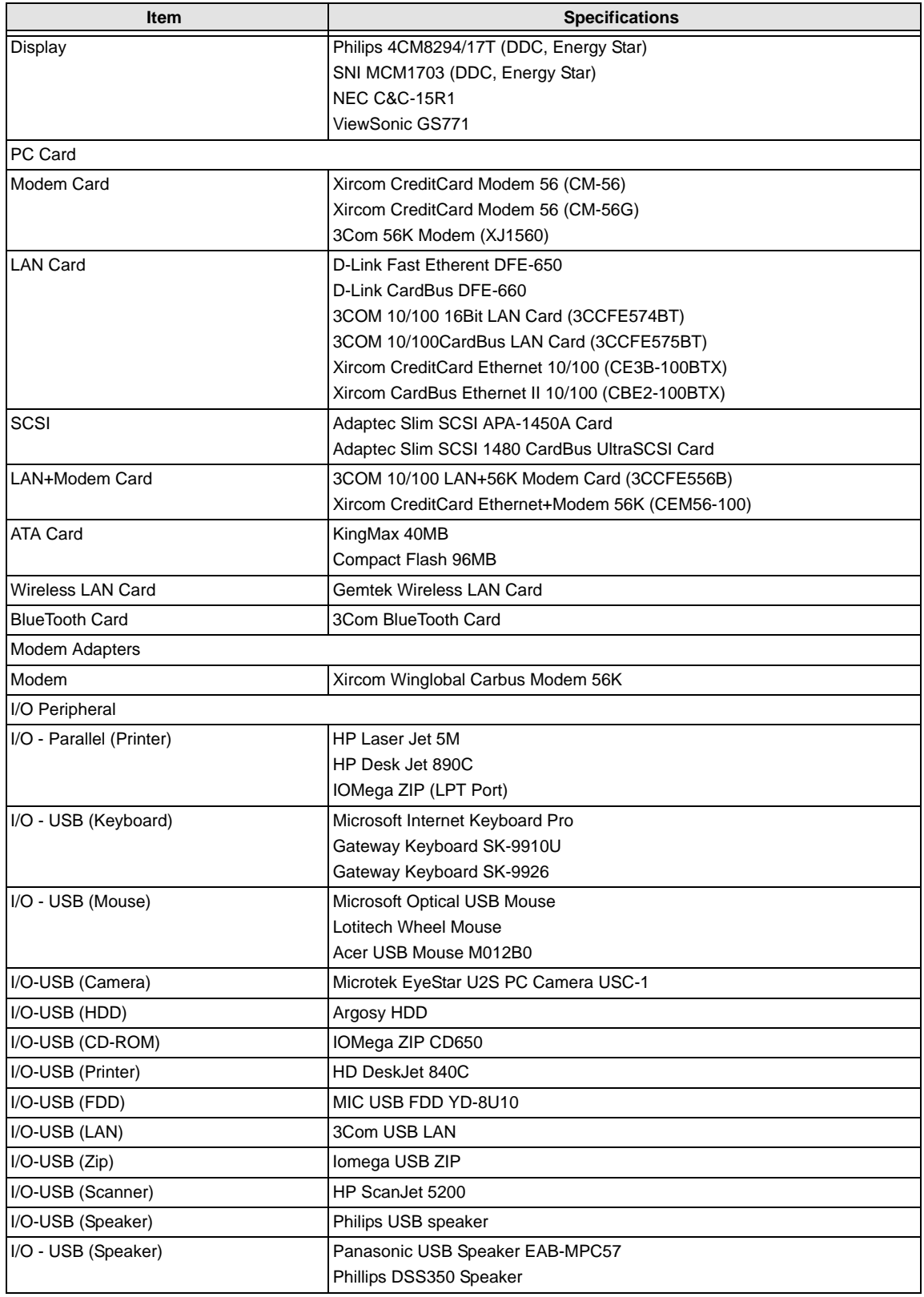

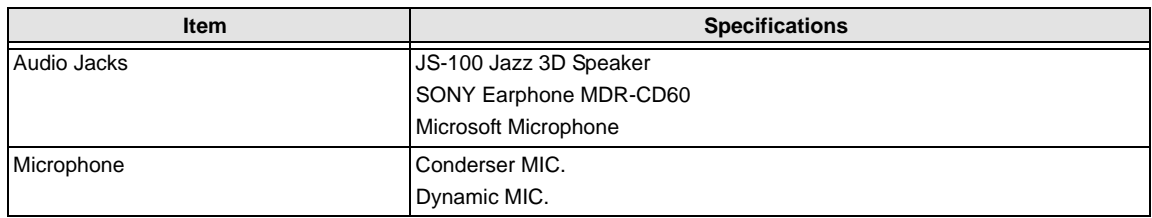

### Online Support Information

This section describes online technical support services available to help you repair your Acer Systems.

If you are a distributor, dealer, ASP or TPM, please refer your technical queries to your local Acer branch office. Acer Branch Offices and Regional Business Units may access our website. However some information sources will require a user i.d. and password. These can be obtained directly from Acer CSD Taiwan.

Acer's Website offers you convenient and valuable support resources whenever you need them.

In the Technical Information section you can download information on all of Acer's Notebook, Desktop and Server models including:

- ❑ Service guides for all models
- ❑ User's manuals
- ❑ Training materials
- ❑ Bios updates
- ❑ Software utilities
- ❑ Spare parts lists
- ❑ TABs (Technical Announcement Bulletin)

For these purposes, we have included an Acrobat File to facilitate the problem-free downloading of our technical material.

Also contained on this website are:

- ❑ Detailed information on Acer's International Traveler's Warranty (ITW)
- ❑ An overview of all the support services we offer, accompanied by a list of telephone, fax and email contacts for all your technical queries.

We are always looking for ways to optimize and improve our services, so if you have any suggestions or comments, please do not hesitate to communicate these to us.

AC Adapter 23 ACPI 1.0a 18 AFLASH Utility 30 Audio 21, 22

#### **B**

Battery 22 Battery Pack 35 BIOS 18 package 18 password control 18 ROM size 18 ROM type 18 vendor 18 Version 18

#### BIOS Setup Utility 27

BIOS Supports protocol 18

BIOS Utility 27

 Navigating 27 System Information 28 System Security 29

Board Layout 4 Bottom View 5

Top View 4

### **C**

Cache controller 18 size 18 CardBus 22 computer on indicator 11 Core logic 22 CPU core voltage 18 package 18 type 18

#### **D**

DIMM 18

 Combinations 19 external 36 package 18 removing 36 Speed 18 voltage 18 Disassembly

 Battery Pack 34 CD-ROM/DVD-ROM Module 38 Floppy Disk Drive 41, 42 Machine 31 Procedure Flowchart 33 Display 3 DVD-ROM Interface 20

#### **E**

Error Symptom-to-Spare Part Index 49 External CD-ROM Drive Check 46 External Diskette Drive Check 46

#### **F**

A  $\alpha$ -Adapter 23<br>
A  $\alpha$ -Adapter 23<br>  $\alpha$ CP1 tax 18<br>  $\alpha$ CP1 tax 18<br>  $\alpha$ CP1 tax 18<br>  $\alpha$ -Adapter 32<br>  $\alpha$ -Adapter 32<br>  $\alpha$ -Adapter 32<br>  $\alpha$ -Adapter 32<br>  $\alpha$ -Adapter 32<br>  $\alpha$ -Adapter 32<br>  $\alpha$ -Adapter 32<br>  $\alpha$ -Adapter 3<br> Features 1 Flash Utility 30 Floppy Disk removing the 41, 42 Floppy Disk Drive Interface 19 FRU (Field Replaceable Unit) List 61

#### **H**

Hard disk 20, 22 Hardware Specifications and Configurations 17 HDD 20, 22 Hot Keys 11, 12

#### **I**

Indicators 11 Intermittent Problems 56

#### **J**

Jumper and Connector Locations 59 Top View 59

#### **K**

Keyboard 22 Keyboard or Auxiliary Input Device Check 47

#### **L**

L2 cache 18 LAN/Modem Combo 19

#### **M**

Machine Disassembly 31 Memory Check 47

Model Definition 70 Modem 19 Modem Combo Card external 37

#### **O**

Online Support Information 75 Overview 70

#### **P**

Panel 6 Bottom 10 left 6 Rear 8 right 8 Parallel Port 21 PC Card 11, 22 PCMCIA 22 Power System Check 47 Battery Pack 48 Processor 18

#### **R**

RMA 61 RTC 22

#### **S**

Second Level Cache 18 Super I/O 22 System Block Diagram 3 Board Layout 4 System Check Procedures 46 System Diagnostic Diskette 30 System Memory 18 System Specifications 70 System Utilities 27 System Utility Diskette 30

### **T**

Temperature 25 Test Compatible Components 71 Touchpad Check 48 Troubleshooting 45

#### **U**

Undetermined Problems 57 USB 22 BIOS 27

### **V**

Video 21 Resolutions 21 Video controller 22

#### **W**

Windows 2000 Environment Test 72

Free Manuals Download Website [http://myh66.com](http://myh66.com/) [http://usermanuals.us](http://usermanuals.us/) [http://www.somanuals.com](http://www.somanuals.com/) [http://www.4manuals.cc](http://www.4manuals.cc/) [http://www.manual-lib.com](http://www.manual-lib.com/) [http://www.404manual.com](http://www.404manual.com/) [http://www.luxmanual.com](http://www.luxmanual.com/) [http://aubethermostatmanual.com](http://aubethermostatmanual.com/) Golf course search by state [http://golfingnear.com](http://www.golfingnear.com/)

Email search by domain

[http://emailbydomain.com](http://emailbydomain.com/) Auto manuals search

[http://auto.somanuals.com](http://auto.somanuals.com/) TV manuals search

[http://tv.somanuals.com](http://tv.somanuals.com/)